**TECHNICIAN'S DIGITEL Multiple Pump Control Component Manual**

Part No. 640707 Rev. J

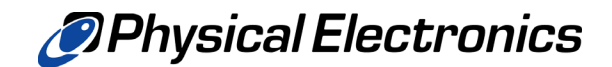

Copyright © 2000 Physical Electronics, Inc. 6509 Flying Cloud Drive Eden Prairie, MN 55344

The PHI logo is a registered trademark of Physical Electronics, Inc. Physical Electronics, PHI, and  $\Phi$  are trademarks of Physical Electronics, Inc.

All other trademarks are the property of their respective owners.

# PHI Safety Notices

Physical Electronics' (**PHI'**s) products are designed and manufactured in compliance with accepted worldwide practices and standards to provide protection against electrical and mechanical hazards for the operator and the area surrounding the product. All PHI products are designed and intended for professional use only, by skilled "**operators**" for their intended purpose and according to all of the instructions, safety notices, and warnings provide by PHI.

Those instructions, notices, and warnings assume that an "operator" will not employ any tool when using PHI products. They further assume that all operators clearly understand that use of PHI products in any manner not specified by PHI may impair the protection provided by the products and expose them to hazards.

A "**technician**" is a qualified servicing individual who:

- Has received training to work with voltages above 50 V,
- Has read and understood the PHI technician's manual for the equipment,
- Observes and understands all safety notices on PHI equipment.

The safety symbols that PHI uses are defined on the following page.\* To reduce or eliminate hazards, technicians and operators of this equipment must fully understand these symbols.

PHI's products are installed with international-style or **ANSI**†-style safety notices, according to site requirements. International notices are symbols within triangles (alerts) or circles (mandatory actions). PHI's ANSI-style safety notices contain:

- One of three signal words (in all capitals) preceded by the general danger symbol  $(\Lambda)$ ;
- One of PHI's safety symbols along with a brief description of the hazard and the risk or injury that could occur;
- Short message that observes ANSI's Hazard Alert Trilogy Rule by identifying the hazard, the possible result of ignoring the notice, and how to avoid the hazard.

The three signal words are defined as follows:

- **DANGER**—imminently hazardous situation that, if not avoided, will result in death or serious injury;
- **WARNING**—potentially hazardous situation that, if not

avoided, could result in death or serious injury;

• **CAUTION**—potentially hazardous situation or unsafe practice that, if not avoided, may result in minor or moderate injury or damage to equipment.

**SEMI**‡ standards require identification of type 3, 4, and 5 electrical maintenance tasks in equipment manuals:

- **Type 3** electrical maintenance tasks involve energized equipment, exposed live circuits, and possible accidental contact; potential exposures are less than 30 V RMS, 42.2 V peak, 240 V-A, and 20 J.
- **Type 4** is the same but potential exposures are greater than 30 V RMS, 42.2 V peak, 240 V-A, and 20 J or radio frequency is present.
- **Type 5** tasks involve energized equipment and measurements and adjustment require physical entry into the equipment, or equipment configuration will not allow the use of clamp-on probes.

Only experienced, trained technicians should attempt to perform type 3, 4, or 5 electrical maintenance tasks.

<sup>\*</sup> Many of PHI's safety symbols are provided and copyrighted by Hazard Communication Systems, Inc., Milford, PA.

American National Standards Institute, 1430 Broadway, New York, NY 10018.

<sup>‡</sup> Semiconductor Equipment and Materials International, 805 E. Middlefield Rd., Mountain View, CA 94043-4080.

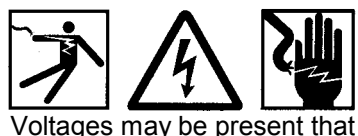

could cause death or personal injury.

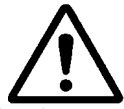

A risk of death, personal injury, and/or damage to equipment exists (and a more specific label is not available).

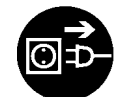

Pulling the plug from its power source before servicing is mandatory.

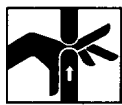

A pinching point is present that could cause personal injury.

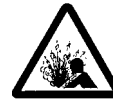

A risk of explosion or implosion may be present that could cause personal injury.

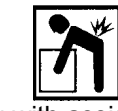

Lifting with assistance or equipment could cause personal injury.

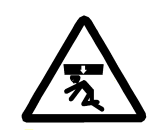

An overhead door is present that could cause personal injury. Do not work under door without auxiliary door supports installed.

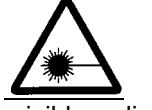

Visible or invisible radiation may be present that could cause personal injury.

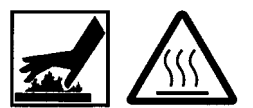

Hot surfaces may be present that could cause personal injury.

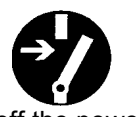

Turning off the power switch before servicing is mandatory.

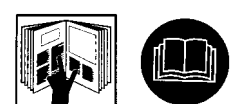

Refer to the manual(s) before proceeding.

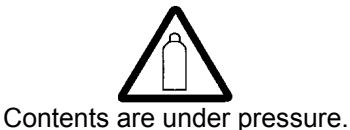

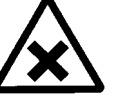

A harmful or irritant material may be present that could cause personal injury.

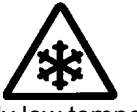

Extremely low temperatures may be present that could cause personal injury.

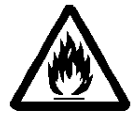

A risk of fire may be present that could cause personal injury.

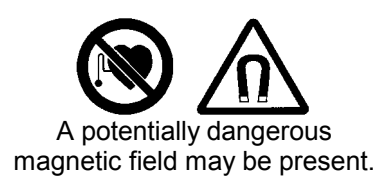

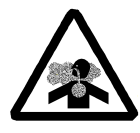

An environment with depleted oxygen may be present that could cause death or personal injury. Open at least 2 doors and wait 2 minutes before entering the enclosure.

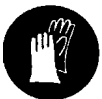

Wearing protective gloves is mandatory.

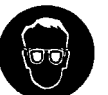

Wearing eye protection is mandatory.

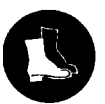

Wearing foot protection is mandatory.

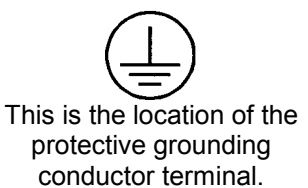

This is the location of the fuse.

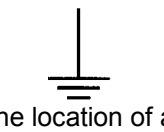

This is the location of an earth (ground) terminal.

# Contents

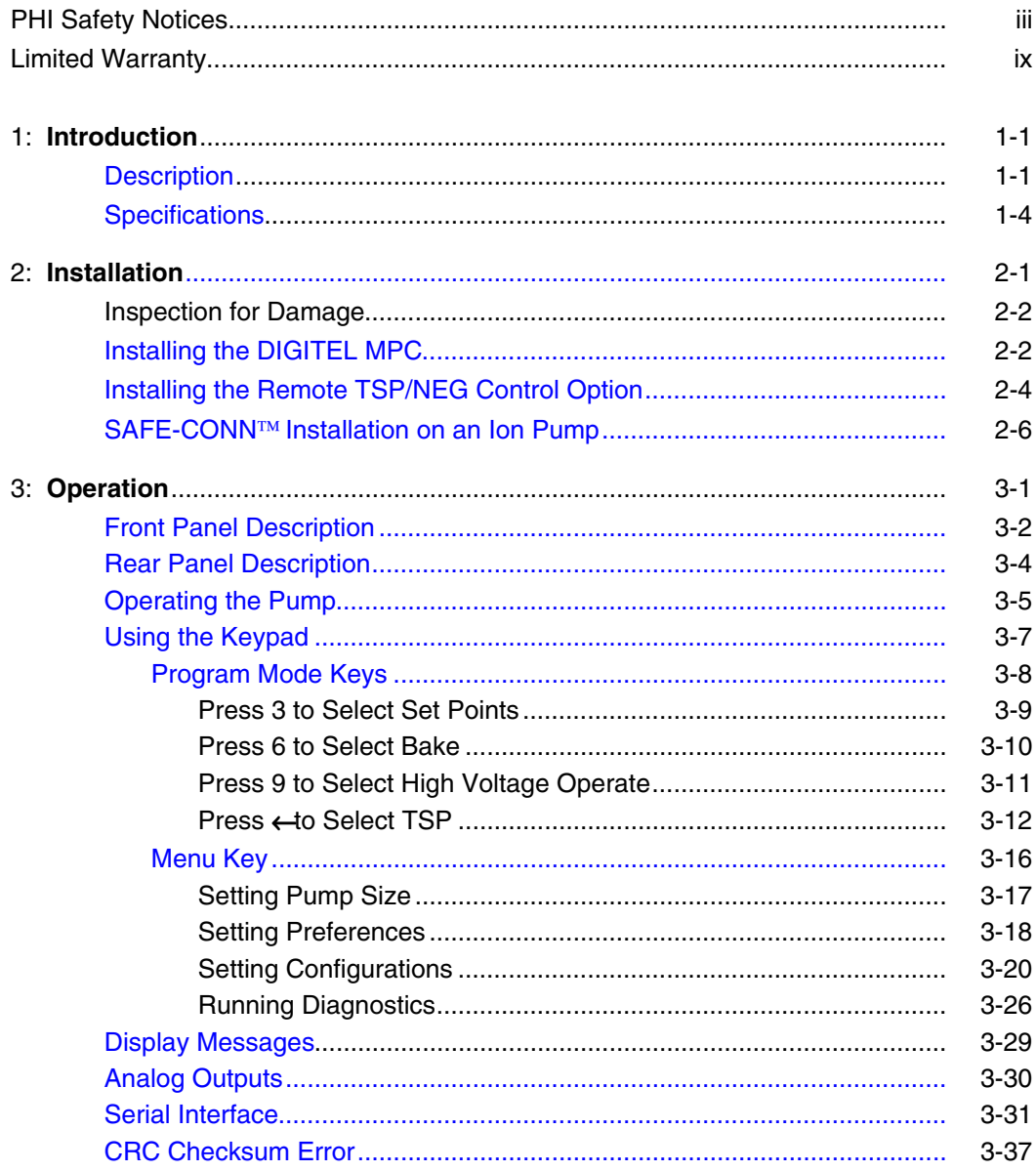

#### *Contents*

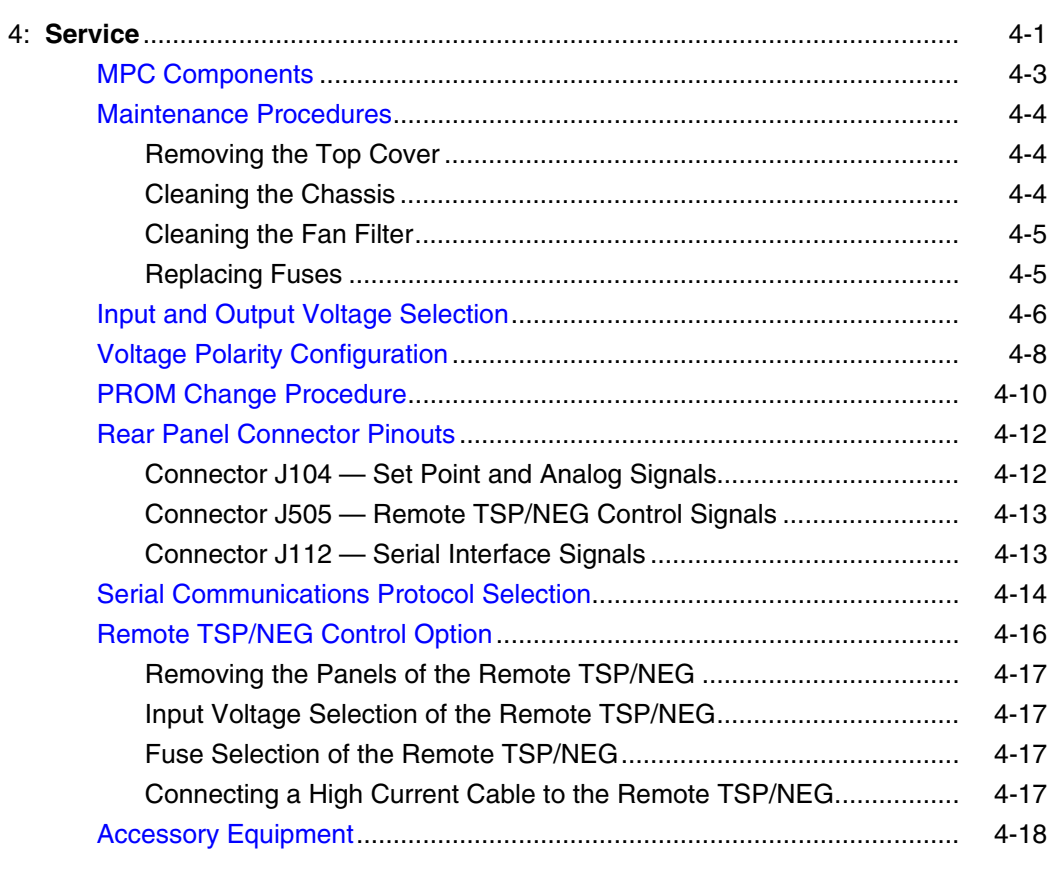

# **Appendix A: Attachments**[...................................................................................... A-1](#page-77-0)

Drawings and Parts Lists

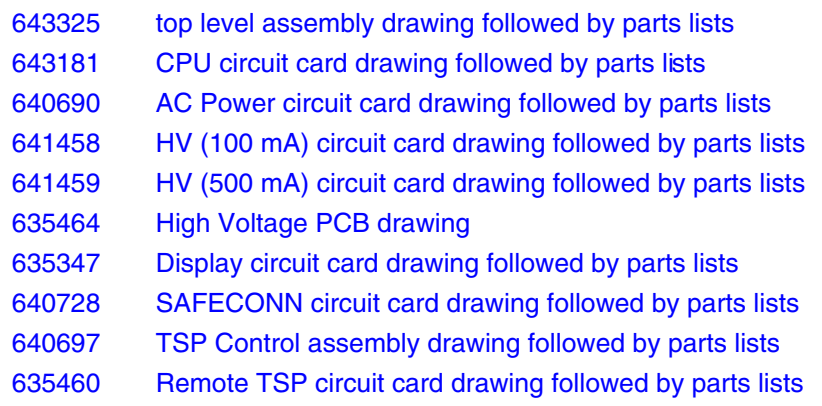

### **Schematics**

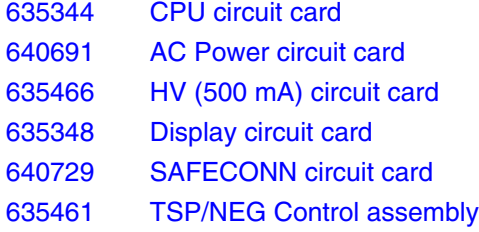

# Figures

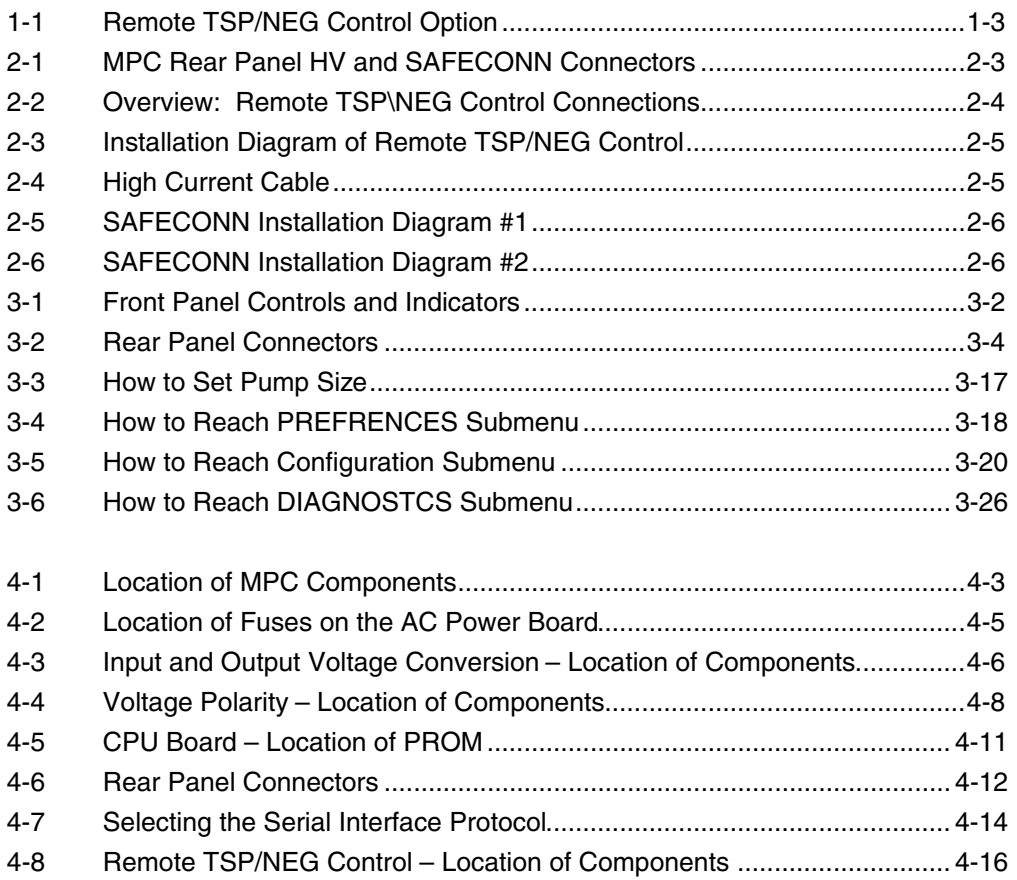

# Tables

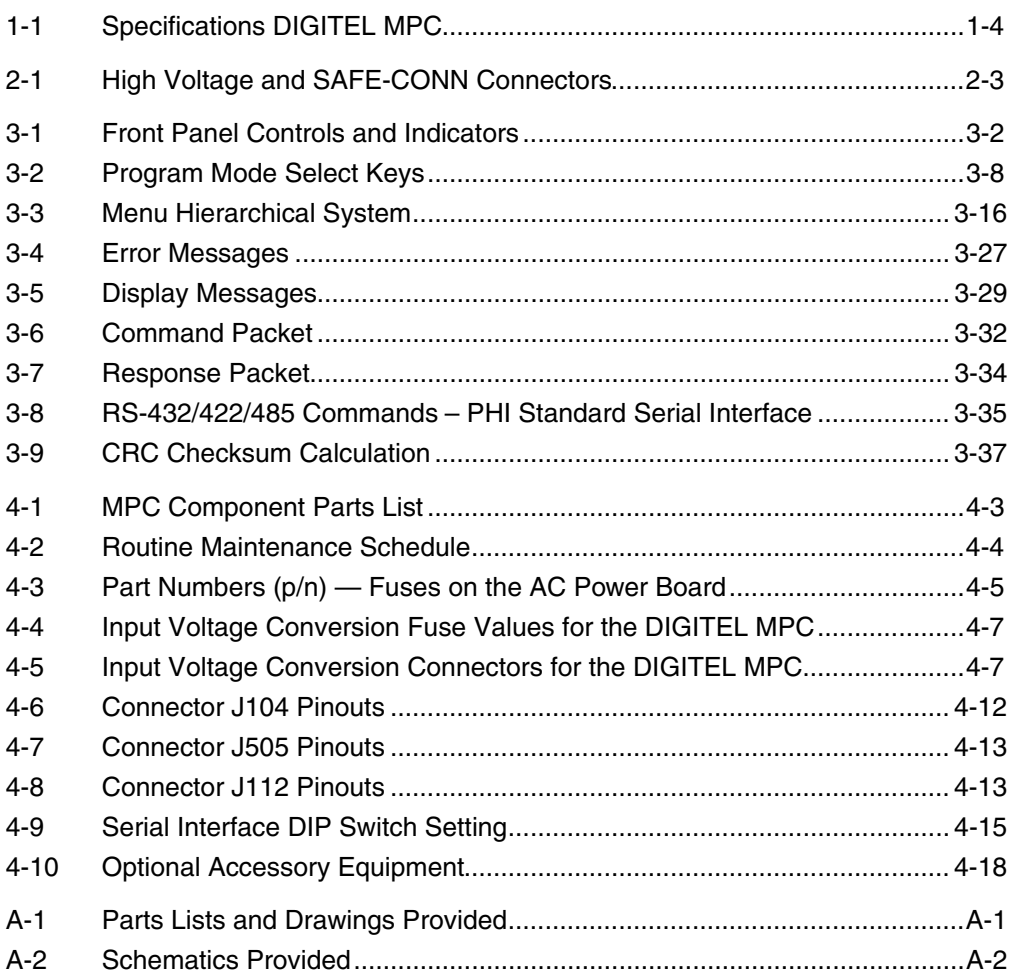

Except as otherwise provided herein, the Seller warrants to Buyer that the equipment sold hereunder, whether it is new equipment or remanufactured (reconditioned) equipment, is, at the time of shipment to Buyer from Seller, free from defects in material and workmanship. As Buyer's sole exclusive remedy under this warranty Seller agrees either to repair or replace, at Seller's sole option and free of part charge to Buyer, any part or parts of such equipment which, under proper and normal conditions of use prove to be defective within 12 months from the date of receipt by the Buyer. Warranty period for equipment requiring installation by Seller will commence on completion of standard installation services. If customer delays installation beyond 45 days after delivery, the warranty period will commence to run 45 days after delivery. After installation, any realignment, readjustment, recleaning or recalibration, provided it does not relate to a proven defect in material or workmanship, shall be performed only at Seller's then current rates for service.

# *Exclusions and Limitations*

It is recognized that some parts by their nature (expendable items) may not function for one full year; therefore, excluded from the foregoing warranty are filaments, anodes, cathodes, multipliers, retard grids, special ceramics, ionizers, along with other such parts mentioned in the applicable operating manual.

The foregoing warranty excludes certain major items or accessories specifically indicated on applicable price lists or quotations, as to which Seller passes to Buyer whatever warranty is provided to Seller by the manufacturer or the

specific warranty indicated by the price list or quotation.

This warranty does not cover loss, damage, or defects resulting from transportation to the Buyer's facility, improper or inadequate maintenance by Buyer, buyer-supplied software or interfacing, unauthorized modification or misuse, operation outside of the environmental specifications for the equipment or improper site preparation and maintenance.

## *Product Service*

All claims must be brought to the attention of Seller within 30 days of the failure to perform.

Seller at his option may require the product to be returned to the factory, transportation prepaid, for repair.

# *Refund of Purchase Price*

In lieu of the foregoing, Seller may at any time elect, in its sole discretion, to discharge its warranty by accepting the return of such equipment and refunding any portion of the purchase price paid by Buyer.

# *Software and Firmware Products*

The sole exclusive warranty applicable to software and firmware products provided by Seller for use with a processor will be as follows: Seller warrants that such software and firmware will conform to Seller's program manuals current at the time of shipment to Buyer when properly installed on that processor. Seller does not warrant that the operation of the processor software or firmware will be uninterrupted or error free.

No other warranty is expressed or implied. Seller expressly disclaims the implied warranties of merchantability and fitness for a particular purpose.

# **Customer Service**

#### **Order Information**

Call the order desk at 1-800-237-3603 or 612-828-6466 (FAX: 612-828-6322). When ordering any item, please give the order number and a description.

#### **Assistance**

If you have any questions regarding service, technical questions, or replacement parts, please contact:

#### **Physical Electronics**

Customer Service Dept. 6509 Flying Cloud Drive Eden Prairie, MN 55344

Telephone: 1-612-828-6451 or toll free at 1-800-922-4744 Fax: 1-612-828-6325

#### **Reconditioning**

PHI will recondition your ion pump, usually within two weeks of approval. Call the service department to arrange shipment. Factory reconditioning includes:

- 1. Complete disassembly down to the basic component level.
- 2. Replacement of the following components:
	- high voltage feedthrough
		- ceramic standoffs
		- ceramic shields
		- pinch-off flange
	- gaskets and hardware
- 3. Novamax chemical cleaning of all reusable components.
- 4. Reassembly in a clean room environment.
- 5. Vacuum leak check.
- 6. Electrical checkout and start.
- 7. Bakeout.
- 8. Base pressure verification and return shipment under vacuum.

Reconditioning is guaranteed to original pumping specifications and carries a 6-month warranty.

#### **Equipment**

- The service department sells reconditioned high vacuum equipment. For a list of components and prices, contact the service department.
- Loaner electronic units are issued on a priority basis for customers who experience a unit failure within the warranty period.
- Rental electronic units are issued on a priority basis for customers who want to keep their systems on line during non-warranty repairs.

# <span id="page-10-0"></span>**Section 1: Introduction**

The manual is divided into five sections. Section 1 contains a brief description and specifications of the DIGITEL<sup>™</sup> Multiple Pump Control (MPC). [Sections 2 a](#page-14-0)nd [3 ex](#page-20-0)plain the installation and operation procedures, respectively[. Section 4 pr](#page-59-0)ovides information for servicing the unit.

# **Description**

The DIGITEL<sup>TM</sup> MPC is a pump power supply and system control. It is designed to operate up to two ion pumps and a titanium sublimation pump (TSP) or non-evaporable getter (NEG) pump, all independently and simultaneously. The MPC can accommodate pump sizes from 10 l/s and up to 1200 l/s. It operates on 115 or 230 Vac, 50 or 60 Hz.

The MPC is a programmable, microprocessor-based unit. It contains a metering circuit, 8 process setpoints, communications interface

RS-232/422/485, and up to two independent high voltage modules. The front panel display (shown below) provides direct readout of the ion pump voltage, current, or pressure. Ranging is automatic within the selected display mode.

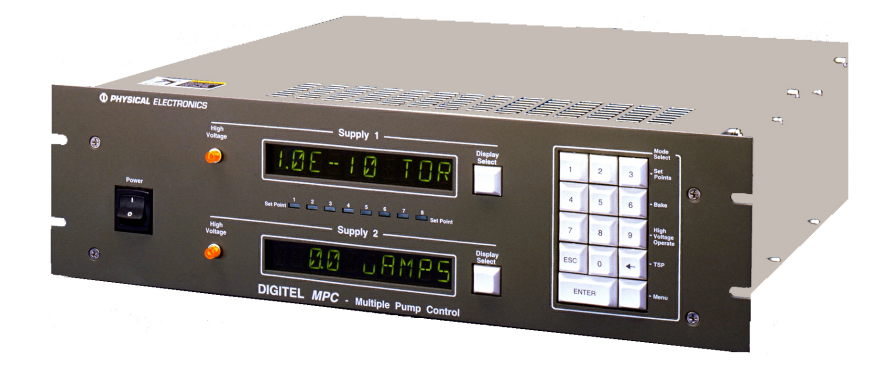

# *MPC Configurations*

The DIGITEL MPC comes in the following configurations:

- **635941** base unit plus one medium HV module (200W, 100mA)
- **635942** base unit plus one large HV module (1000W, 500mA)
- **635943** base unit plus two medium HV modules
- **635944** base unit plus two large HV modules
- **635945** base unit plus one medium and one large HV module

# *RS-232/422/485 Serial Interface*

The DIGITEL MPC can be interfaced and remotely controlled by a computer. All commands entered from the keypad can be performed from the computer.

# *Set Points*

Eight programmable setpoints, four relay and four TTL, can be configured to either supply. Hysteresis and control values can be programmed through the computer interface or keypad. Nonvolatile memory is used to store setpoint data for up to 10 years without power applied to the unit. Bakeout control is designed into the software and setpoints.

# *High Voltage Modules*

The DIGITEL MPC is available with two high-voltage (HV) modules:

- The medium HV module has a starting capacity of 200W, 100 mA. It is intended to fully operate pumps from 10 l/s to 200 l/s and can be used on larger pumps if they are well roughed or if under highvacuum.
- The large HV module has an starting capacity of 1000W, 500 mA. It is intended for pumps from 160 l/s to 1200 l/s.

HV modules are based on transformer design with low noise, high reliability, and overload protection. Each HV module has a standard output of 7000 Vdc. The output voltage can be configured to  $\pm 7000$  or  $\pm 5600$  Vdc for operating different pumps or systems. The modules come with one standard SHV-10 HV connection. For economical operation of more than one pump, an optional 2nd high-voltage output can be added.

# *Analog Outputs*

Four buffered analog outputs are provided independently from each HV module to connect the controller to data-acquisition devices. Two of these outputs provide a 0 to 10 volt signal with a scale factor of 1 volt per 1000V output voltage  $(V_{MON})$ . The other 2 outputs are proportional to pump current  $(I_{MON})$  with selectable scale factors of either

- 1 volt per 100 mA or 100 uA on 500 mA HV modules or
- 1 volt per 20 mA or 20 uA on 100 mA HV modules.

# *SAFE-CONN™ High-Voltage interlock*

When operated with SAFE-CONN safety interlocked pumps and cables, the DIGITEL MPC automatically shuts off high voltage when the high voltage cable is disconnected at either the pump or controller end. This provides additional protection from possible shock hazard. *AUTORUN™*

AUTORUN determines optimum starting and operating conditions based the pump size entered and then starts and monitors the pump down without assistance. In start mode, because an ion pump can draw high currents, the DIGITEL MPC goes through a protected-start process, monitoring current, voltage, power, and time. If the pump starts properly, the MPC *automatically* goes into run protection mode. If the pump does not start properly — the

#### *1: Introduction*

DIGITEL MPC goes into a cool-down mode. If the pump does not start properly after three tries, it displays PUMP ERROR. The specific error code that identifies the cause of an error can be found in the *Menu* mode*.*

The DIGITEL MPC *continuously* protects the ion pump during start-up and normal operation. Ion pump parameters are monitored continuously by the microprocessor. If there is a vacuum failure, the MPC shuts down high voltage preventing serious damage. It can also detect power failures and be configured to *automatically* restart high voltage after a power loss, if desired.

# *Remote TSP/NEG Control Option*

The remote TSP/NEG option allows you to control a TSP (titanium sublimation pump) or NEG (non-evaporable getter). All commands to operate the Remote TSP/NEG Control can be entered using the DIGITEL MPC keypad or a host computer. It can operate in current or power control mode and can be cycled based on time and pressure. In TSP operation the ranges are 0 to 999 seconds for on time and 0 to 999 minutes for off time.

The option consists of:

- Remote TSP/NEG Control unit
- harness inside the DIGITEL MPC
- control cable from the DIGITEL MPC to the Remote TSP/NEG Control
- high-current cable from the Remote TSP/NEG Control to the TSP/NEG
- an AC input power cable

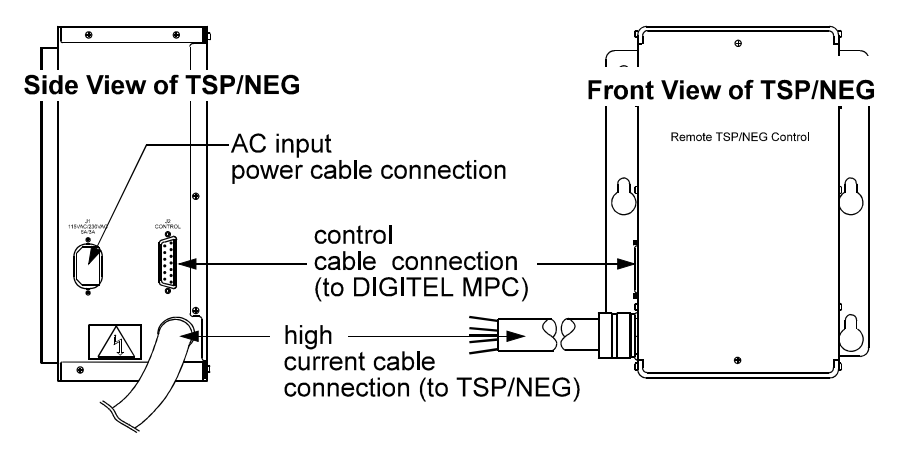

*Figure 1-1. Remote TSP/NEG Control Option*.

# <span id="page-13-0"></span>**Specifications**

*Table 1-1. Specifications DIGITEL MPC.*

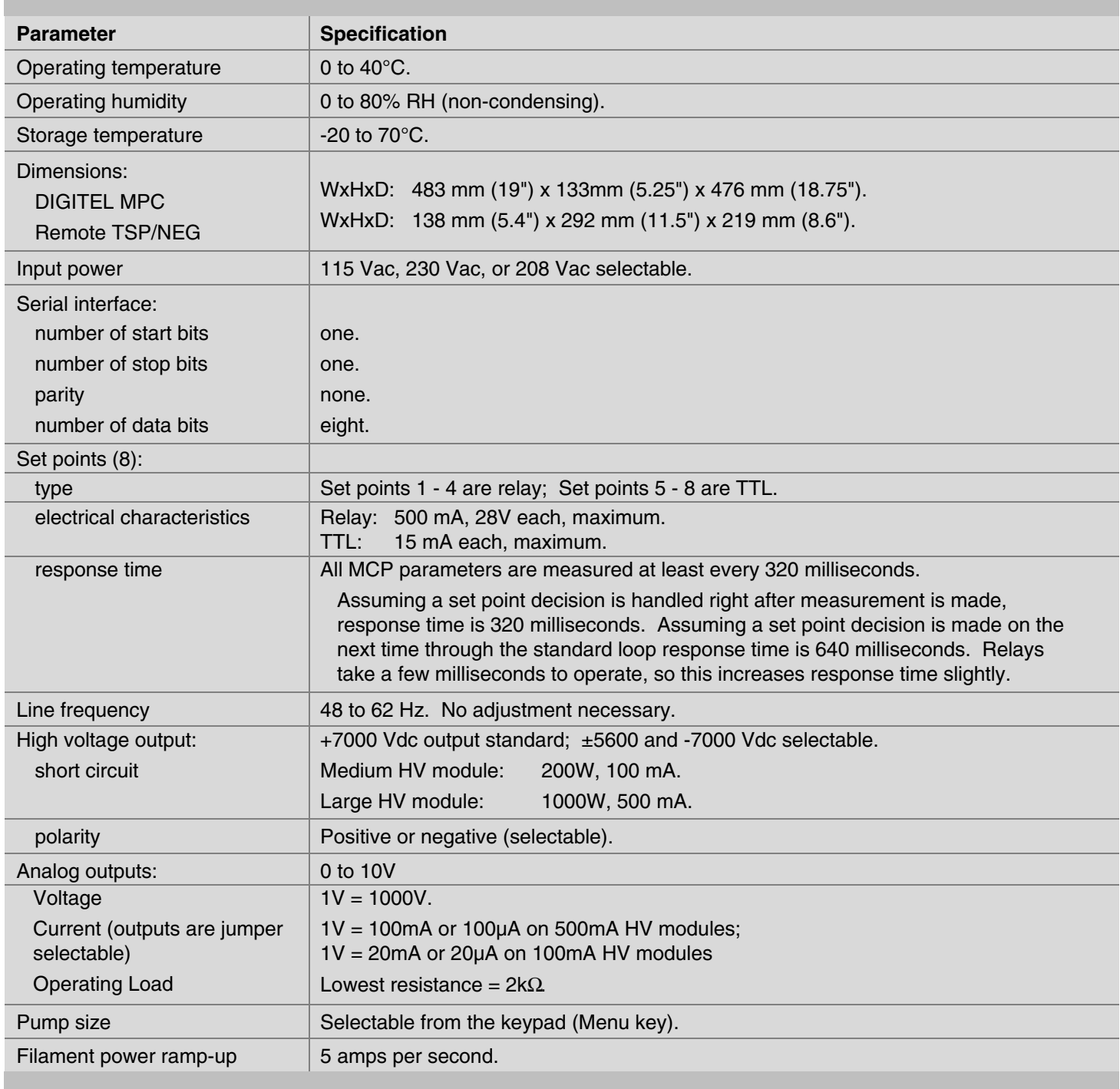

# <span id="page-14-0"></span>**Section 2: Installation**

This section details the installation requirements for the DIGITEL™ Multiple Pump Control (MPC).

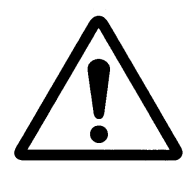

*WARNING: Physical Electronics' (PHI's) products are designed and manufactured to provide protection against electrical and mechanical hazards for the operator and the area surrounding the product. The procedures provided in Sections 2 and 5 of this manual and in other PHI product manuals must be followed to ensure that these protections are not impaired in any way.*

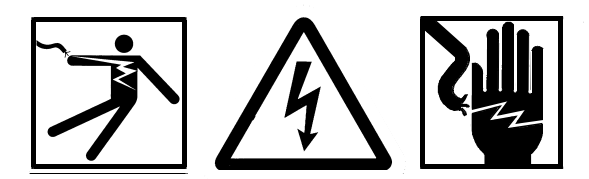

*WARNING: Installation procedures are for use by qualified and authorized personnel who have experience working with voltages greater than 50 volts. To avoid personal injury, do not perform any installation or service procedures unless qualified to do so.*

*Voltages up to 7000V are present. An interlock is provided to shut off power when the top cover is removed. Do not defeat this interlock.*

*Do not disconnect the high-voltage cable with power on. After turning power off, allow at least one minute before disconnecting electrical equipment*

*Do not operate the control without a proper electrical ground or near water. The control may be damaged and its safety reduced, if it is operated outside of its specifications.*

# <span id="page-15-0"></span>**Inspection for Damage**

*NOTE: It is the customer's responsibility to inspect and report any obvious shipping damage to the carrier, typically within 30 days. Before installing PHI equipment, inspect it for damage that may have occurred during shipment.*

# **Installing the DIGITEL MPC**

The DIGITEL MPC can be mounted in a standard 19 in. (48.3 cm) rack or used as a free-standing unit.

*NOTE:This unit can radiate radio frequency energy. Be sure that you install it according to instructions or interference could result.*

*The unit protects against interference in a commercial environment. If operation in a residential area causes interference, it is the user's responsibility to correct this problem.*

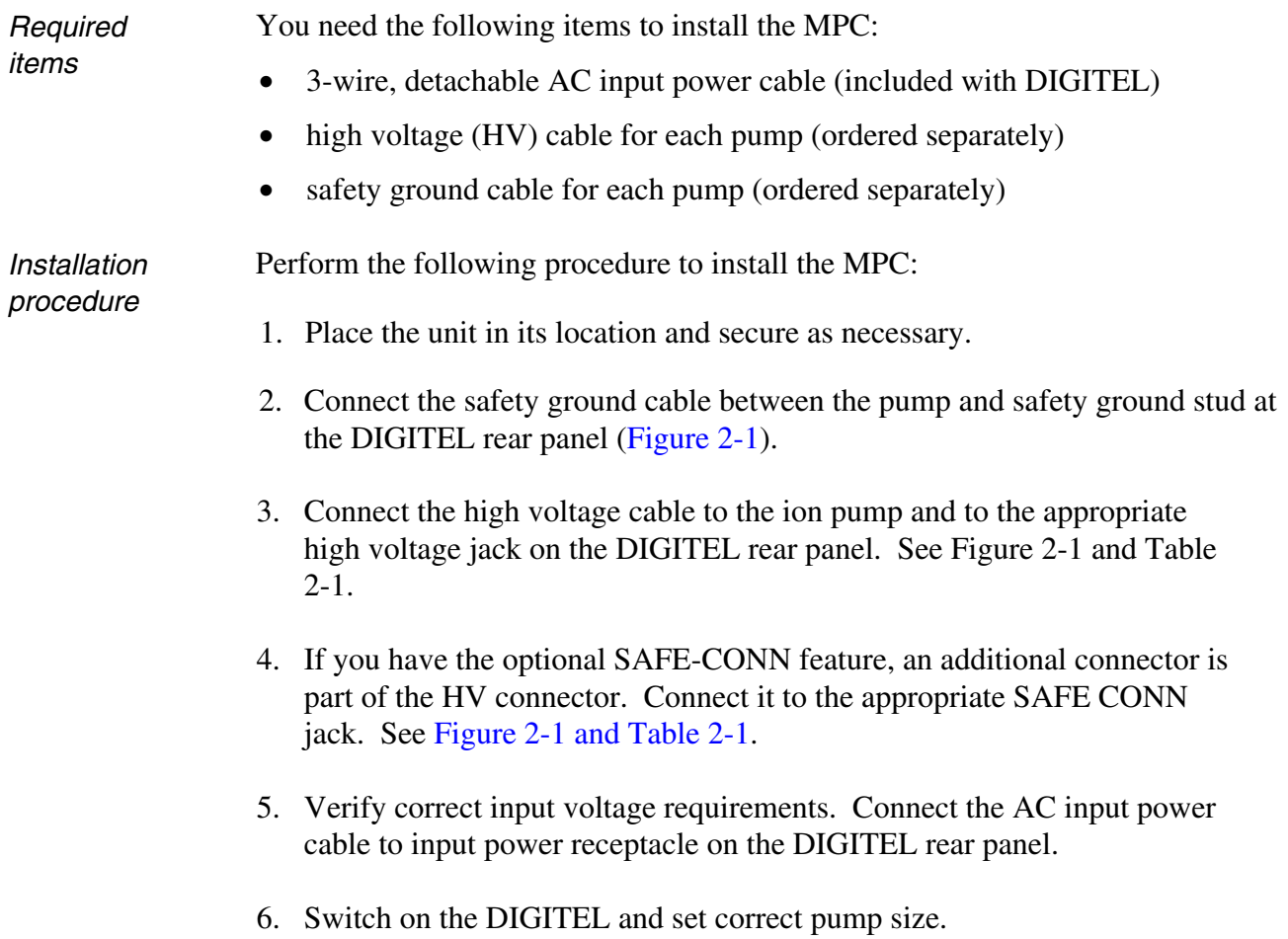

### *2: Installation*

<span id="page-16-0"></span>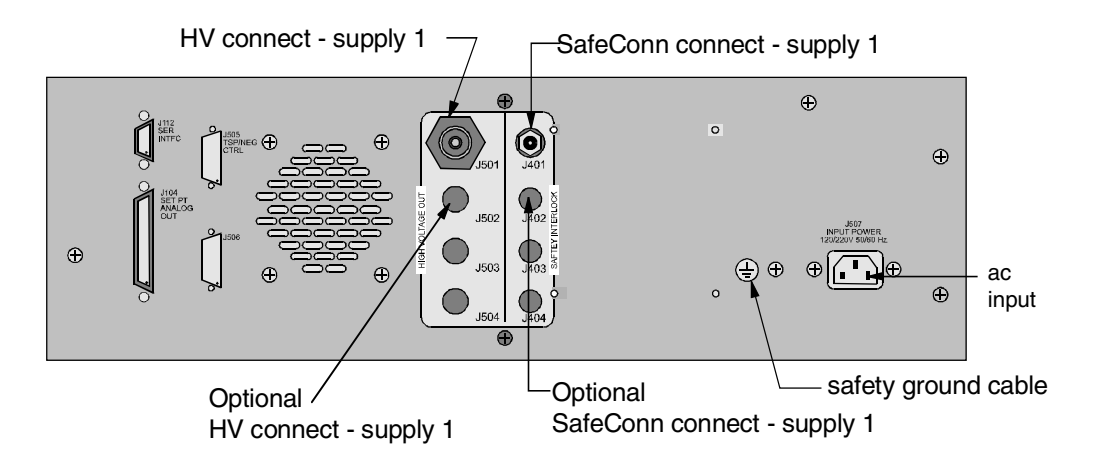

*Figure 2-1. MPC Rear Panel HV and SAFECONN Connectors*.

*Table 2-1. High Voltage and SAFE-CONN Connectors*.

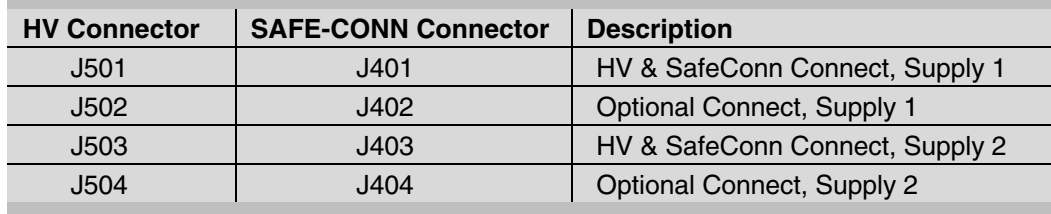

# <span id="page-17-0"></span>**Installing the Remote TSP/NEG Control Option**

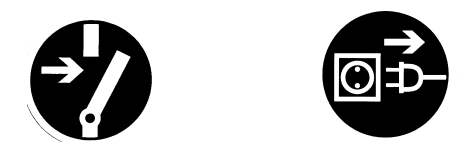

*DANGER: Voltages up to 7000V are present in the DIGITEL MPC. Turn off power and disconnect AC input power cable before installing the Remote TSP/NEG Control option.*

Figure 2-2 shows an overview of the Remote TSP/NEG Control connections in the system.

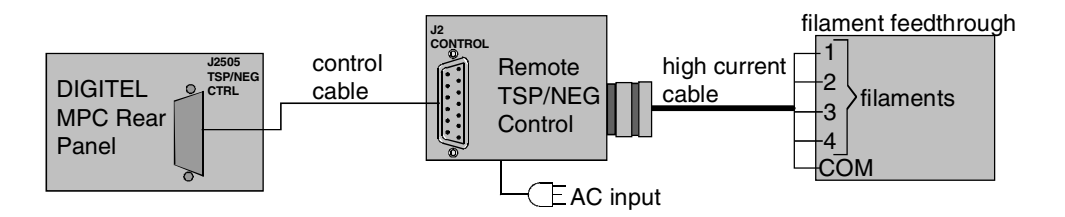

*Figure 2-2. Overview: Remote TSP/NEG Control Connections*.

To install the Remote TSP/NEG Control, use the following procedure. Fig[ure 2-3 provi](#page-18-0)des an installation diagram.

You need the following components to install the Remote TSP NEG Control:

- control cable
- Remote TSP/NEG Control unit
- high current cable
- AC input power cable
- 1. Mount the Remote TSP/NEG Control unit using the holes provided on the mounting brac[ket \(see Figure 2-3\).](#page-18-0)
- 2. Turn off power to the DIGITEL MPC and disconnect its AC input power cable.
- 3. Connect the control cable to **J505 TSP/NEG CTRL** on the rear panel of the DIGITEL MPC. Connect the other end to **J2 Control** on the Remote TSP/NEG Control unit.

#### <span id="page-18-0"></span>*2: Installation*

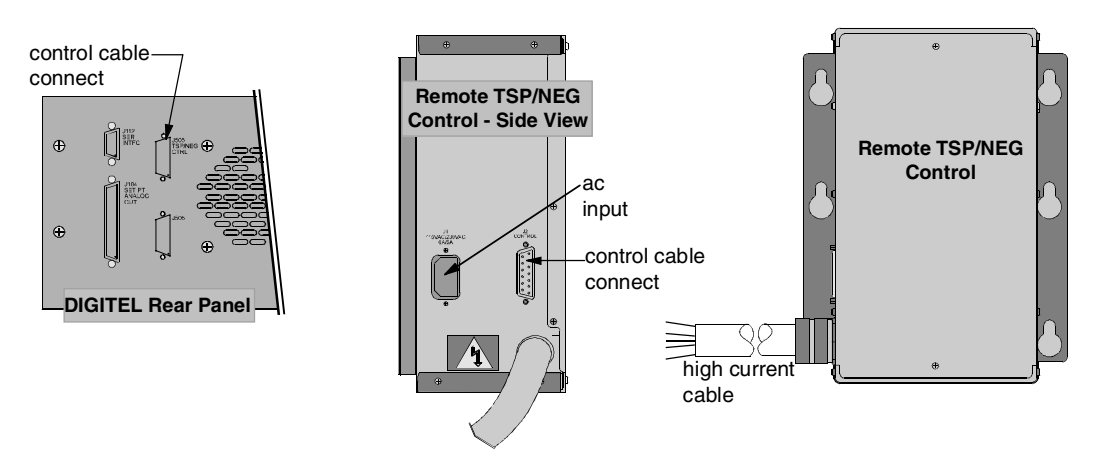

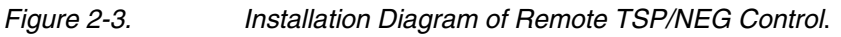

### *CAUTION: Step 4 is a high current connection. Make sure that you have a secure connection, or heating will occur.*

4. Connect the high current cable to the filament feedthrough. Filament wires are labeled as shown in Figure 2-4.

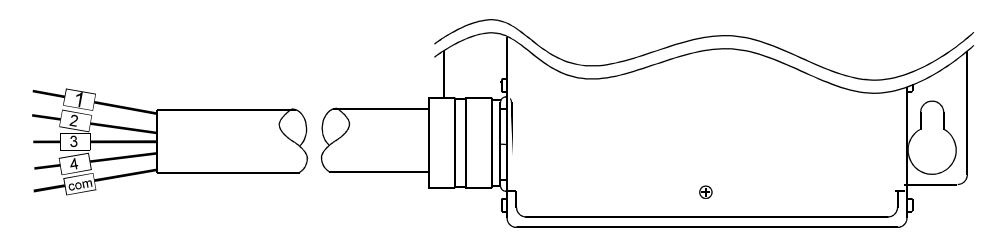

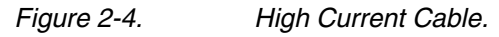

- 5. Connect the AC input power cable to the Remote TSP/NEG Control unit.
- 6. Reconnect the AC input power cable to the DIGITEL MPC.

*NOTE: If you need to connect a high current cable to the TSP/NEG unit, see Section 4, Connecting a High Current Cable to TSP/NEG.*

# <span id="page-19-0"></span>**SAFE-CONN™ Installation on an Ion Pump**

Use the following procedure to install a SAFE-CONN on the high-voltage feedthrough (HVFT) of your ion pump.

*What's needed?*

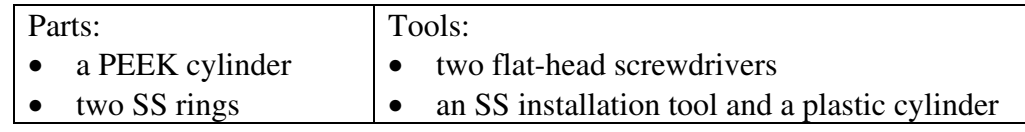

- 1. Place SS ring #1 on the 10 kV HVFT (Figure 2-2).
- 2. Install the PEEK cylinder over the 10 kV HVFT with its inner diameter groove facing away from the pump (Figure 2-2). The inner diameter groove will locate/lock onto the 10 kV HVFT tabs.

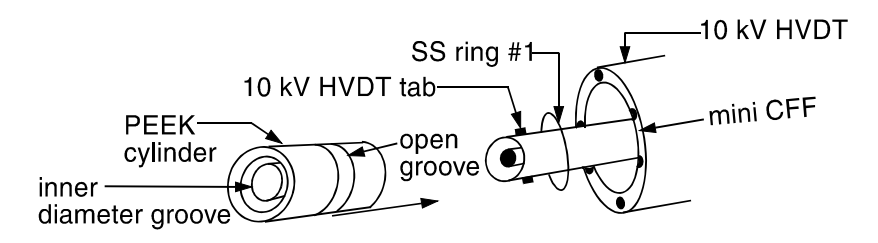

- *Figure 2-2. SAFECONN Installation Diagram #1.*
	- 3. Use the two flat-headed screwdrivers prying against the mini-CFF pry SS ring #1 over the PEEK cylinder and into the open groove (Figure 2-3).
	- 4. Using the SS installation tool and plastic cylinder, install SS ring #2 on the PEEK cylinder.
	- a) Place the SS ring on the nose/ramp of the SS installation tool.

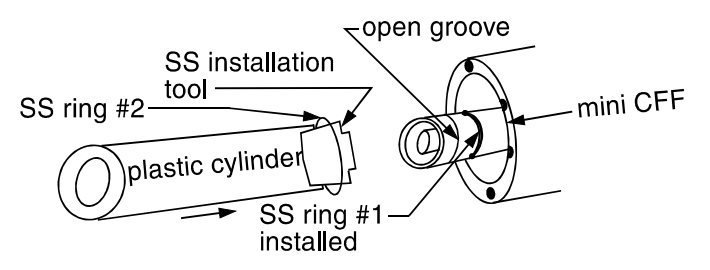

- *Figure 2-3. SAFECONN Installation Diagram #2.*
	- b) Using the plastic cylinder, keep a constant steady pressure on the SS ring — keeping the installation tool, SS ring, and plastic cylinder assembly together.
	- c) Raise the assembly to the HVFT, and with a light tap on the plastic cylinder, slide SS ring #2 into the open groove of the PEEK cylinder.

# <span id="page-20-0"></span>**Section 3: Operation**

Operation of the DIGITEL™ Multiple Pump Control (MPC) can be controlled by the operator through the system computer software. Refer to the system operator's guide for specific operating procedures.

Section 3, *Operation*, contains the following information for manual control of the DIGITEL MPC.

- *[Front Panel Description](#page-21-0)* identifies and describes the front panel controls and indicators.
- *[Rear Panel Description](#page-23-0)* identifies and provides signal pinouts for the rear panel connectors.
- *[Operating the Ion Pump](#page-24-0)* explains how to evacuate and start an ion pump.
- *[Using the Keypad](#page-26-0)* provides a detailed explanation of keypad operation and its associated display information.
- *[Display Messages](#page-48-0)* gives a description in a table format of the status messages that can appear on the display.
- *[Analog Outputs](#page-49-0)* describes the monitor outputs for voltage and current.
- *[Serial Interface](#page-50-0)* provides detailed information concerning the computer communication interface.
- *[Menu Structure](#page-57-0)* provides detailed flow chart on the menu structure.

# <span id="page-21-0"></span>**Front Panel Description**

Figure 3-1 identifies the front panel controls and indicators on the DIGITEL™ MPC, which are described in Table 3-1.

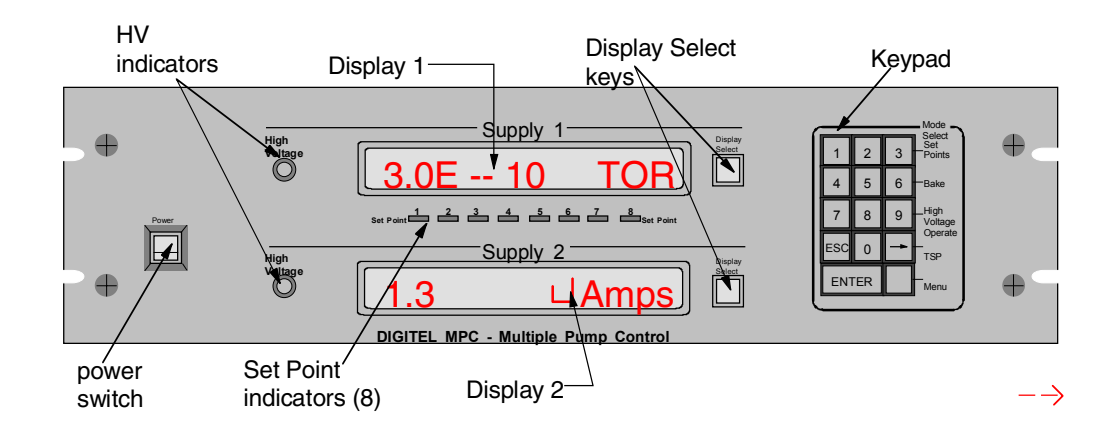

*Figure 3-1. Front Panel Controls and Indicators.*

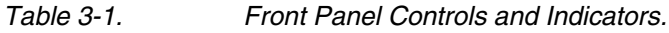

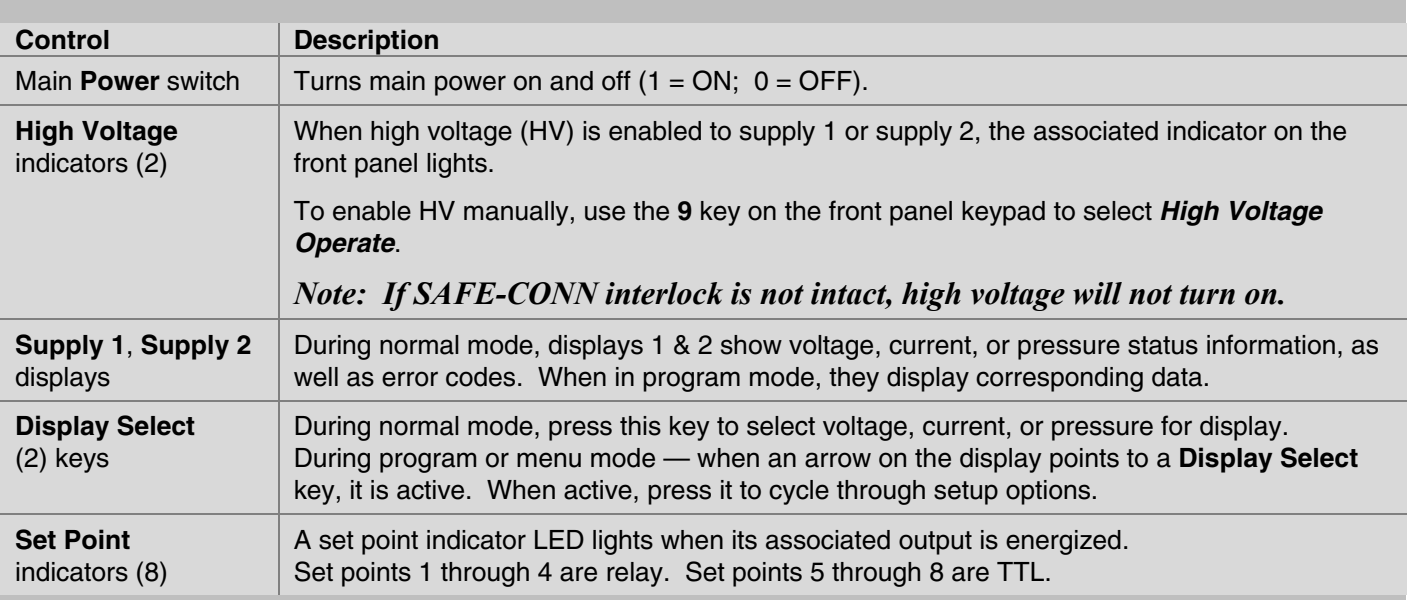

## *3: Operation*

## *Table 3-1. Front Panel Controls and Indicators (continued).*

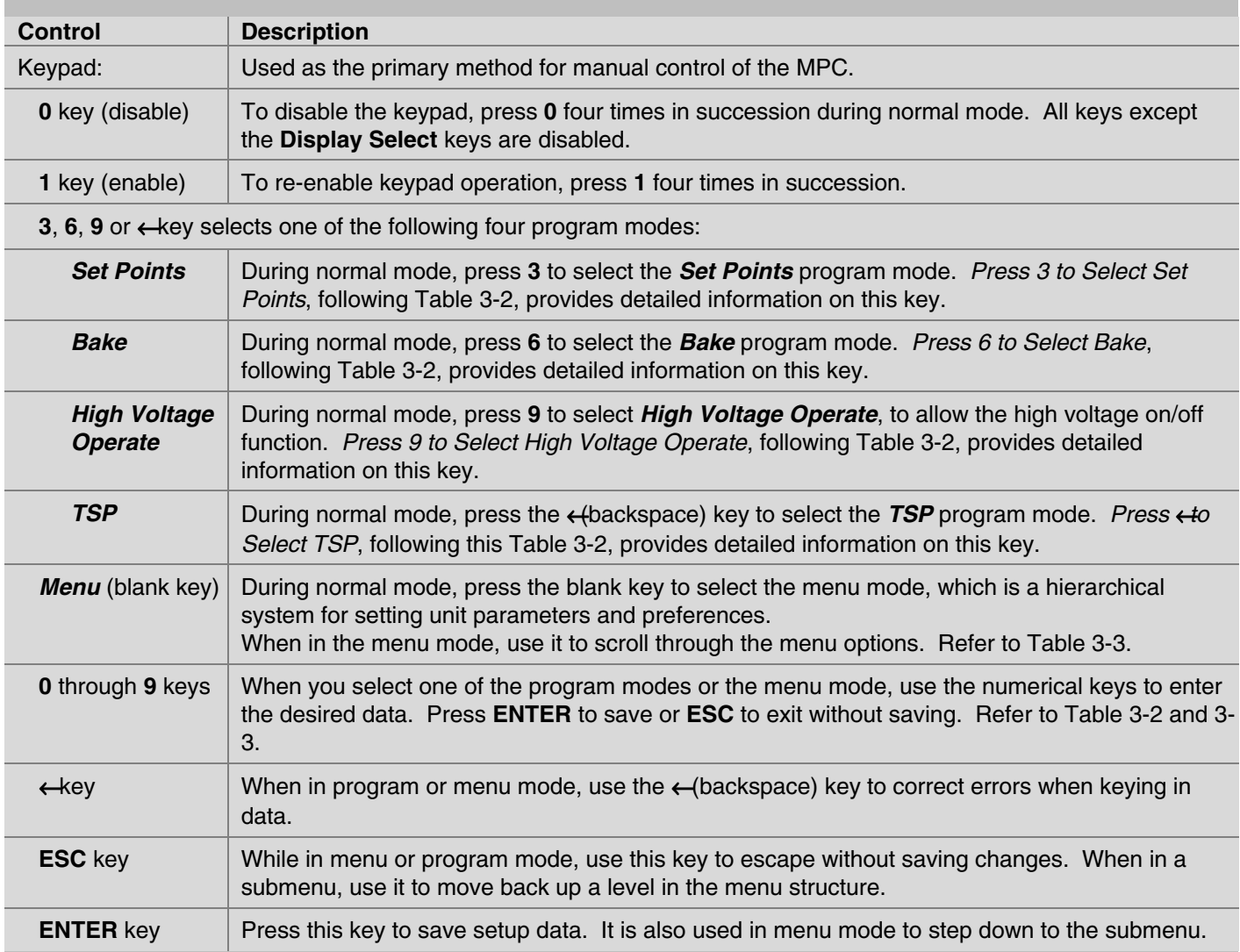

# <span id="page-23-0"></span>**Rear Panel Description**

Figure 3-2 identifies the rear panel connectors on the DIGITEL™ MPC. Connector pinouts are given in the tables below.

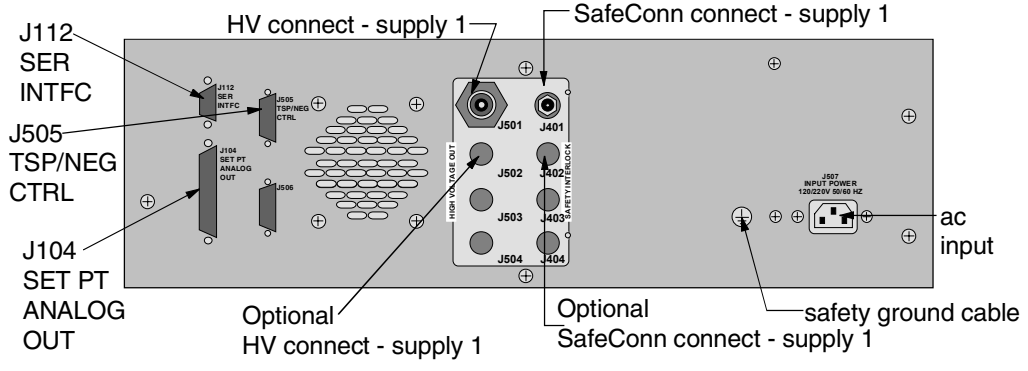

*Figure 3-2. Rear Panel Connectors.*

**J104 SET PT ANALOG OUT** (a 37-pin, female Sub-D connector) provides 8 set point signals, and 4 voltage/current analog output signals.

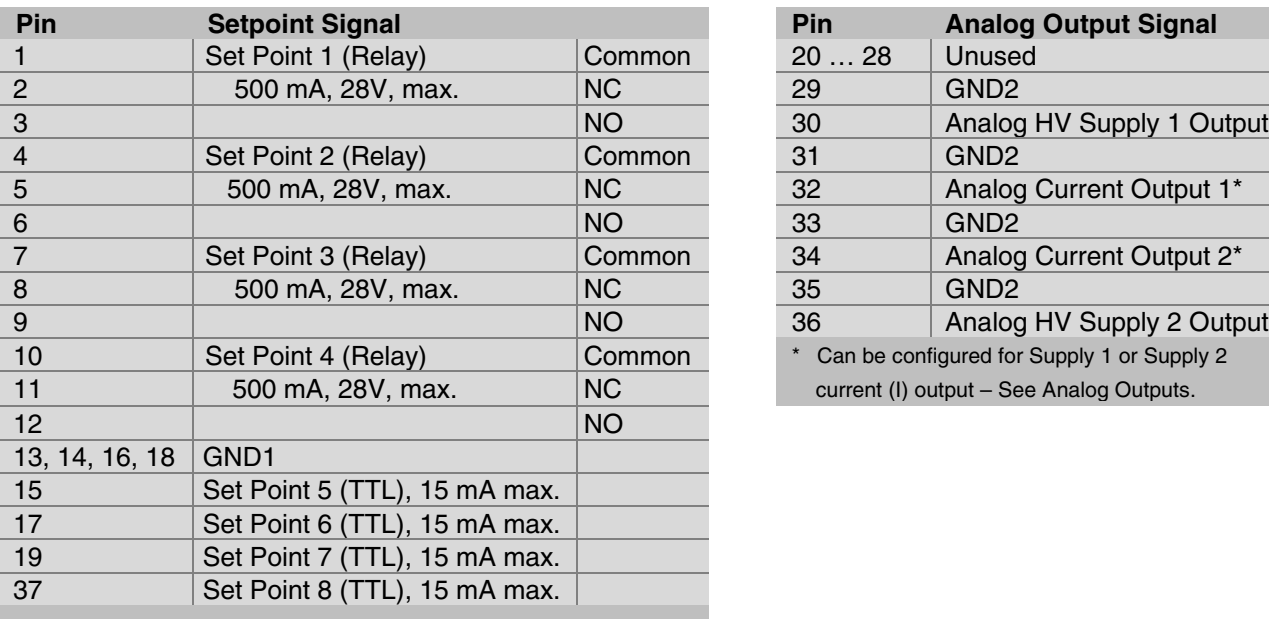

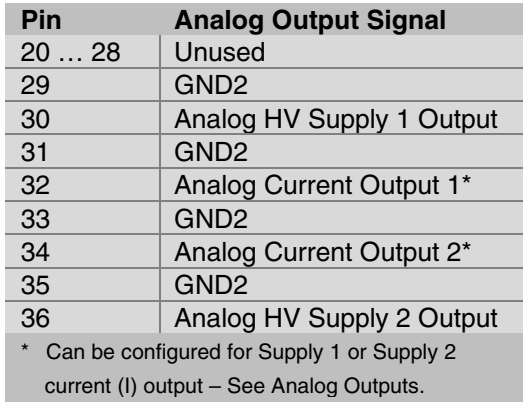

**J505 TSP/NEG CTRL** (a 15-pin, female Sub-D connector) provides the control signals for the Remote TSP/NEG Control.

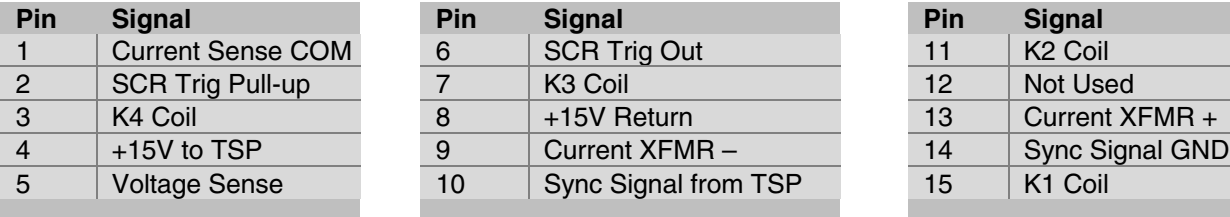

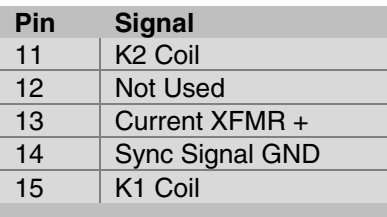

**J112 SER INTFC** (a 9-pin, female Sub-D connector) routes the serial interface signals for the four serial interface protocols – RS-232, PHI, RS-485, and RS-422.

<span id="page-24-0"></span>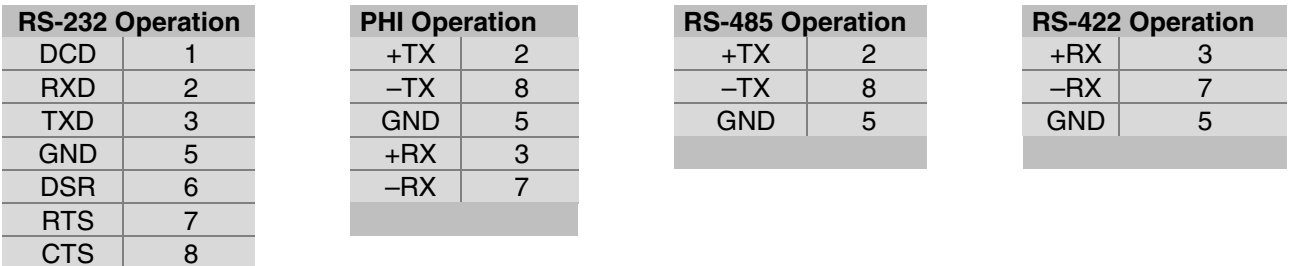

# **Operating the Ion Pump**

Ensure that the pump has been installed according to instructions supplied with it. Install the DIGITEL MPC according to its instructions.

- The DIGITEL MPC and pump must be grounded and have a safety ground strap connecting them to each other.
- The high voltage cable must be attached to the MPC and the pump.
- The proper pump size must be selected from the menu mode.
- The MPC must have the correct output polarity/voltage for the pump.

*Note: More power and current are required to start larger ion pumps or pumps started at higher pressures. Use the full extent of your rough pumping before starting a pump to reduce pump wear and time to UHV, to improve system ultimate pressure, and to give the most accurate readings.*

# *To Evacuate the Pump*

Before you run an ion pump, it must be evacuated to a minimum vacuum of  $1 \times 10^{-3}$  Torr. Details are best obtained from the pump manual, but in general, use the following procedure.

- 1. Rough pump down to  $1x10^{-3}$  Torr or less (the lower the better).
- 2. Ensure that contaminants do not backstream into the ion pump. If you use a mechanical pump, it must be well trapped to prevent oil back-streaming from the mechanical pump to the ion pump.
- 3. If an ion pump is used or has been at atmospheric pressure, it may be necessary to bakeout the pump into the roughing pump to achieve the best pressure. To do this, heat the ion pump (<300°C with magnets) for a period of several hours until heat soaked.

### *3: Operation*

## *To Start the Pump*

Use the following procedure to start the pump. If your DIGITEL MPC is configured for POWER LOSS restart, high voltage starts automatically when your turn on the DIGITEL.

- 1. Turn on main power to the DIGITEL MPC. If in POWER LOSS restart, go to Step 4. If in manual restart, go to Step 2.
- 2. Press **9** to select *High Voltage Operate*.

To turn supply 1 on (or off), press the top **Display Select** key to toggle to the desired value.

To turn supply 2 on (or off), press the bottom **Display Select** key to toggle to the desired value.

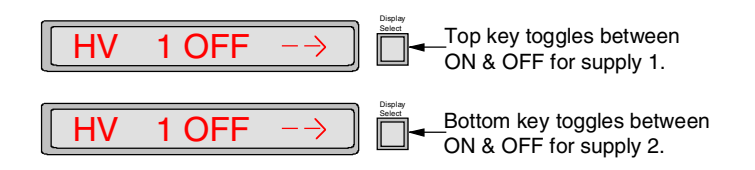

- 3. Press the **ENTER** key.
- *NOTE: If you turn a supply ON and have not set the pump size for that supply, the display automatically goes to PUMP SIZE menu to allow you to set the value.*
- 4. When voltage starts to rise above 700V, the pump starts. The roughing pump should be valved off at this point. If the pump starts to stall when the roughing pump is valved off (as indicated by a decrease in voltage), the roughing pump should be valved back into the system. After voltage has increased above 3000V, the display may be switched to current or pressure display (when starting the pump, the voltage display mode is more sensitive to pressure changes).

# <span id="page-26-0"></span>**Using the Keypad**

*Display selection*

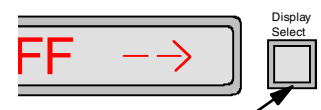

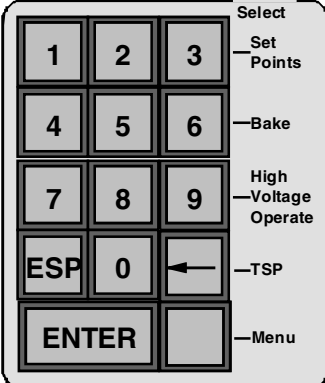

**Mode**

During normal mode, **Supply 1** and **Supply 2** displays show either voltage, current, or pressure. Press the **Display Select** key next to each supply to cycle through these choices. Voltage is the default upon power-up, but you can change it in the *Prefrences* [menu. Refer to the pump display information in section 3,](#page-37-0) *Setting Preferences*.

*Keypad* The keypad consists of the following keys and are labeled:

**0**-**9**

 $\leftarrow$ (backspace)

**ESC**

# **ENTER**

The **3** (*Set Points*), **6** (*Bake*), **9** (*High Voltage Operate*), and ← (*TSP*) keys have program modes [\(Table 3-2\).](#page-27-0)

The **0** key disables keypad operation. The **1** key enables keypad operation.

The blank key is the *Menu* mode key [\(Table 3-3\).](#page-35-0)

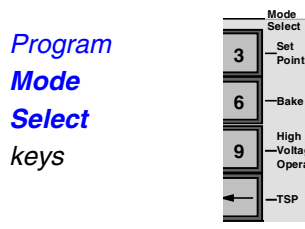

During normal mode, you can press the **3**, **6**, **9**, or ←(backspace) key to select their program mode — *Set Points*, *Bake*, *High Voltage Operate*, and *TSP*, respectively. [Refer to section 3,](#page-27-0) *Program Mode Keys* for information on how to use these keys.

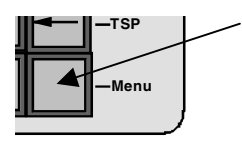

**Voltage Operate**

**[TSP](#page-35-0)**

**Bake**

**Set Points**

> The *Menu* key, which is the blank key, is a hierarchical system for setting unit parameters and preferences. [Refer to section 3,](#page-35-0) *Menu Key* for information on how to use these keys.

*To disable and enable the keypad* If you want to disable the keypad, press the **0** key four times in succession during normal mode. All keys except the **Display Select** keys are disabled. Press the **1** key four times in succession to re-enable operation.

<span id="page-27-0"></span>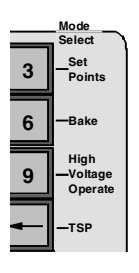

# *Program Mode Keys*

During normal operation, you can press the **3**, **6**, **9**, or  $\leftarrow$ key to select their program mode — *Set Points*, *Bake*, *High Voltage Operate*, and *TSP*, respectively. Press the **ESC** key anytime you want to exit a program mode without saving changes, or press **ENTER** to save the changes..

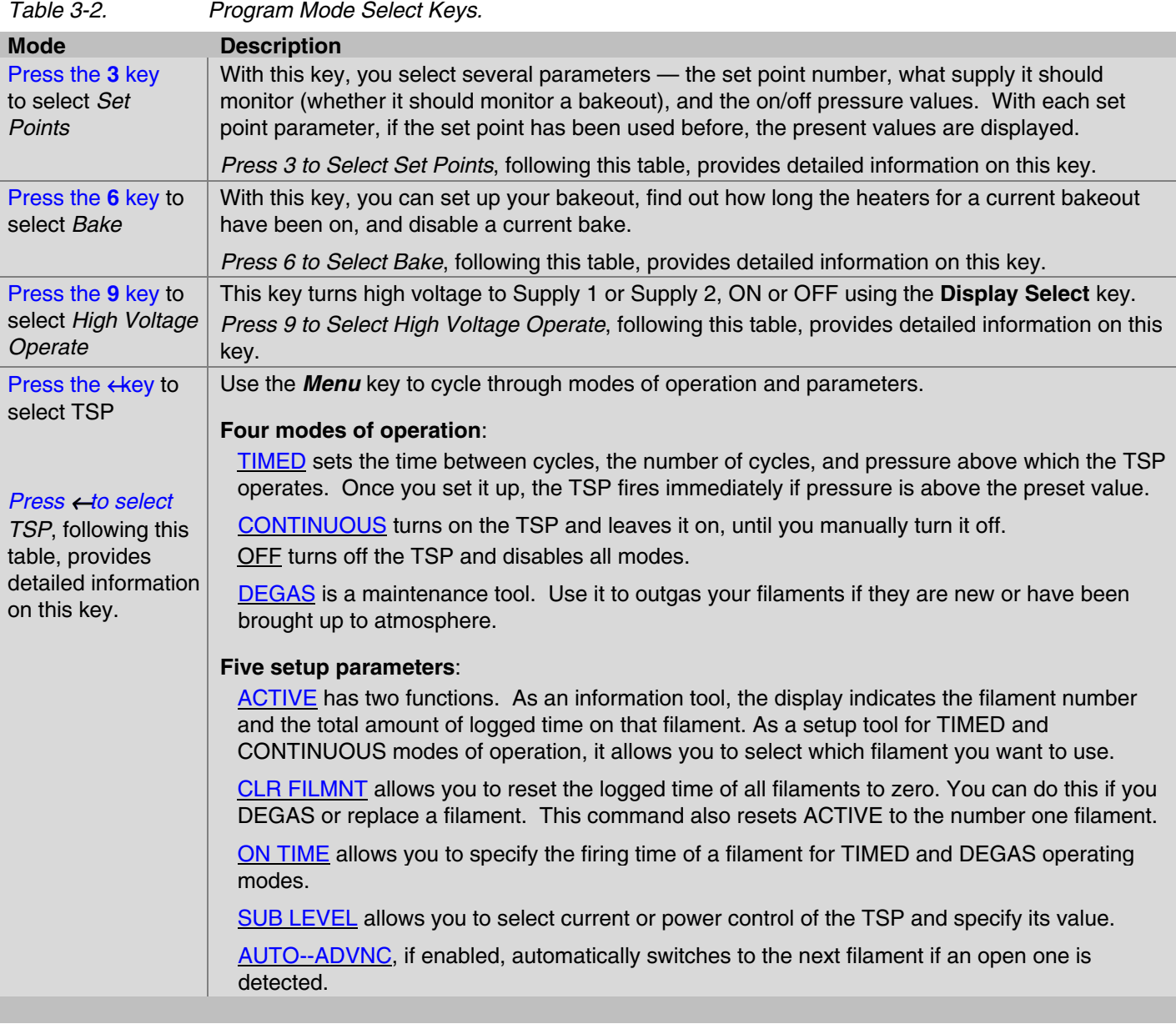

### *Press 3 to Select Set Points*

<span id="page-28-0"></span>With this feature, you can establish set point parameters — the set point number, what supply it should monitor (whether it should monitor a bakeout), and the on/off pressure values. With each set point parameter, if the set point has been used before, the present values are displayed.

- *Procedure* 1. Press *Set Points* (the **3** key). The bottom display shows 1 8 followed by a flashing sign to indicate that you may use the numerical keys to enter the desired set point.
	- 2. Key in the set point number and press **ENTER**.

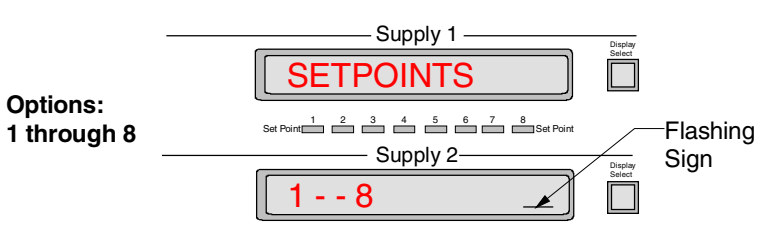

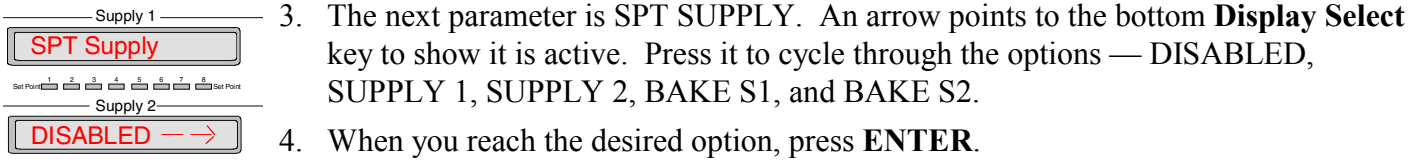

- SETPT ON  $\mathsf{Set}\, \mathsf{Point} \overset{1}{\bullet} \overset{2}{\bullet} \overset{3}{\bullet} \overset{4}{\bullet} \overset{5}{\bullet} \overset{6}{\bullet} \overset{6}{\bullet} \overset{7}{\bullet} \overset{8}{\bullet} \overset{8}{\bullet} \mathsf{Point}$  $2.0E - - 05$ Supply 1 Supply 2
- SETPT OFF  $_{\rm Set~Point}$   $\overset{1}{\rightleftharpoons}$   $\overset{2}{\rightleftharpoons}$   $\overset{4}{\rightleftharpoons}$   $\overset{5}{\rightleftharpoons}$   $\overset{5}{\rightleftharpoons}$   $\overset{5}{\rightleftharpoons}$   $\overset{5}{\rightleftharpoons}$   $\overset{5}{\rightleftharpoons}$   $\overset{5}{\rightleftharpoons}$   $\overset{5}{\rightleftharpoons}$   $\overset{6}{\rightleftharpoons}$  $5.0E - - 05$ Supply 1 - Supply 2-
- key to show it is active. Press it to cycle through the options DISABLED, SUPPLY 1, SUPPLY 2, BAKE S1, and BAKE S2. 4. When you reach the desired option, press **ENTER**.
- 5. The next parameter is SETPT ON. The bottom display shows the current ON pressure with the number flashing to indicate that you can use the numerical keys to enter a new value.
- 6. Key in the desired ON pressure value and press **ENTER**. If you change the ON pressure, OFF pressure default is reset to: *ON pressure \* 1.2* (20% hysterisis)
- 7. The next parameter is SETPT OFF. Key in the desired OFF pressure value and press **ENTER**. Or press **ENTER** for 20% hysterisis.
- 8. When the display asks you to CONFIRM, press **ENTER** to save your set point parameters or **ESC** to exit without saving changes.

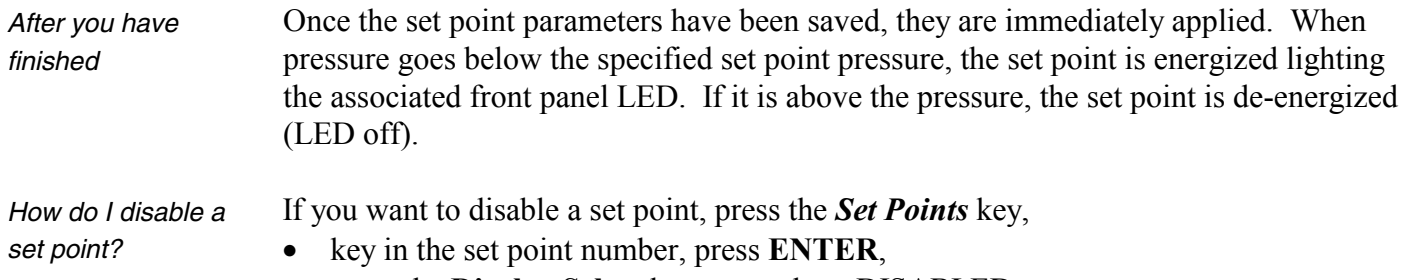

- press the **Display Select** key to toggle to DISABLED,
- press **ENTER**, and press **ENTER** again to confirm.

#### *3: Operation*

### *Press 6 to Select Bake*

<span id="page-29-0"></span>*Is the set point established?* Before you setup the bake, make sure that your set point parameters for the bakeout have been established. Once established, they are retained in memory and do not need to be re-entered.

> Using the *Set Points* (**3** key), select the set point number (1-8), what supply it should monitor (BAKE S1 or BAKE S2), and the on/off pressure values. For more information, refer to *Press [3 to Select Set Points](#page-28-0)*.

#### *Bake setup procedure*

1. Press *Bake* (the **6** key).

2. Press the *Menu* key to toggle between ENABLE, DISABLE, and TIME LOG. Select ENABLE and press **ENTER**.

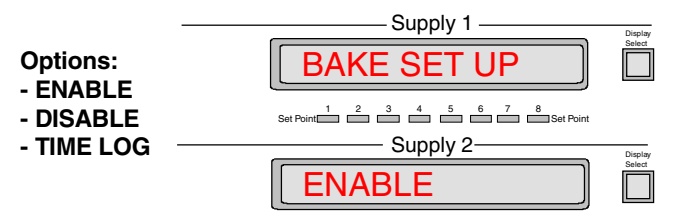

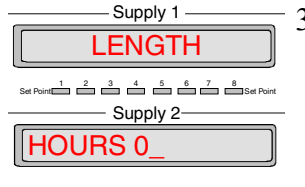

3. The next parameter is LENGTH. The bottom display shows HOURS 0, followed by a flashing sign to indicate that you may set the duration of the bake (between 0 and 255 hours).

First use the backspace  $(\leftrightarrow)$  key to overwrite, and then enter the desired duration with the numerical keys.

- 4. Press **ENTER**.
- START TIME  $\begin{array}{c} \text{Set Point} \begin{array}{c} \begin{array}{c} 1 \end{array} & \begin{array}{c} 2 \end{array} & \begin{array}{c} 3 \end{array} & \begin{array}{c} 4 \end{array} & \begin{array}{c} 5 \end{array} & \begin{array}{c} 6 \end{array} & \begin{array}{c} 7 \end{array} & \begin{array}{c} 8 \end{array} \end{array} \end{array}$ Supply 1 Supply 2 11 30

*After you have finished*

*How long have the heaters been on?*

5. The next parameter is START TIME. At this point you can start the bake immediately when you press **ENTER**.

Or you can change the start time, just key in all four numbers and press the **ENTER** key.

6. When the display asks you to CONFIRM, press **ENTER** to save your bake parameters or **ESC** to exit without saving changes.

Once the bake is enabled, the display flashes "BAKE ARMED" for 1 second every 5 seconds. Once the bake is started, the display flashes "BAKE nn.nH" where nn.nH indicates how many hours are left in the bake. When pressure is exceeded, the bake is suspended.

Once your bake has started, the actual on time for the heaters is logged and can be retrieved at any time. To do this, press the *Bake* key,

- select TIME LOG with the *Menu* key, and
- press **ENTER**. The bottom display shows the actual on time for the heaters.

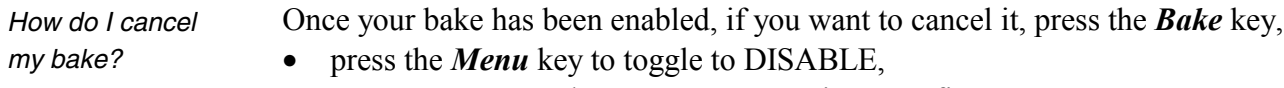

• press **ENTER**, and press **ENTER** again to confirm.

### *Press 9 to Select High Voltage Operate*

If the MPC is in manual restart, *High Voltage Operate* (the **9** key) allows you to enable high voltage to one or both supplies.

<span id="page-30-0"></span>*To apply high voltage*

To apply high voltage, the following steps must be performed:

*Note: If the DIGITEL MPC is in Autostart, do not perform Steps 3, 4*, *and 5.*

- 1. Ensure that the high voltage cable is connected to both the pump and the MPC. Ensure that the pump size (refer to Section 3, *Setting Pump Size*) has been specified.
- 2. Press the front panel main **Power** switch to 1 (1=ON).
- 3. If the MPC is in manual restart, press **9** to select *High Voltage Operate*. The top display shows the state of HV 1 (ON or OFF), and the bottom display shows the state of HV 2.

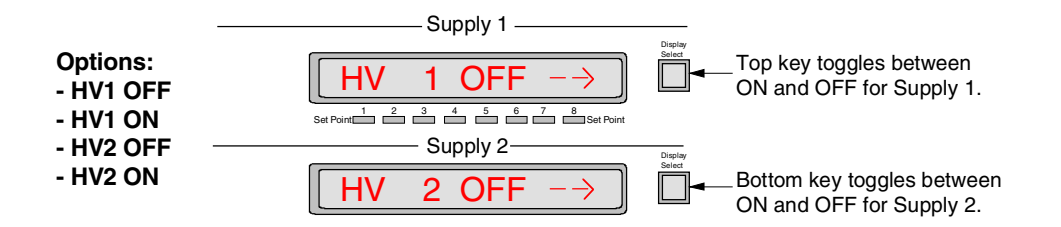

4. To turn supply 1 on (or off), press the top **Display Select** key to toggle to the desired value.

To turn supply 2 on (or off), press the bottom **Display Select** key to toggle to the desired value.

5. Press the **ENTER** key.

*NOTE: If you turn a supply ON and have not set the pump size for that supply, the display automatically goes to PUMP SIZE menu to allow you to set the value.*

*When you are finished* The **High Voltage Enable** indicator on the front panel lights when high voltage is applied for the corresponding supply.

#### <span id="page-31-0"></span>*3: Operation*

### *Press*←*to Select TSP*

When you press the *TSP*  $(\leftrightarrow)$  key, *TSP SETUP provides:* 

- operation modes four options
- setup parameters five options

Use the *Menu* key to cycle through the following options.

#### **Operation Modes**

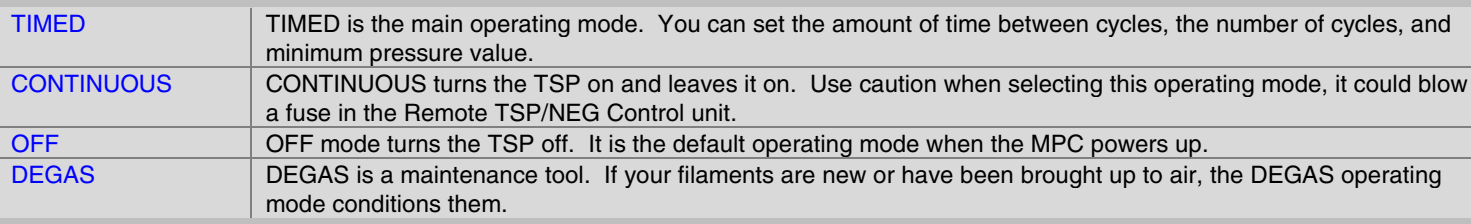

#### **Setup Parameters**

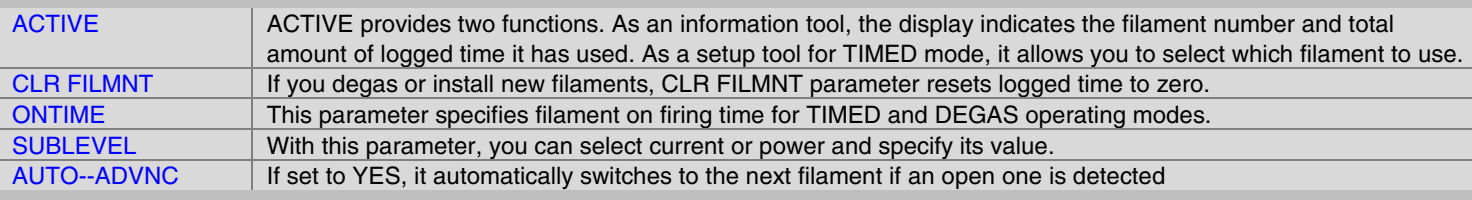

#### **Operation Modes:**

#### **1 TIMED**

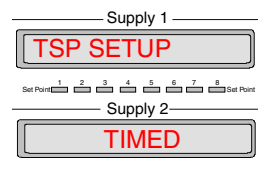

TIMED is the main operating mode. Sets the amount of time between cycles, the number of cycles, and the minimum pressure value. To get there, press the  $TSP(\leftarrow)$  key. It is the first display in TSP SETUP.

- 1. Before enabling TIMED mode, make sure these parameters are setup.
- $\Rightarrow$  ACTIVE. Go to setup parameter 1 to specify the filament you want to fire first.
- $\Rightarrow$  ON TIME. Go to setup parameter 3 to specify amounts of time the TSP fires.
- $\Rightarrow$  SUBLEVEL. Go to setup parameter 4 to select watts/amps and specify its value.

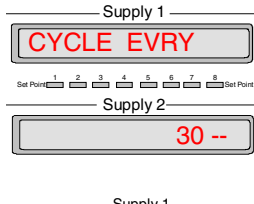

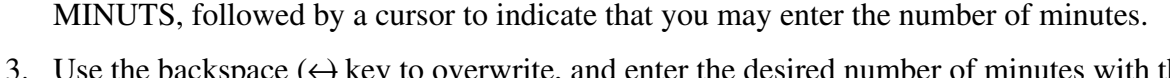

2. Once parameters are setup, press *Menu* to cycle to TIMED. Press **ENTER** to display

3. Use the backspace  $\left(\leftarrow\right)$  key to overwrite, and enter the desired number of minutes with the numerical keys.

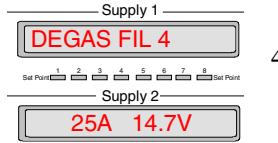

4. Press **ENTER** to display CYCLES. Key in the number of cycles

#### <span id="page-32-0"></span>*3: Operation*

5. Press **ENTER** to display the TSP interlock pressure, the first number will flash. Key in the desired value, the TSP will operate in the TIMED mode when the ion pump pressure is above this value.

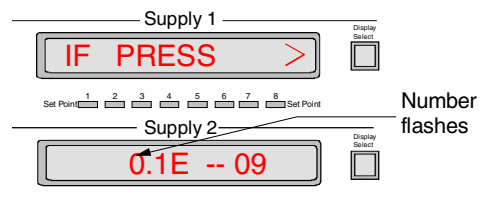

6. Press **ENTER** to enable TIMED mode.

*Could I have an example?* If TIMED is set at 3 minutes, 8 cycles, and a minimum pressure. If SUBLEVEL is 50 amps, ON TIME is 30 sec, and ACTIVE specifies filament 2 — then FIL 2 fires immediately for 30 sec, and then fires every 3 minutes thereafter for 7 additional times, but only if pressure is above the setup value.

#### **2 CONTINUOUS**

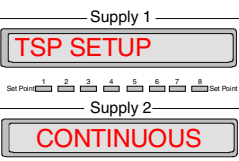

CONTINUOUS mode *turns the TSP on and leaves it on, until you manually turn it off.* When in TSP SETUP, press *Menu* to cycle to CONTINUOUS. Press **ENTER** to display TSP ON, and press **ENTER** again to enable this mode.

### **3 OFF**

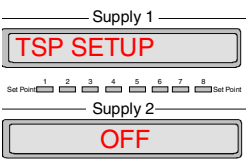

If TIMED mode is enabled and you press the  $TSP(\leftarrow)$  key, the bottom display reads ARMED, indicating the TSP is ON. A number follows to indicate the number of cycles left. For example, if the display reads *ARMED 4*, there are four cycles left and once a cycle is completed, the number decreases to three.

To turn the TSP OFF, press *Menu* to cycle to OFF. Then press **ENTER**.

#### **4 DEGAS**

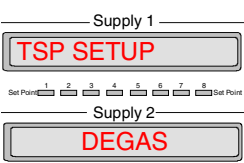

Use DEGAS to outgas filaments that are new or have been brought up to atmosphere. During DEGAS mode, each filament is fired once. It uses the specified ON TIME and SUBLEVEL setup parameters, but starts its firing at half the value.

For example, if current is specified at 50 amps and time at 30 seconds, then the TSP (when enabled) ramps up to 25A for the first 15 sec and then ramps up to 50A for the remaining 15-sec.

When in TSP SETUP, press *Menu* to cycle to DEGAS and press **ENTER** to enable degassing.

ATTENTION: Degas pressure should be less than 1 x 10<sup>2</sup> Torr.

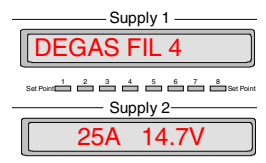

While in degas mode, the display shows which filament is degassing and at what value. When DEGAS is complete, the display returns to TSP SETUP. You need to reset the filament-logged time to zero. Go to setup parameter 2, *CLR FILMNT*.

#### <span id="page-33-0"></span>**Setup parameters:**

#### **1****ACTIVE**

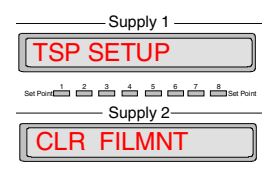

The ACTIVE parameter provides two functions:

- As an information tool, the display indicates the filament number and the total amount of operating logged time.
- As a setup tool, it allows you to select which filament you want to use.

When in TSP SETUP, press *Menu* to cycle to ACTIVE.

1. Press **ENTER** to display the filament number and its total logged time.

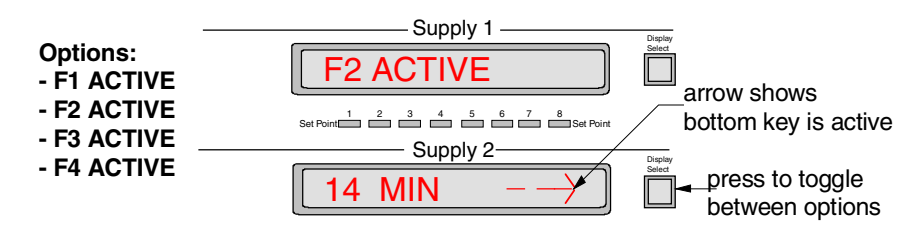

- 2. An arrow points to the bottom **Display Select** key to show it is active. Press it to cycle through the options: F1 ACTIVE, F2 ACTIVE, F3 ACTIVE, F4 ACTIVE.
- 3. When you reach the desired filament, press **ENTER** to save your selection or press **ESC** to exit without saving changes.

# **2 CLR FILMNT**

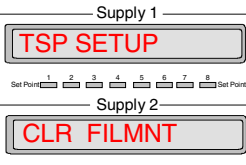

If you degas filaments or install new ones, use CLR FILMNT to reset their operating logged time to zero. Resets all four filaments to zero.

When in TSP SETUP, press *Menu* to cycle to CLR FILMNT. Press **ENTER**. When the display asks you to confirm, press **ENTER** to clear the filaments or press **ESC** to exit without clearing filaments.

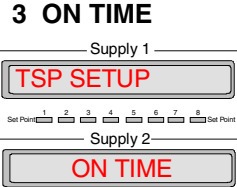

This parameter specifies the on firing time of a filament for TIMED and DEGAS operating modes. For example, if you specify 30 sec ON TIME (in TIMED mode), then the TSP operates for 30 sec before it shuts off.

When in TSP SETUP, press *Menu* to cycle to ON TIME.

1. Press **ENTER**. The bottom display shows the on time in seconds followed by a flashing sign.

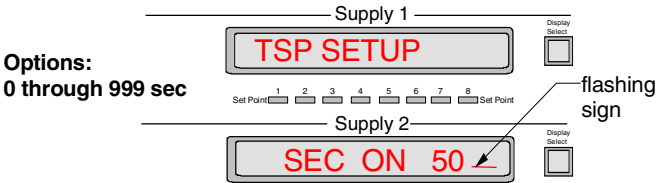

2. Use the backspace  $(\leftrightarrow)$  key to overwrite, and enter the desired value (0-999) with the numerical keys. Press **ENTER** to save the changes.

### <span id="page-34-0"></span>**4 SUB LEVEL**

#### TSP SETUP  $1 \stackrel{.}{=}$   $\stackrel{.}{=}$   $\stackrel{.}{=}$  Supply 1 -- Supply 2-**SUBLEVEL**

For TSP control, you need to select constant current (amps) or constant power (watts) and specify its value.

When in TSP SETUP, press the *Menu* key to cycle to SUB LEVEL.

1. Press **ENTER**. An arrow points to the top **Display Select** key to show it is active. Press it to toggle between AMPS and WATTS.

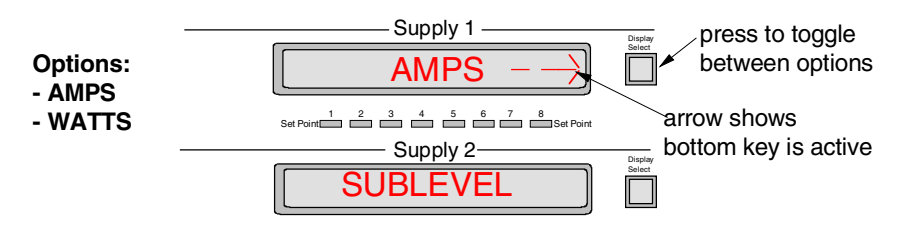

- 2. When you reach the desired option, press **ENTER**.
- 3. The bottom display shows the value followed by a flashing sign. Use the backspace  $(\leftrightarrow$  key to overwrite, and enter the desired value (0-75 for amps or 0-500 for watts) with the numerical keys.

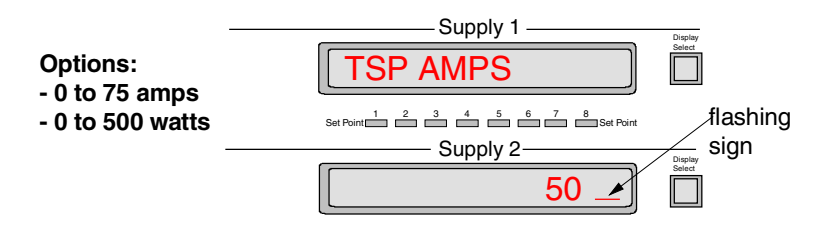

4. Press **ENTER** to save your changes.

#### **5 AUTO--ADVNC**

AUTO--ADVNC, when set to YES, automatically switches to the next filament if an open filament is detected.

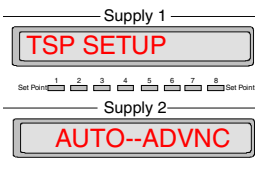

When in TSP SETUP, press the *Menu* key to cycle to AUTO--ADVNC.

1. Press **ENTER**. An arrow points to the bottom **Display Select** key to show it is active.

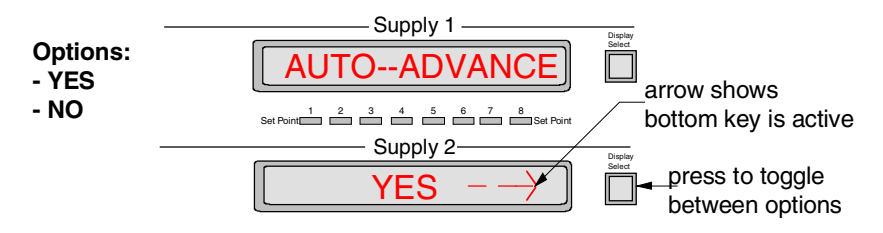

- 2. Press it to toggle between YES and NO.
- 3. When you reach the desired option, press **ENTER**.

# *Menu Key*

<span id="page-35-0"></span>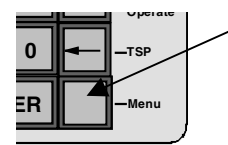

The *Menu* key (blank key) is a hierarchical system (Table 3-3) for setting unit parameters. After you press *Menu*, the top display shows the first menu selection.

- Press **Menu** to step through each top menu selection.
- Use the **ENTER** key to step to a sub menu.
- Then use **Menu** to step through each submenu selection.
- Press **ESC** to step back up to the top menu.

*Table 3-3. Menu Hierarchical System.*

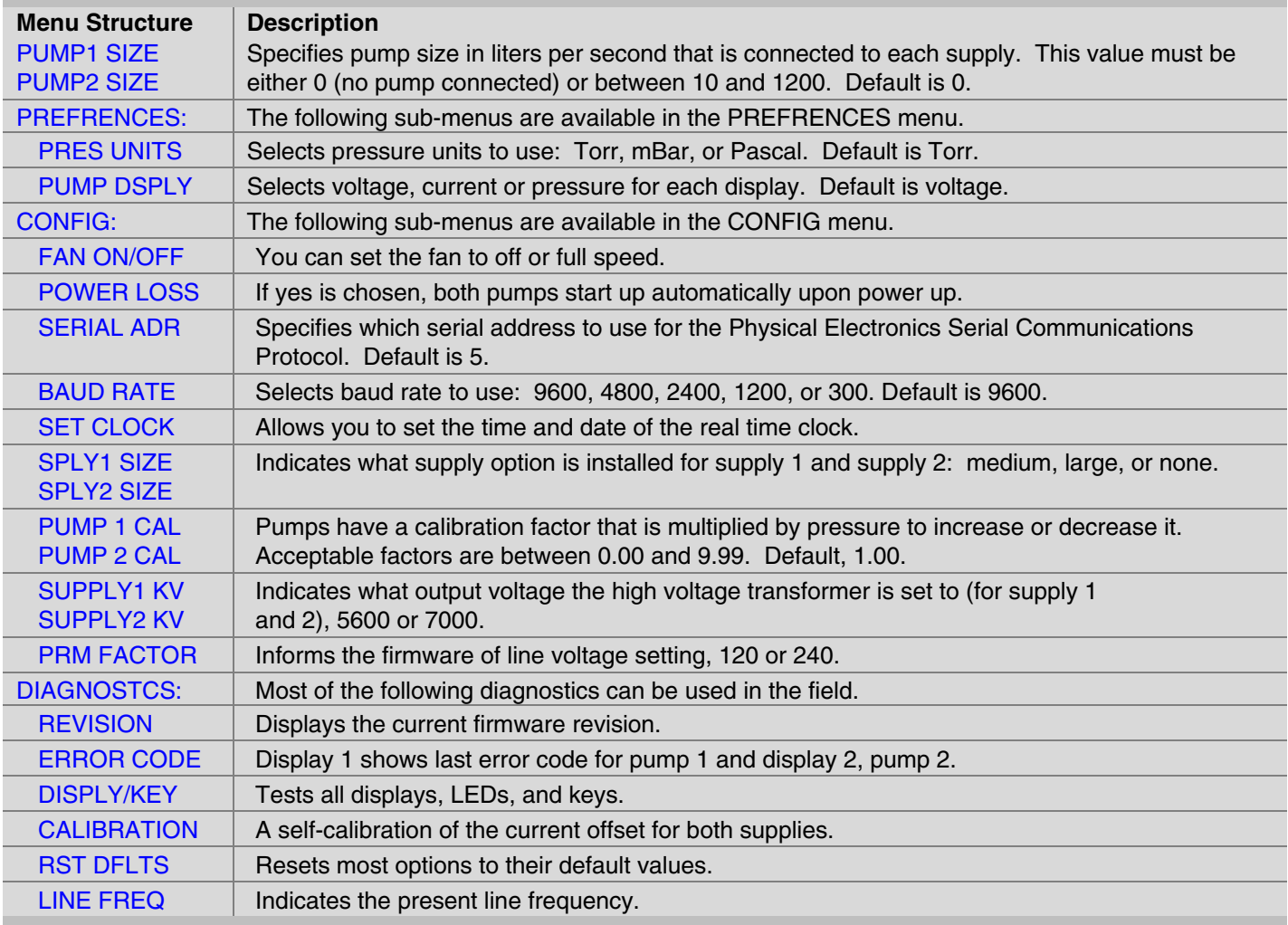
#### *Setting Pump Size*

In order to start the pump, you need to specify the pump size (between 10 and 1200 in liters per second). Use the following procedure

*Note: If an attempt is made to start a pump and the pump size is not specified, this menu option is automatically brought up and displayed. You must then set the pump size in order to start the pump.*

- 1. After you press *Menu*, the top display shows PUMP1 SIZE.
- 2. Press the **ENTER** key. The bottom display shows the current pump size in liters per second (l/s), followed by a flashing sign to indicate that you may use the numerical keys to enter the pump size.
- 3. First use the backspace  $\leftrightarrow$  key to overwrite, and then enter the desired pump size with the numerical keys.
- 4. Press **ENTER** to save the changes.
- 5. Press the *Menu* key to select PUMP2 SIZE.
- 6. Repeat Steps 2, 3, and 4.

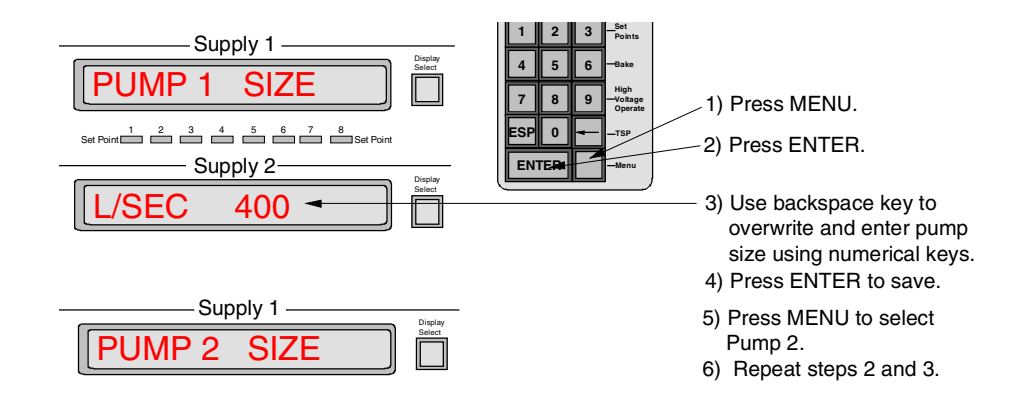

*Figure 3-3. How to Set Pump Size.*

#### *Setting Preferences*

PREFRENCES *overview* Press the *Menu* key to cycle through the top menu selections until you reach PREFRENCES. Press **ENTER** to step to its submenu. Press the *Menu* key to cycle through the following submenu selections:

- **[PRES UNITS](#page-38-0)**
- [PUMP DSPLY DFAULT](#page-38-0) VAL

Press **ESC** to exit the submenu and return to PREFRENCES.

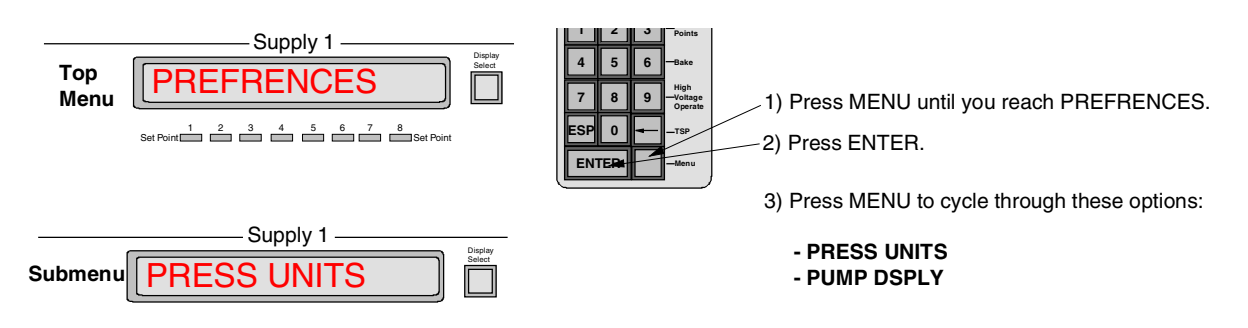

*Figure 3-4.* How to Reach PREFRENCES Submenu.

<span id="page-38-0"></span>*PRES UNITS* You can specify the default pressure units to display: Torr, mbar, or Pascal. The bottom display shows the units presently in use.

> *NOTE: This procedure does not change set point or TSP pressure values. For example, if you have 1.5 mbar and change to Torr, then you have 1.5 Torr.*

- 1. Press the *Menu* key to cycle through the menu until you reach PREFRENCES.
- 2. Press **ENTER** to step to the submenu selection PRES UNITS.
- 3. Press **ENTER** again to display the units.
- 4. An arrow points to the bottom **Display Select** key to show it is active. Press it to cycle through the unit options — TORR, MBAR, and PASCAL.

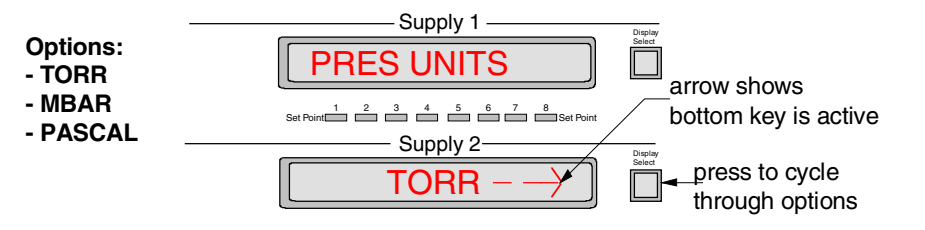

5. When you reach the desired option, press **ENTER** to save the your selection.

*PUMP DSPLY DFAULT VAL* You can specify the default display in voltage, current or pressure for **Supply 1** and **Supply 2** displays.

- 1. Press the *Menu* key to cycle through the menu until you reach PREFRENCES.
- 2. Press **ENTER** to step to the submenu, and press the *Menu* key to cycle to PUMP DSPLY.
- 3. Press **ENTER**.
- 4. An arrow points to the bottom **Display Select** key to show it is active. Press it to cycle through the unit options — VOLTAGE, CURRENT, and PRESSURE.

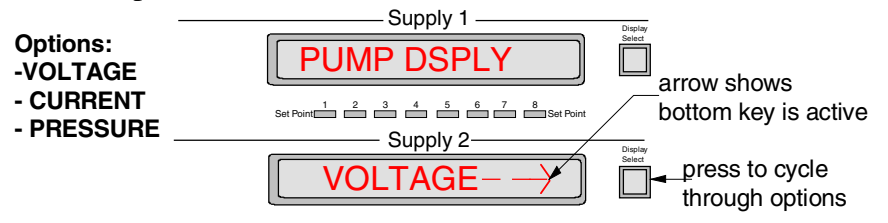

5. When you reach the desired option, press **ENTER** to save the your selection.

#### *Setting Configurations*

CONFIG *overview* Press the *Menu* key to cycle through the top menu selections until you reach CONFIG. Press **ENTER** to step to its submenu. Press the *Menu* key to cycle through the following 12 submenu selections:

- 
- **[POWER LOSS RESTART](#page-40-0) [PUMP1 CAL FACTOR](#page-43-0)**
- 
- 
- 
- 
- **[FAN ON/OFF](#page-40-0) [SPLY2 SIZE](#page-43-0)** 
	-
- [SERIAL ADR](#page-41-0) PUMP2 CAL FACTOR
- **[BAUD RATE](#page-41-0) [SUPPLY1 KV](#page-44-0)**
- **[SET CLOCK](#page-42-0) SUPPLY2 KV**
- [SPLY1 SIZE](#page-43-0) [PRM FACTOR](#page-44-0)

Press **ESC** to exit the submenu and return to CONFIG.

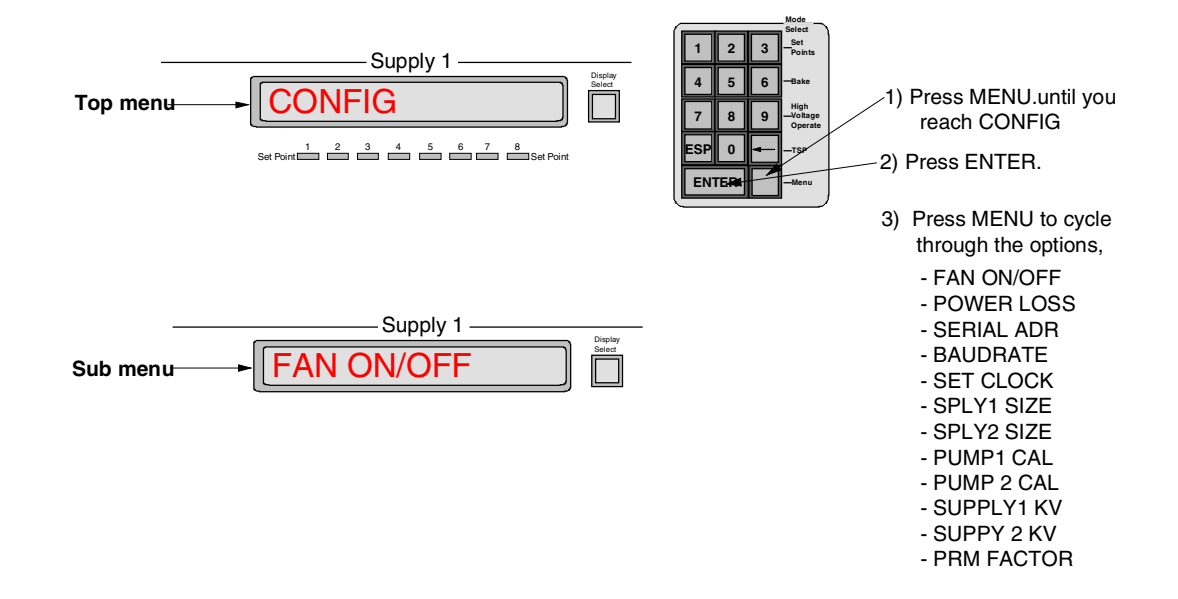

#### *Figure 3-5.* How to Reach Configuration Submenu.

- <span id="page-40-0"></span>*FAN ON/OFF* Use the following procedure to set the fan to off or full speed. If you set the fan to off, the next pump start-up sequence turns it back on. If the pump draws high current, the fan automatically restarts.
	- 1. Press the *Menu* key to cycle through the menu until you reach CONFIG.
	- 2. Press **ENTER** to step to the submenu selection FAN ON/OFF.
	- 3. Press **ENTER** again
	- 4. An arrow points to the bottom **Display Select** key to show it is active. Press it to toggle between ON and OFF.

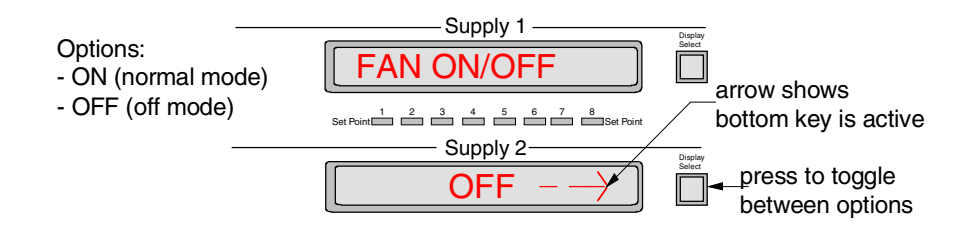

5. When you reach the desired option, press **ENTER** to save the your selection.

*POWER LOSS RESTART* You can choose yes or no to have both pumps start automatically after a power loss.

- 1. Press the *Menu* key to cycle through the menu until you reach CONFIG.
- 2. Press **ENTER** to step to the submenu and press the *Menu* key to cycle to POWER LOSS.
- 3. Press **ENTER**.
- 4. An arrow points to the bottom **Display Select** key to show it is active. Press it to toggle between Yes and No.

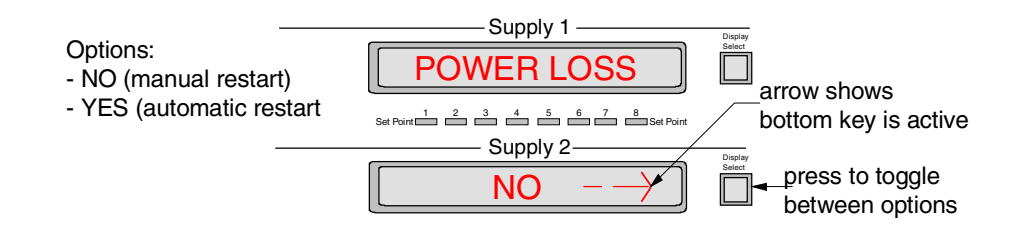

5. When you reach the desired option, press **ENTER** to save the your selection.

- <span id="page-41-0"></span>*SERIAL ADR* You can choose which serial address to use for the Physical Electronics Serial Communications Protocol. Default is 5.
	- 1. Press the *Menu* key to cycle through the menu until you reach CONFIG.
	- 2. Press **ENTER** to step to the submenu and press the *Menu* key to cycle to SERIAL ADR.
	- 3. Press **ENTER**. The bottom display shows the current address followed by a flashing sign to indicate that you may key in a new address  $(0 - 255)$ .

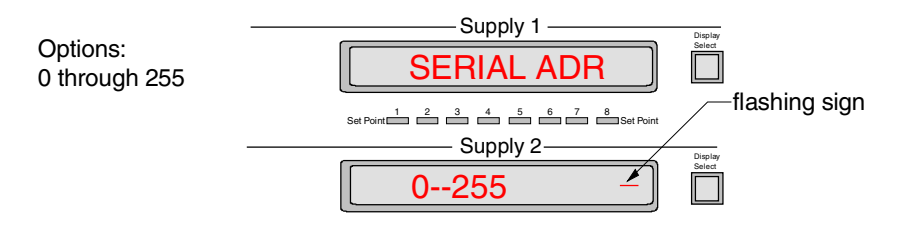

- 4. First use the backspace  $\leftrightarrow$  key to overwrite, and then enter the desired address with the numerical keys.
- 5. Press **ENTER** to save the changes.
- *BAUD RATE* You can select the baud rate to use: 9600, 4800, 2400, 1200, or 300.
	- 1. Press the *Menu* key to cycle through the menu until you reach CONFIG.
	- 2. Press **ENTER** to step to the submenu and press the Menu key to cycle to BAUD RATE.
	- 3. Press **ENTER** again to display the rate.
	- 4. An arrow points to the bottom **Display Select** key to show it is active. Press it to cycle through the baud rate options — 9600, 4800, 2400, 1200, or 300.

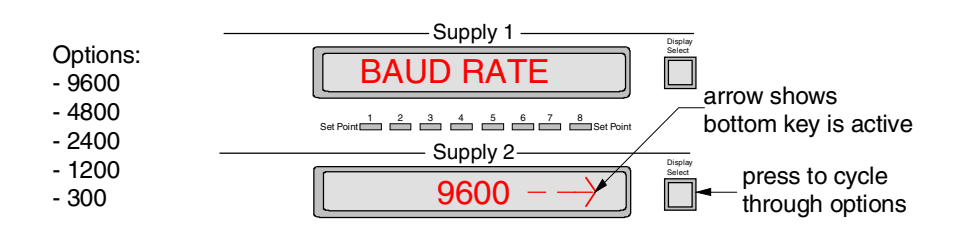

5. When you reach the desired option, press **ENTER** to save the your selection.

- <span id="page-42-0"></span>**SET CLOCK** You can set the time and date of the clock. The values must be stepped through one at a time: hours, minutes, day, and date. For each value, the current data is displayed along with a flashing sign. Press **ENTER** to accept these values, or use the backspace  $(\leftrightarrow)$  and numerical keys to key in a new value and then press **ENTER**.
	- 1. Press the *Menu* key to cycle through the menu until you reach CONFIG.
	- 2. Press **ENTER** to step to the submenu and press the *Menu* key to cycle to SET CLOCK.

*NOTE: When you press* **ENTER** *in step 3 the display will momentarily flash the battery status.*

3. Press **ENTER**. The bottom display shows the hour setting followed by a flashing sign to indicate that you may enter the desired hour (0-23) using the backspace and numerical keys.

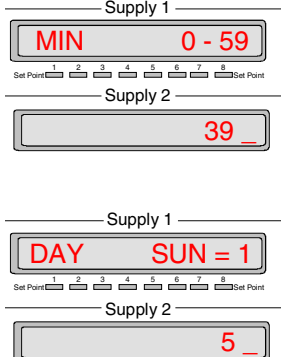

- 4. Press **ENTER** to save the hour value. The bottom display now shows the current minute setting.
- 5. Use the backspace and numerical keys to enter the minute value (0-59).
- 6. Press **ENTER** to save the minute value. The bottom display now shows the current day setting.
- 7. Key in the day: 1 through 7 where Sunday=1, Monday =2, and so on. Press **ENTER** to save.
- 8. You can now set the correct date:
	- Key in the **day** of the month and press **ENTER** to save.
	- Key in the **month** and press **ENTER** to save.
	- Key in the **year** and press **ENTER** to save.

*Save changes?* Press the top **Display Select** key (YES) to save changes, or the bottom **Display Select** (NO) to exit without saving changes.

#### <span id="page-43-0"></span>*SPLY1 SIZE SPLY2 SIZE* To display the supply option installed (large, medium or none) for supply 1 and supply 2, use the following procedure.

- 1. Press the *Menu* key to cycle through the menu until you reach CONFIG.
- 2. Press **ENTER** to step to the submenu and press the *Menu* key to cycle to SPLY1 SIZE.
- 3. Press the **ENTER** key. The bottom display shows the pump option installed for supply 1.

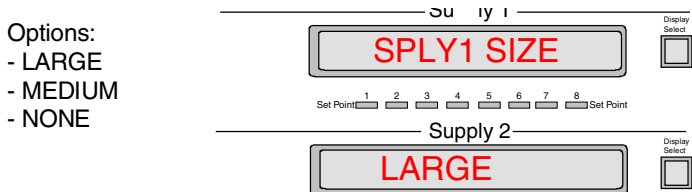

4. Press the *Menu* key twice to select SPLY2 SIZE, and press **ENTER**. The bottom display shows the pump option installed for supply 2.

*PUMP 1 CAL FACTOR PUMP 2 CAL* Each pump has a calibration factor. This factor is multiplied by pressure to increase or decrease it. You need to specify an acceptable factor between 0.00 and 9.99. Use the following procedure.

1. Press the *Menu* key to cycle through the menu until you reach CONFIG.

- 2. Press **ENTER** to step to the submenu and press the *Menu* key to cycle to PUMP 1 CAL FACTOR.
- 3. Press the **ENTER** key. The bottom display shows the calibration factor with the first number flashing.

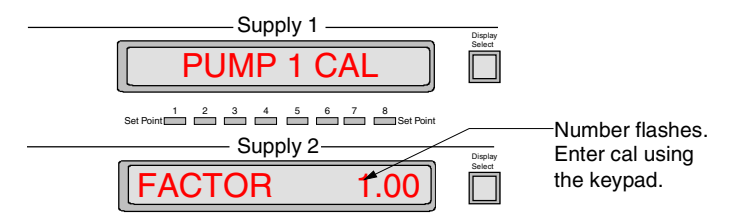

- 4. Key in a new value and press **ENTER** to save the changes.
- 5. Press the *Menu* key to select PUMP 2 CAL FACTOR.
- 6. Repeat Steps 3 and 4.

*FACTOR*

- <span id="page-44-0"></span>*SUPPLY1 KV SUPPLY2 KV* To display what voltage is strapped to the high voltage transformer for supply 1 and 2 (5600 or 7000), use the following procedure.
	- 1. Press the *Menu* key to cycle through the menu until you reach CONFIG.
	- 2. Press **ENTER** to step to the submenu and press the *Menu* key to cycle to SUPPLY1 KV.
	- 3. Press the **ENTER** key. The bottom display shows the voltage strapped to supply 1.
	- 4. Press the *Menu* key twice to select SUPPLY2 KV, and press **ENTER**. The bottom display shows the voltage strapped to supply 2.
- *PRM FACTOR* To display what line voltage the DIGITEL MPC is set to, you need to specify it 120 or 240. Use the following procedure.

#### *ATTENTION: Setting the PRM FACTOR merely informs the software how the MPC is configured, it does not configure it.*

- 1. Press the *Menu* key to cycle through the menu until you reach CONFIG.
- 2. Press **ENTER** to step to the submenu and press the *Menu* key to cycle to PRM FACTOR.
- 3. Press the **ENTER** key.
- 4. An arrow points to the bottom **Display Select** key to show it is active. Press it to toggle between 120 and 240.

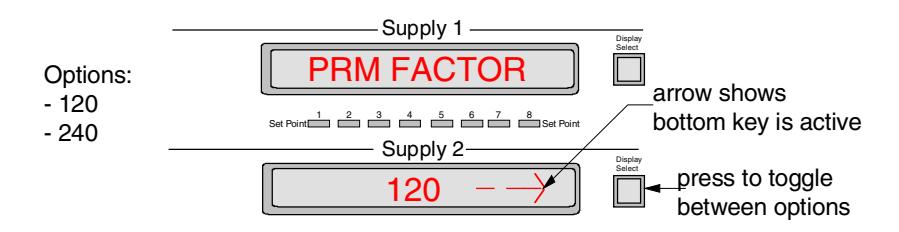

5. When you reach the desired option, press **ENTER** to save the your selection.

#### *Running Diagnostics*

<span id="page-45-0"></span>**DIAGNOSTCS** *overview* Press the *Menu* key to cycle through the top menu selections until you reach DIAGNOSTCS. Press **ENTER** to step to its submenu. Press the *Menu* key to cycle through the following 6 submenu selections:

- - REVISION [CALIBRATION](#page-48-0)
- [ERROR CODE](#page-46-0) [RST DFLTS](#page-46-0)
- 
- 
- [DISPLY/KEY](#page-47-0) LINE FREQ

Press **ESC** to exit the submenu and return to DIAGNOSTCS.

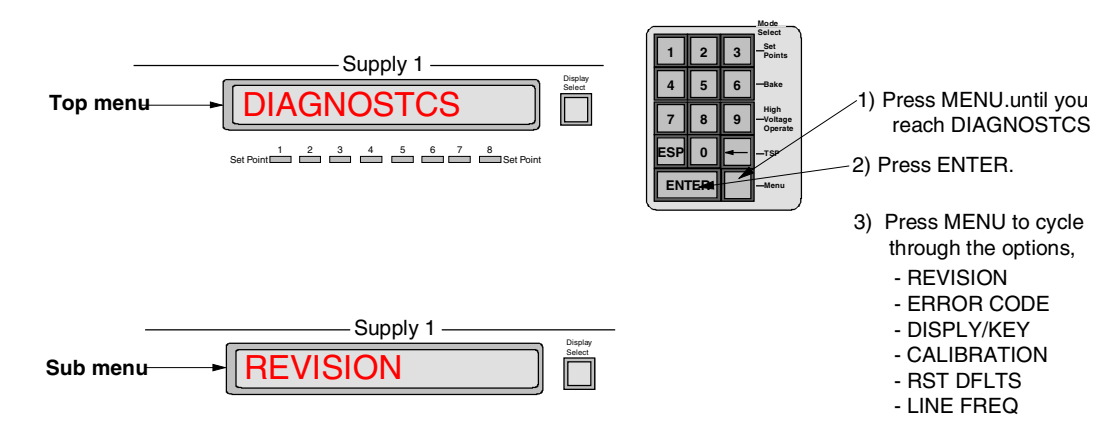

*Figure 3-6. How to Reach DIAGNOSTCS Submenu.*

*REVISION* The first diagnostic submenu item is REVISION. Press **ENTER**, the bottom display shows the revision level of the firmware/software.

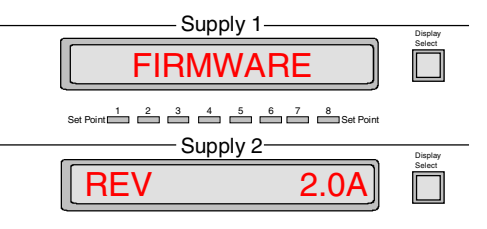

- <span id="page-46-0"></span>*ERROR CODE* Table 3-4 provides a list of error codes and their meanings. Here is how you get there.
	- 1. From DIAGNOSTCS, press **ENTER** to step to its submenu.
	- 2. Press the *Menu* key to cycle to ERROR CODE.

#### 3. Press **ENTER**.

Display 1 shows the last error code for pump 1. Display 2 shows the last error code for pump 2.

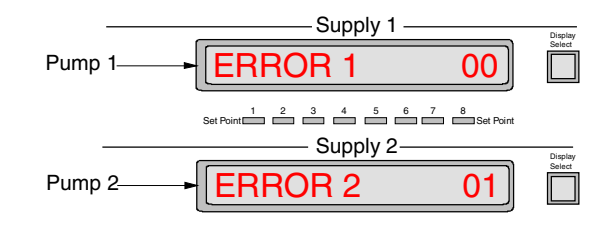

*Table 3-4. Error messages.*

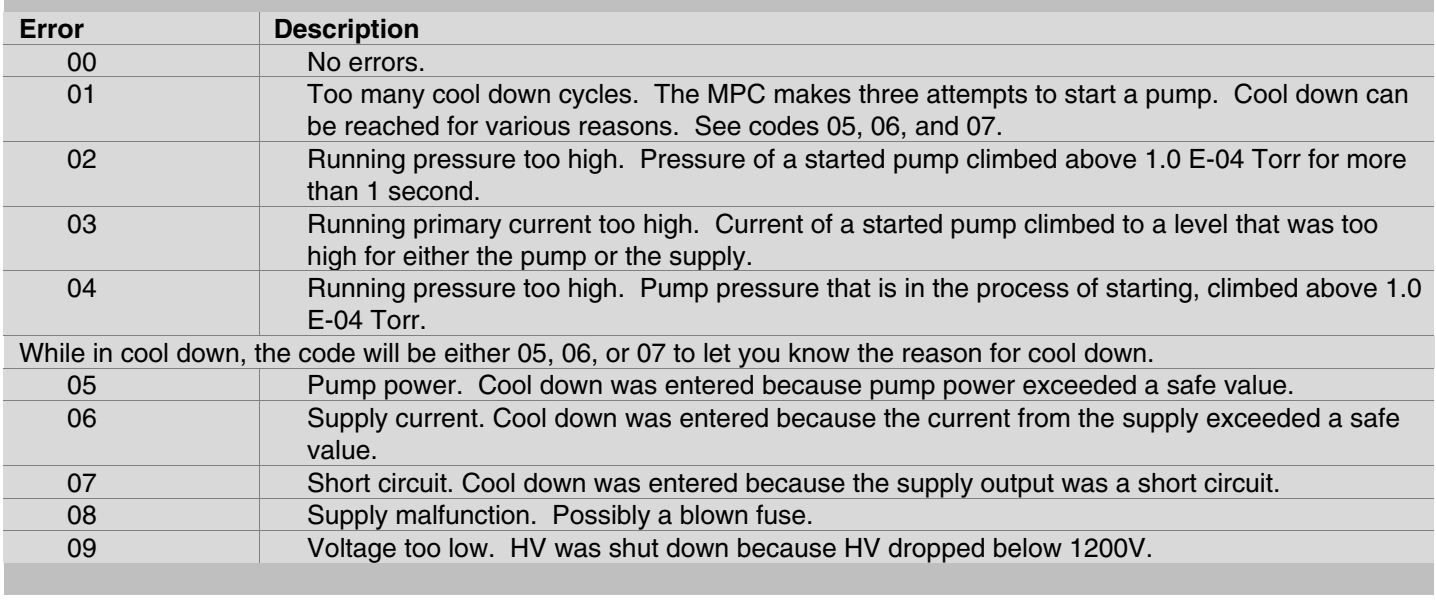

*LINE FREQ* From DIAGNOSTCS, press **ENTER** to step to its submenu. Press *Menu* to cycle to LINE FREQ. Press **ENTER** to display the line frequency.

#### *RST DFLTS* RST DFLTS allows you to clear supply calibration, disable all setpoints, and reset pump cal factor to zero.

- 1. From DIAGNOSTCS, press **ENTER** to step to its submenu.
- 2. Press *Menu* to cycle to RST DFLTS.
- 3. Press **ENTER** to display RESET DEFAULTS. Press **ENTER** again. Press **ENTER** a third time to confirm, or **ESC** to exit without resetting defaults.

<span id="page-47-0"></span>*DISPLY/KEY* DISPLAY/KEY  $\frac{1}{2}$   $\frac{2}{1}$   $\frac{3}{1}$   $\frac{4}{1}$   $\frac{5}{1}$   $\frac{6}{1}$   $\frac{7}{1}$   $\frac{8}{12}$   $\frac{8}{12}$ - Supply 1 -- Supply 2-This submenu selection allows you to test the display, keypad, and LEDs. 1. From DIAGNOSTCS, press **ENTER** to step to its submenu.

- 2. Press *Menu* to cycle to DISPLY/KEY.
- 3. Press **ENTER** to test the display. Both displays show alpha-numeric characters. Press **ENTER** again to test the remaining characters.

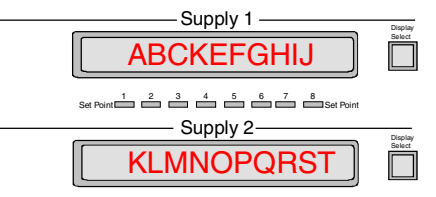

4. Press **ENTER** to test the keypad.

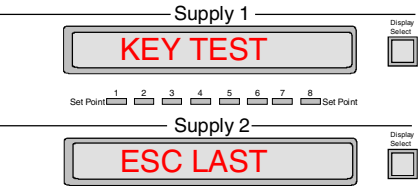

5. As you press each key to test it (press the **ESC** key last), the key is displayed on the bottom display.

Some keys are displayed as they are. Other keys (the **ENTER** key for example) are displayed as symbols. The keys are displayed as follows:

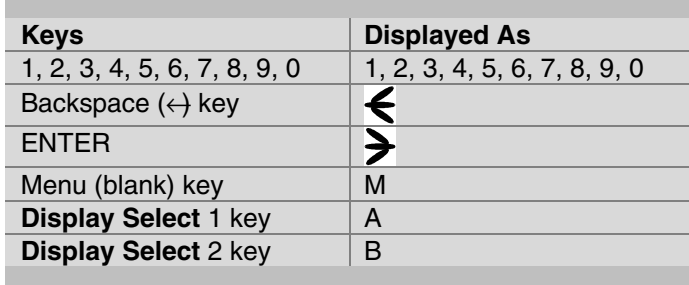

6. Press **ESC** to exit the keypad test and enter the LED test. The MPC first tests the ODD LEDs.

> **Set Point Set Point 1 23 4 56 7 8** Leds flash as they are tested.

Press **ENTER** again test ALL LEDs.

Press **ENTER** again test EVEN LEDs.

7. Press **ESC** to return to the DISPLY/KEY submenu. Press **ESC** again to step up to DIAGNOSTICS.

- <span id="page-48-0"></span>CALIBRATION For the calibration procedure remove the HV cables from the rear panel of the DIGITEL MPC.
	- 1. From DIAGNOSTCS, press **ENTER** to step to its submenu. Press *Menu* to cycle to CALIBRATION.
	- 2. Press **ENTER** to start calibrating the MPC. A momentary message "TURNING SUPLYS OFF" appears to let you know that the MPC is turning off the supplies.
	- 3. Press **ENTER** to display the first instruction, which reminds you to remove the HV cables.
	- 4. Press **ENTER** to display next instruction.

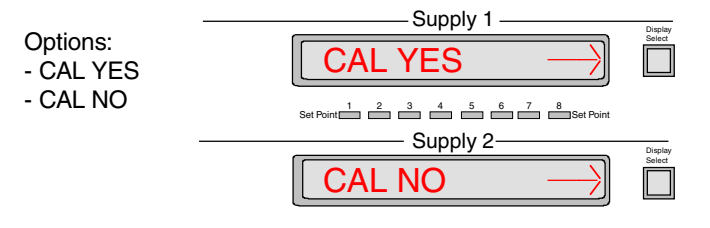

5. Press the top **Display Select** key to calibrate the MPC. If you don't wish to calibrate at this time, press the bottom **Display Select** key to exit.

### **Display Messages**

Status messages that appear on a display assist you in the operation of the DIGITEL MPC. Most of these messages occur immediately after a function key is pressed. Table 3-5 provides a description these messages.

*Table 3-5. Display Messages.*

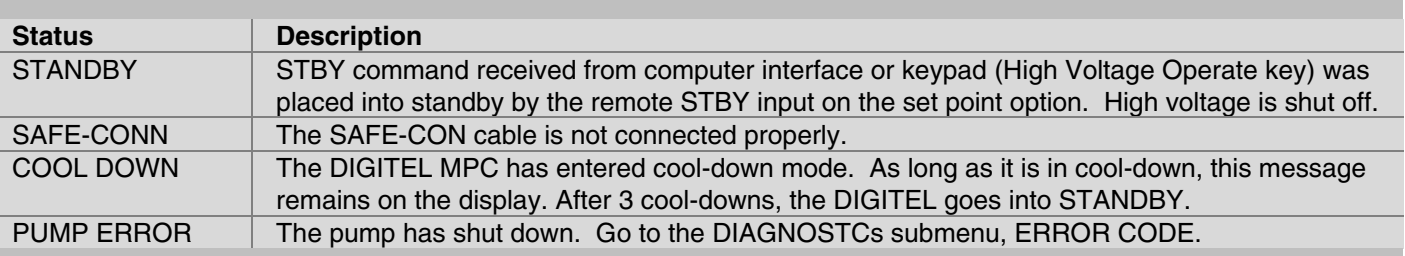

## **Analog Outputs**

Two analog outputs (voltage and current) from each high voltage (HV) supply are provided at **J104 SET PT ANALOG OUT**, a 37-pin SUB-D connector on the rear panel of the DIGITEL MPC.

*Voltage measuring* HV supply outputs 1 and 2 provide 0 to 10 volt signals with a scale factor of 1V/1000V output voltage. To obtain ion pump voltage, measure voltage at **J104** located on the rear panel of the DIGITEL MPC. Use the following table.

*HV Supply Outputs 1 and 2*

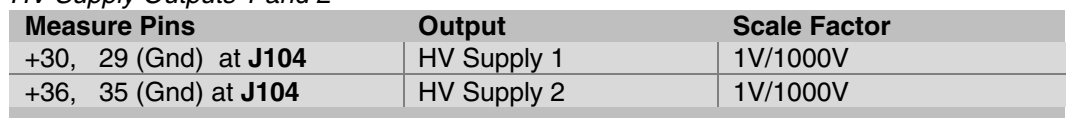

#### *Current measuring*

Analog current outputs 1 and 2 are proportional to pump current with jumper selectable (at connector J106 on the CPU board) scale factors of either:

- 1 volt per 100mA ( $I_{HIGH}$ ) or 100uA ( $I_{LOW}$ ) on a Large HV supply
- 1 volt per 20mA ( $I_{HIGH}$ ) or 20uA ( $I_{Low}$ ) on a Medium HV supply

To obtain ion pump current, measure voltage at **J104** located on the rear panel of the DIGITEL MPC. Use the following tables.

#### *Analog Current Output 1*

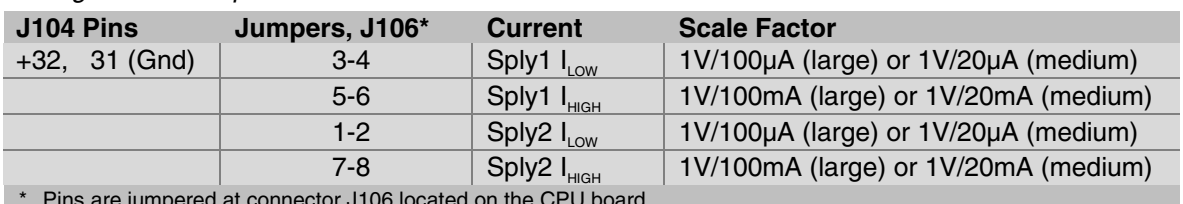

\* Pins are jumpered at connector J106 located on the CPU board.

#### *Analog Current Output 2*

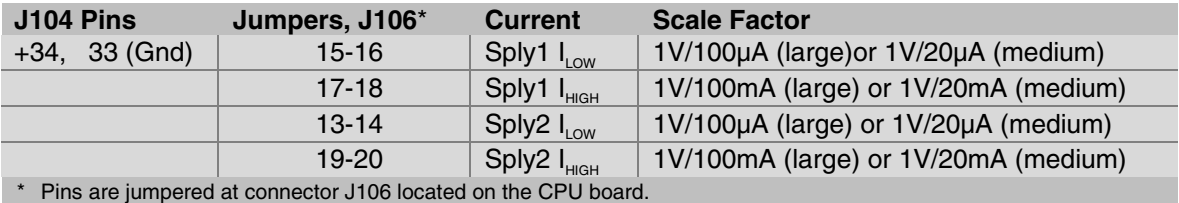

## **Serial Interface**

RS - 232/422/485 is an electrical standard specifying *hardware* requirements for a serial communications interface. The standard specifies a bi-directional (half duplex), multi-point interface, allowing multiple devices to be connected to the same serial port on a computer. The standard *does not set up or address any software protocols*. A carefully planned protocol for use between the remote devices and the controlling computer allows devices manufactured by different companies to function on the same port, even if they do not use the same protocol. This section lays out a standard protocol for use on any future PHI instruments that use the standard, and makes recommendations regarding hardware design in areas where software performance may be affected.

#### *Standard*

The interface consists of a differential (balanced) twisted wire pair that is connected to all devices on that serial port. This makes the interface fairly immune to electrical and radio frequency noise generated in the vicinity. All units on the same port must be configured for the same baud rate.

Devices cannot send data until they have been addressed by the controlling computer. A typical command exchange for a device would be:

- 1. The computer sends a command.
- 2. Devices read the address.
- 3. When a device recognizes its address, it decodes the message and returns an acknowledge to the computer, along with any data that was requested.

### *Specifics*

Every communications exchange between the controlling computer and a PHI unit using the standard interface consists of a command packet (sent by the controlling computer), and a response packet (returned by the remote unit). All characters in these packets are ASCII. All fields are separated by a space (not required between the checksum and terminator). Hexadecimal numbers can be represented in either upper or lower case.

```
Command
packet
                  The command packet (Table 3-6) is made up of at least five fields and contains
                  information needed for a remote unit to perform a command. The minimum
                  command packet (single command with no data) is 11 bytes long and consists of
                  the following fields.
```
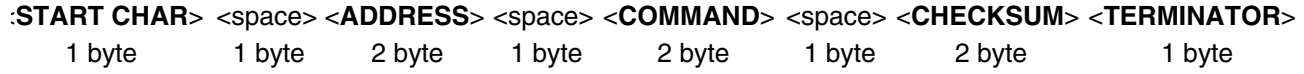

#### *Table 3-6. Command Packet.*

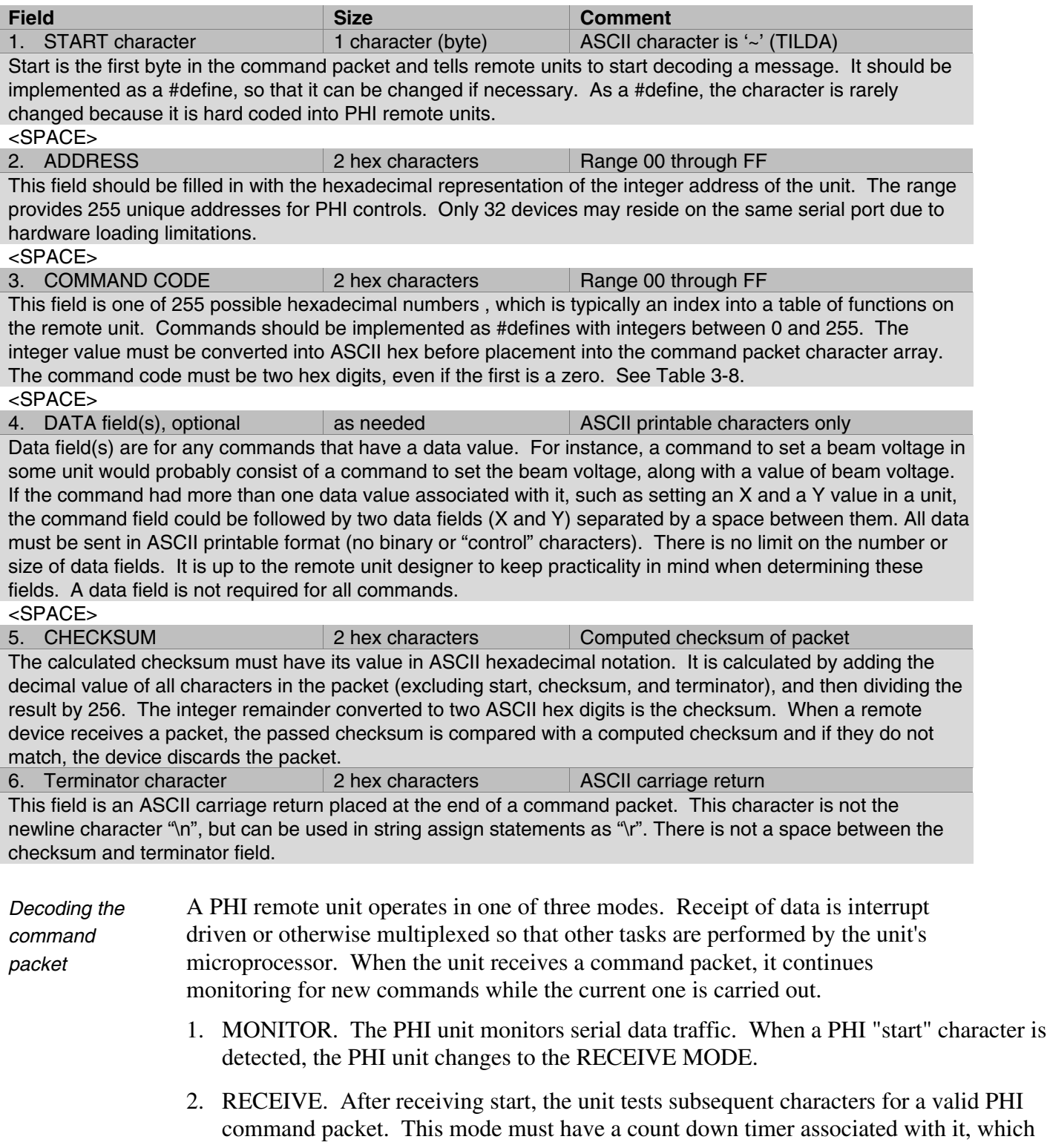

command packet. This mode must have a count down timer associated with it, which is a predetermined time for a valid command packet to be received. Furthermore if another PHI start character is received while in this mode, (i.e. the first PHI start character was actually part of a command packet for a non-PHI device) the unit responds by going back to the beginning of the RECEIVE mode, with a fresh timer setting. If a command packet is not received within the allowed time frame or if the

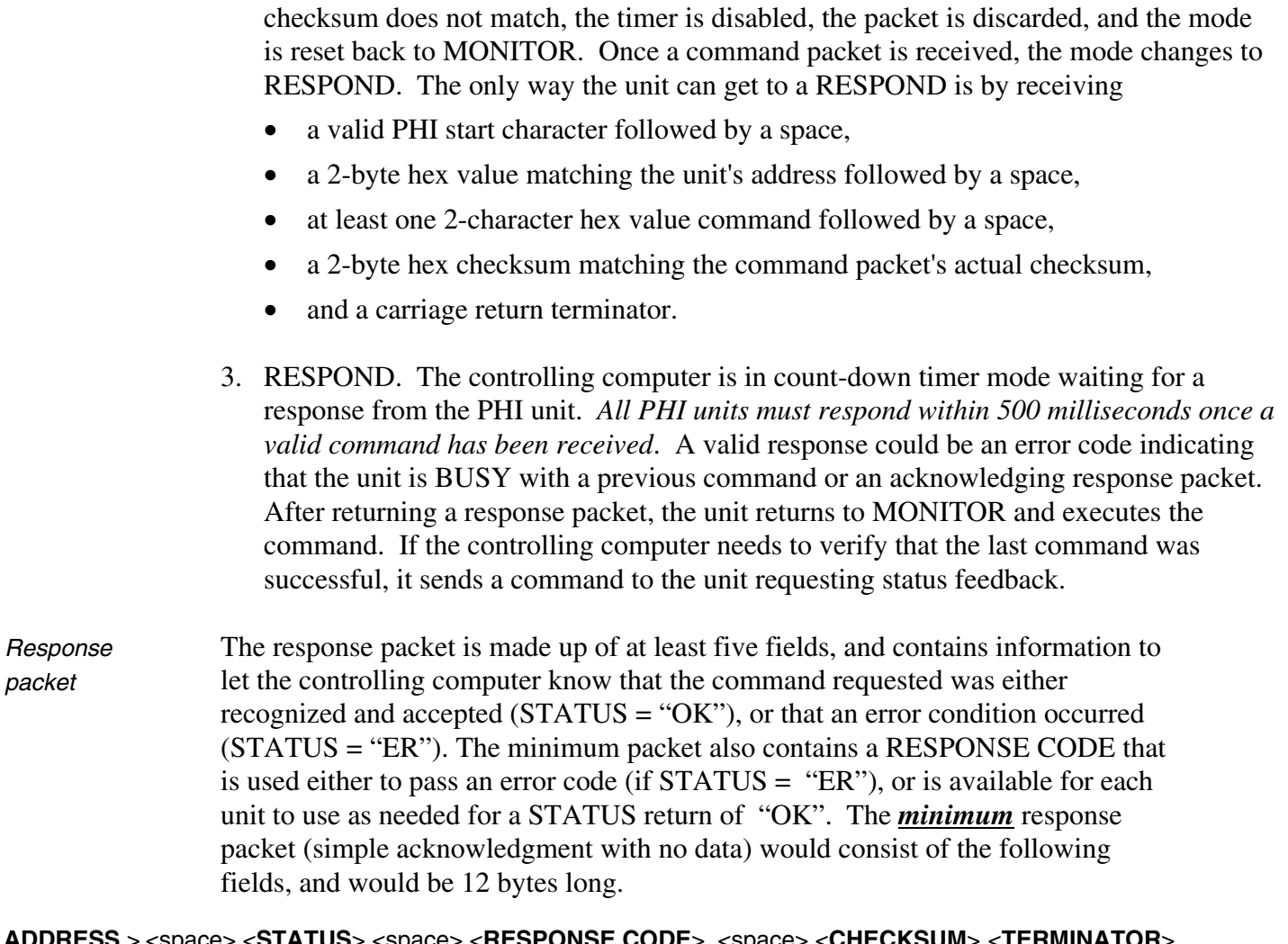

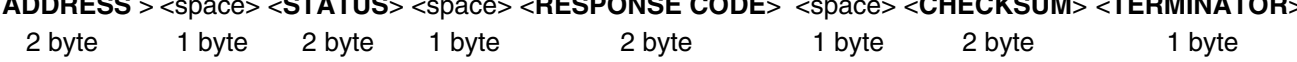

*NOTE: When a device responds to the controlling computer, that response has been requested and is expected by the computer. For this reason, a specific "start" character is not required in the response packet. The address of the responding unit is included in the packet so the controlling computer can verify it to make the data exchange easier to view on an ASCII terminal.*

#### *Table 3-7. Response Packet.*

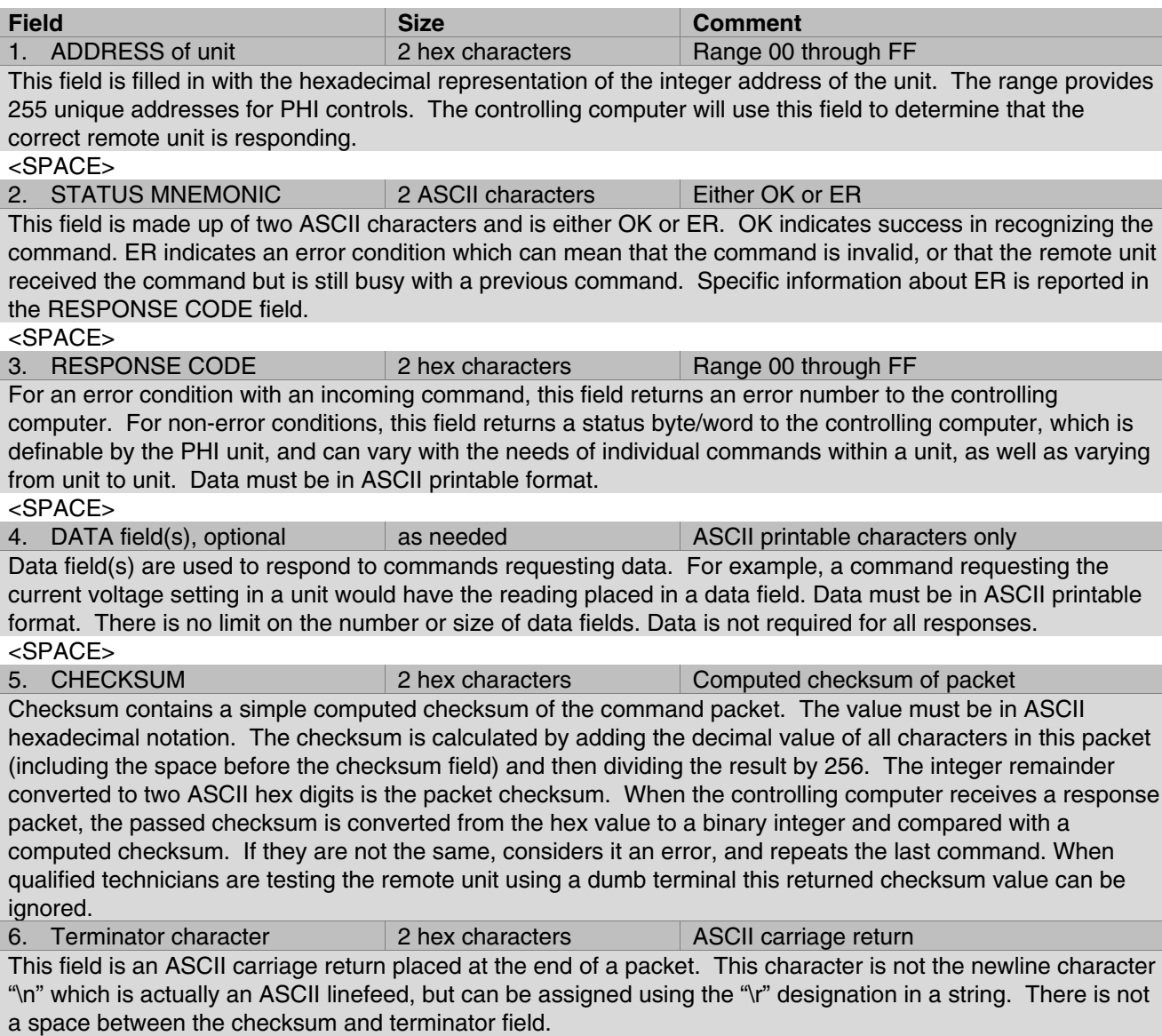

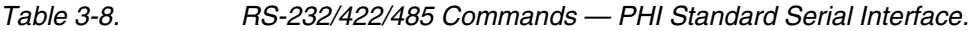

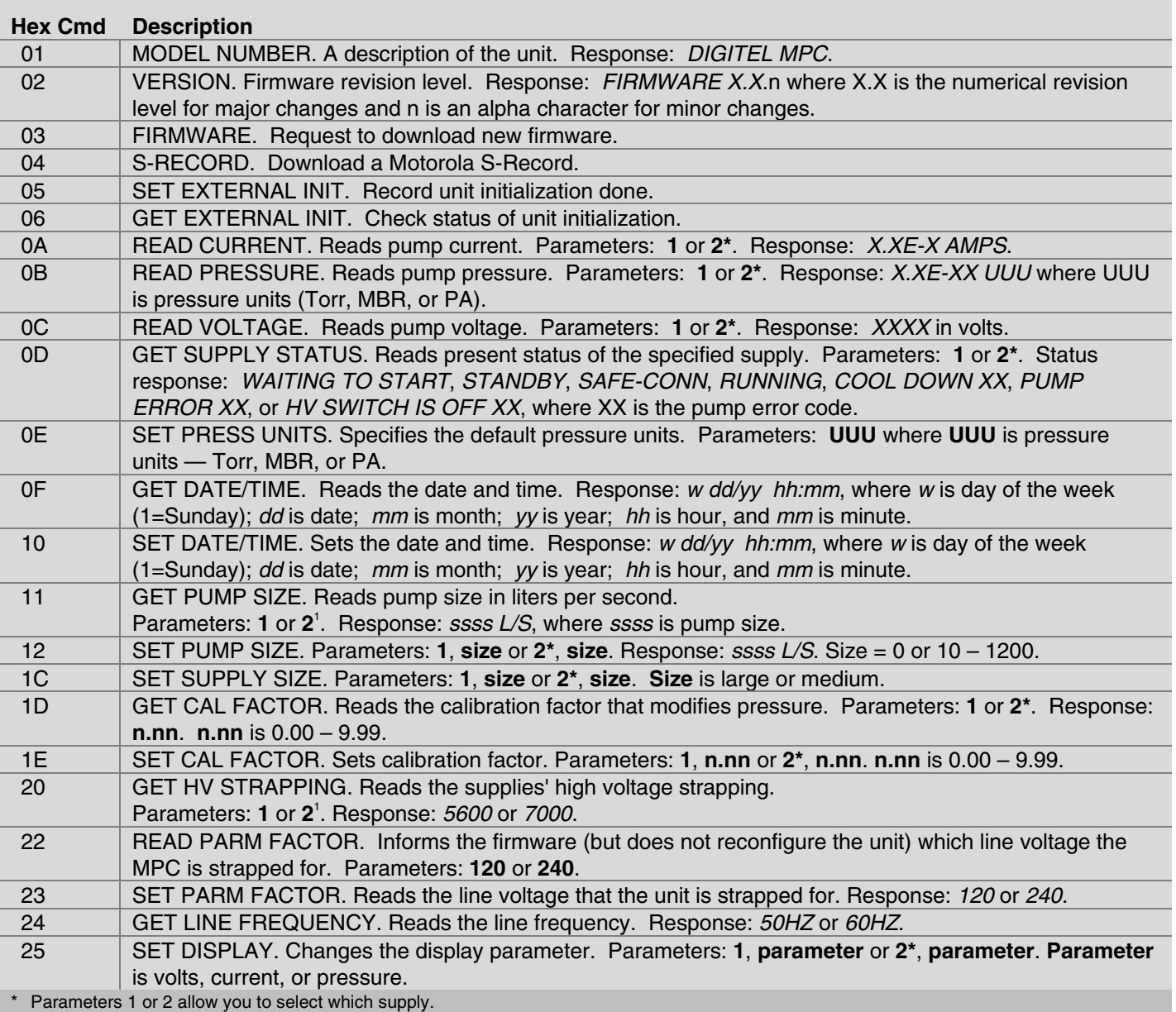

*Table 3-8. RS-232/422/485 Commands — PHI Standard Serial Interface (continued).*

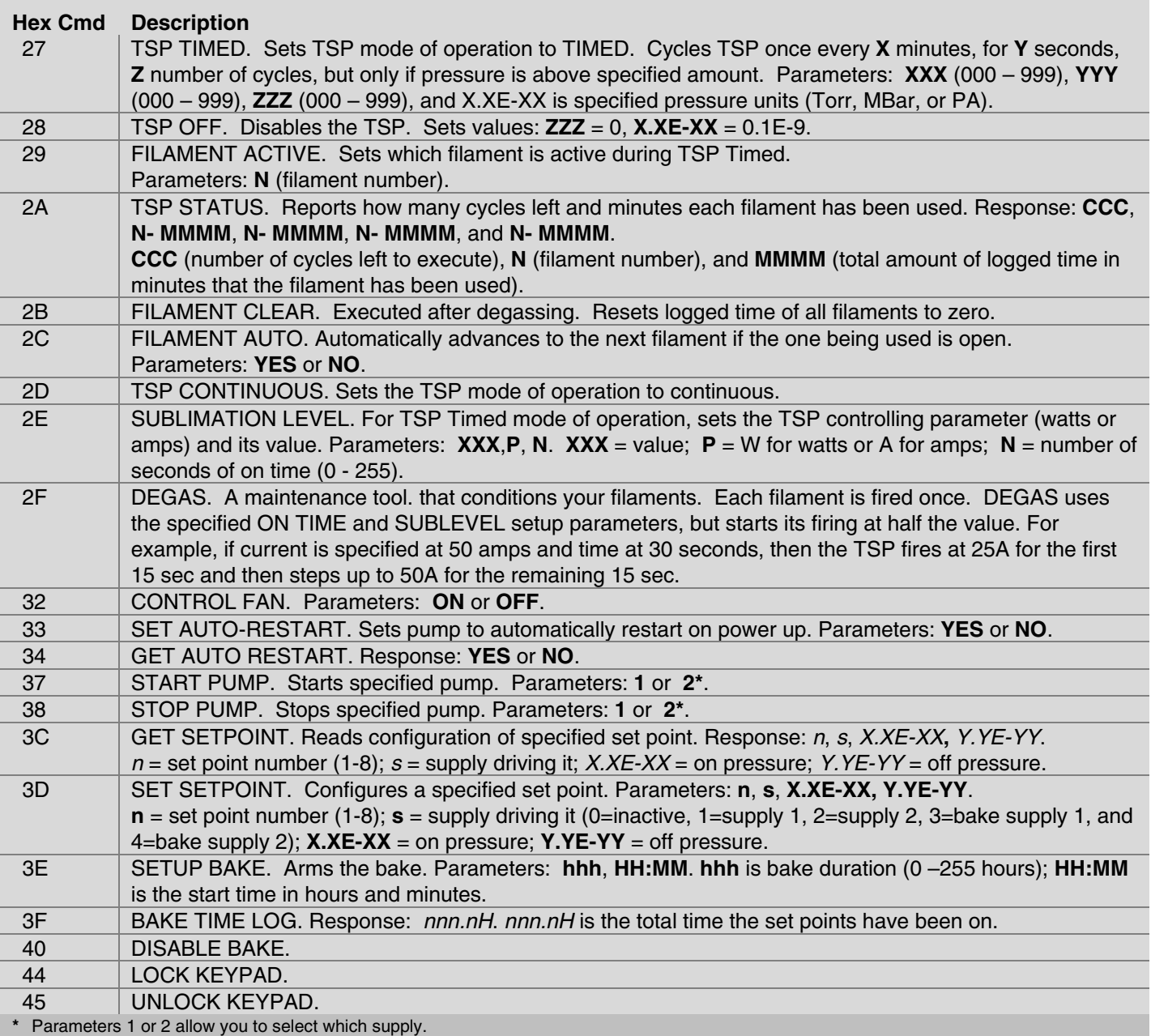

## **CRC Checksum Error**

The following is an example of the CRC checksum calculation.

The response from the DIGITEL MPC to command 01 is:

00 OK 00 DIGITEL MPC DC

1. Table 3-8 gives the values of the response.

Add all values in Table 3-8 to get 4DC.

2. Divide by 100 (256).  $4DC \div 100 = 4$  with a remainder of DC.

The remainder, DC, is the CRC.

*Table 3-9. CRC Checksum Calculation.*

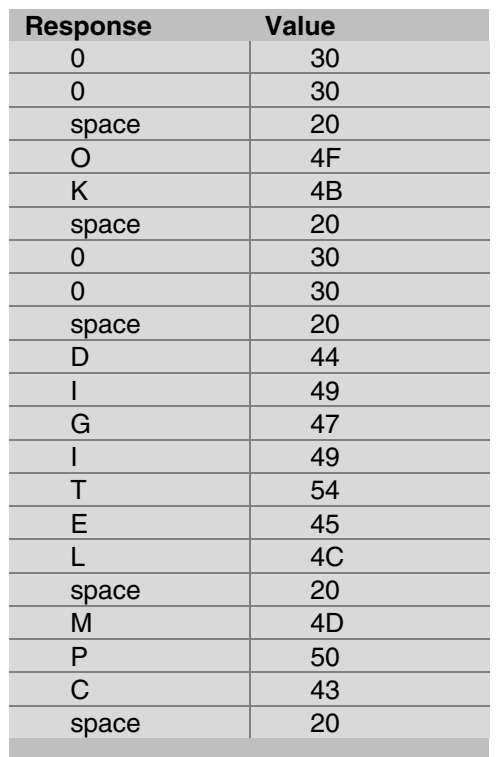

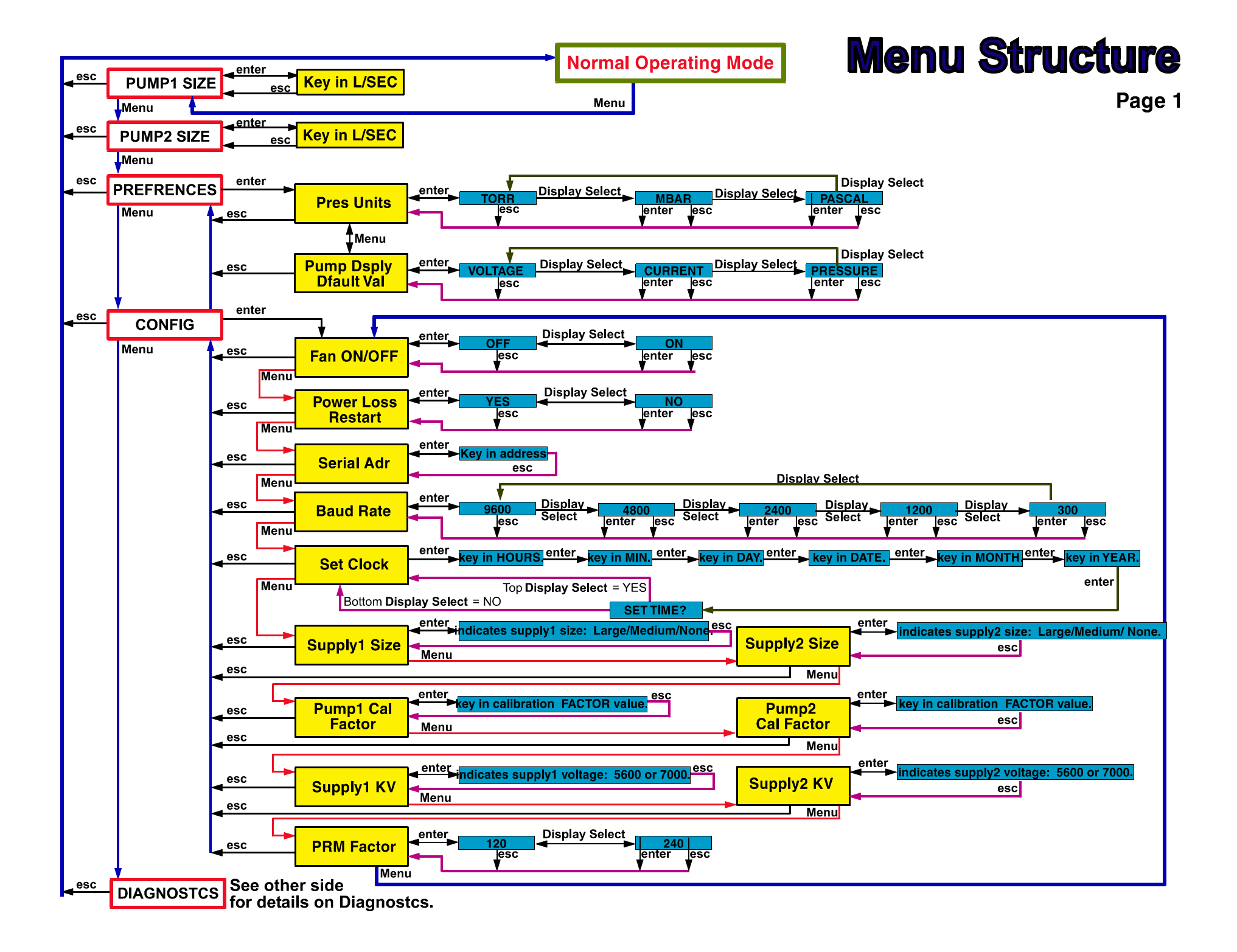

# **Menu Structure**

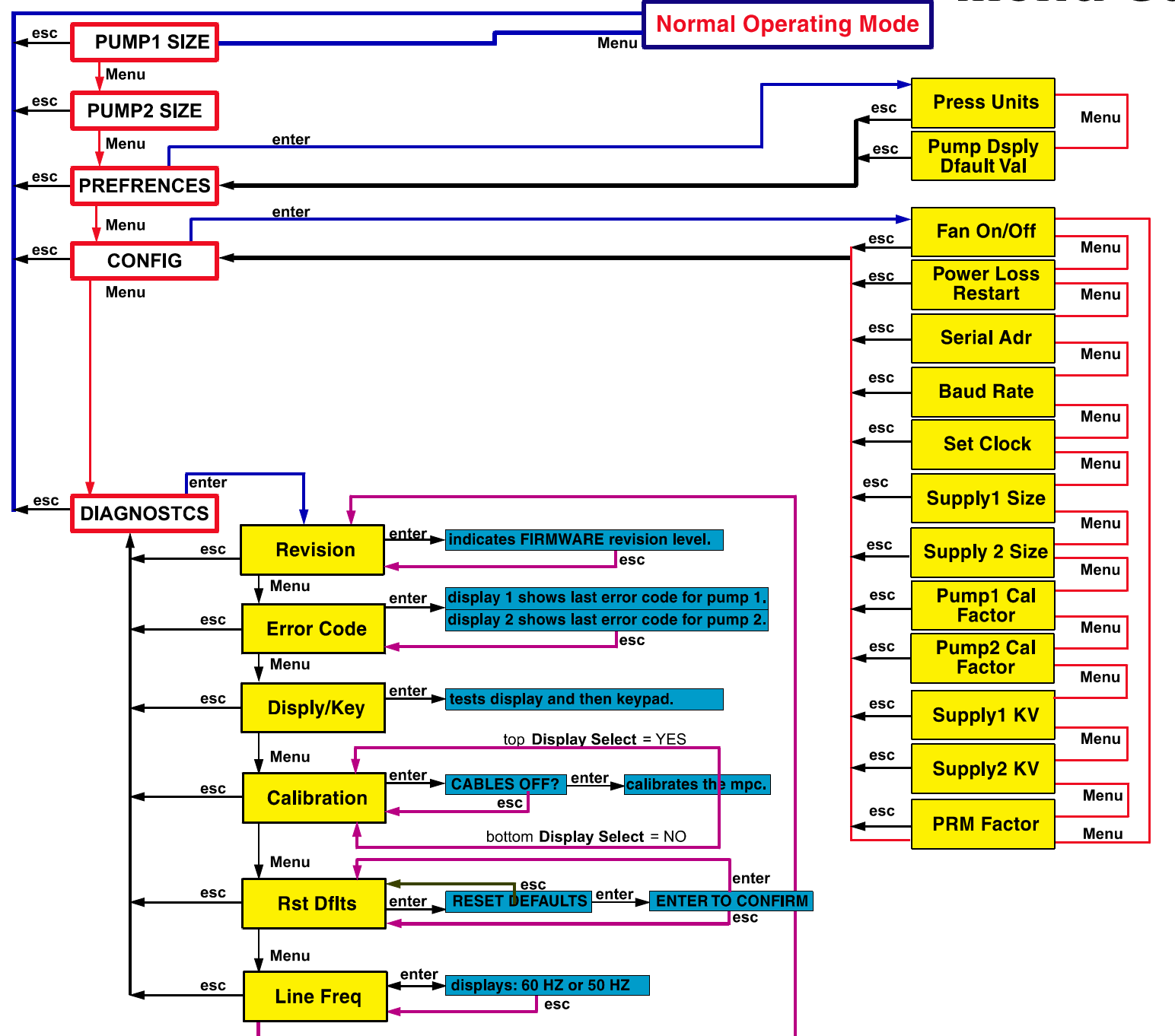

Page 2

## **Section 4: Service**

If the DIGITEL™ Multiple Pump Control (MPC) fails to perform specified functions, either seek the services of qualified personnel or contact PHI Customer Service as follows:

#### *By mail:*

Physical Electronics, Inc. PHI Customer Service, M/S G11 6509 Flying Cloud Drive Eden Prairie, MN 55344 USA

#### *By e-mail:*

service@phi.com

#### *By telephone or fax:*

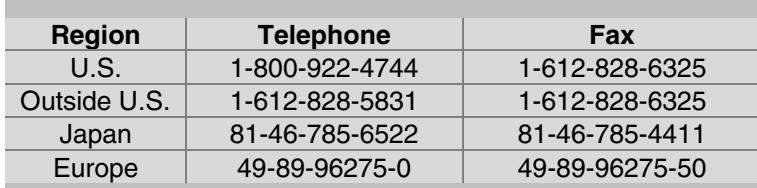

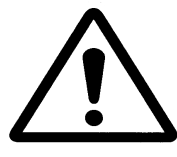

*WARNING: Performing any service tasks other than those described in this section without the assistance of PHI Customer Service could result in serious injury, could damage equipment, and may nullify applicable equipment warranties.*

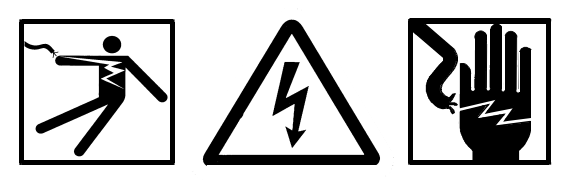

*WARNING: Service procedures are for use by qualified and authorized personnel who have experience working with voltages greater than 50 volts. To avoid personal injury, do not perform any installation or service procedures unless qualified to do so.*

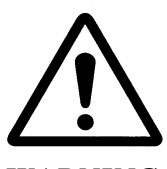

*WARNING: Voltages up to 7000V are present. An interlock is provided to shut off power when the cover is removed. Do not defeat this interlock.*

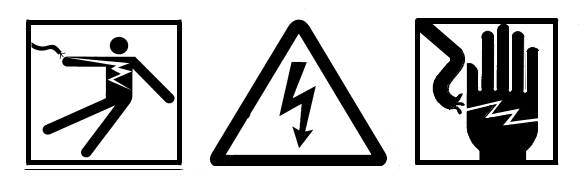

*WARNING: Do not disconnect the high voltage cable with power on. After turning power off, allow at least one minute before disconnecting electrical equipment.*

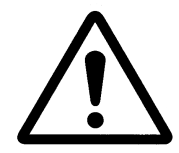

*Do not operate the control without a proper electrical ground or near water. The control may be damaged and its safety reduced, if operated outside of its specifications.*

*Circuit boards may be destroyed by a small static discharge. To avoid damaging the boards, use the following precautions:*

- *Handle boards at approved ESD workstation.*
- *Do not touch any electrical contacts.*
- *Do not rub boards against any insulator that may build up a static charge.*
- *When shipping boards, use approved ESD containers and packaging.*

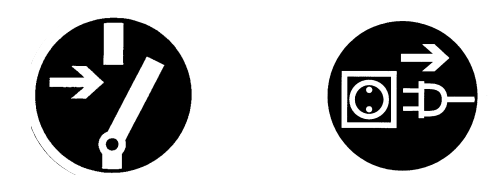

*WARNING: Voltages up to 7000V are present in the DIGITEL MPC. Turn off power and disconnect power cord before performing any service procedures in this section.*

## **MPC Components**

The location of MPC components are found in Figure 4-1. Table 4-1 provides their part numbers.

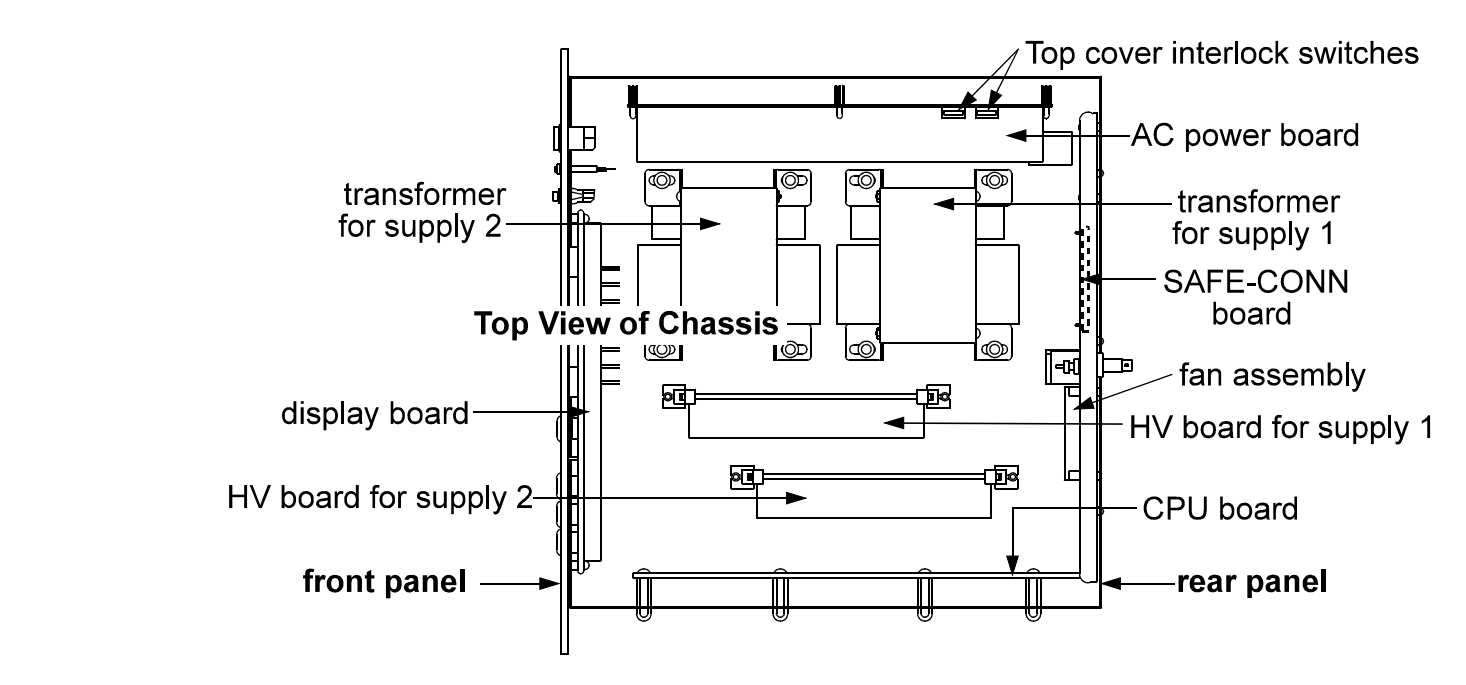

*Figure 4-1. Location of MPC Components.*

*Table 4-1. MPC Component Parts List.*

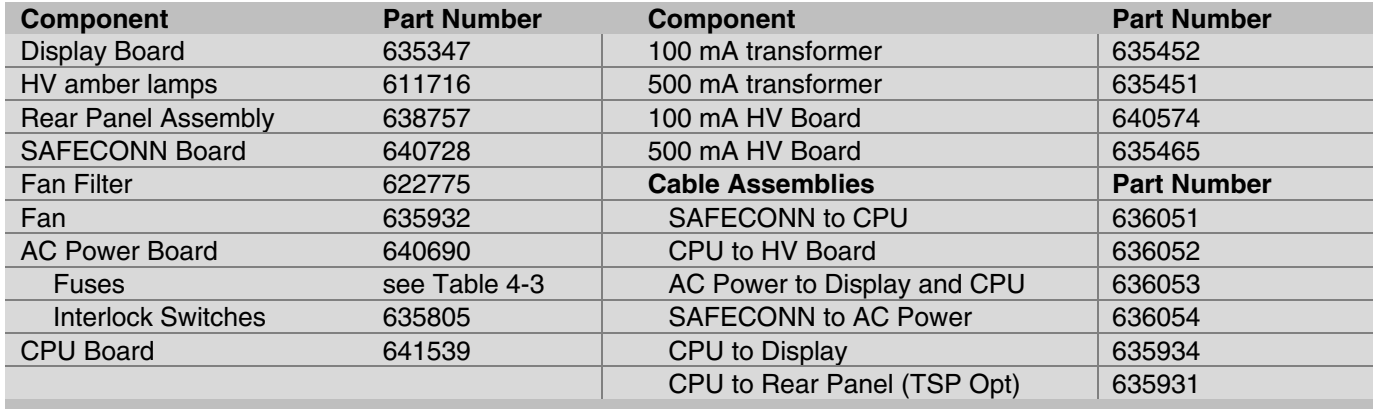

## **Maintenance Procedures**

Table 4-2 lists maintenance procedures that need to be performed on the MPC.

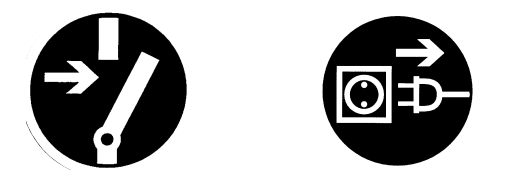

*WARNING: Voltages up to 7000V are present in the DIGITEL MPC. Turn off power and disconnect power cord before performing any maintenance procedures.*

*Table 4-2. Routine Maintenance Schedule.*

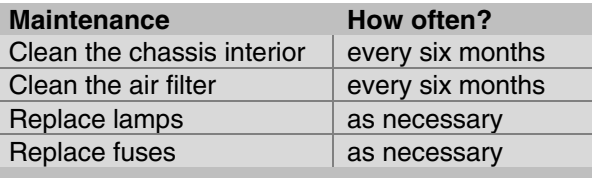

### *Rem[oving the Top C](#page-63-0)over*

Turn off power and disconnect power cord from the DIGITEL MPC. To gain access to the unit interior, remove the nine screws securing the top cover to the chassis.

#### *Cleaning the Chassis*

- 1. Turn off power and disconnect power cord from the DIGITEL MPC.
- 2. Remove the top cover.
- 3. Clean the interior of the chassis with clean, oil-free, compressed air at 50 psi maximum.
- 4. Clean all high voltage wiring and connections; they are susceptible to arcing.
- 5. Inspect the HV insulation for cracks. If you find any, contact your service representative.

#### <span id="page-63-0"></span>*Cleaning the Fan Filter*

The fan filter is located on the rear panel.

- 1. To remove the filter, gently compress it and pull the filter out of the frame.
- 2. Clean filter with warm water to remove dust and dirt that restricts air flow.
- 3. After the filter is completely dry, gently compress and insert it into the frame.

*NOTE: If the fan filter is worn, replace it (part number 622775).*

#### *Replacing Fuses*

MPC fuses are located on the AC Power board (Figure 4-2). Replace the fuses according to Table 4-3.

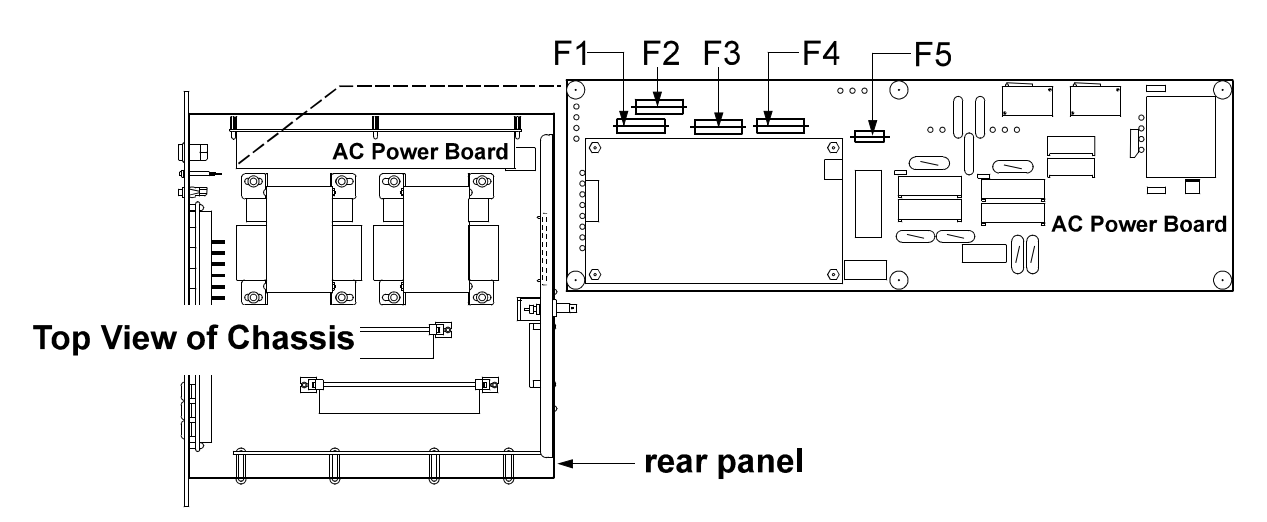

*Figure 4-2. Location of Fuses on the AC Power Board.*

*Table 4-3. Part Numbers (p/n) — Fuses on the AC Power Board.*

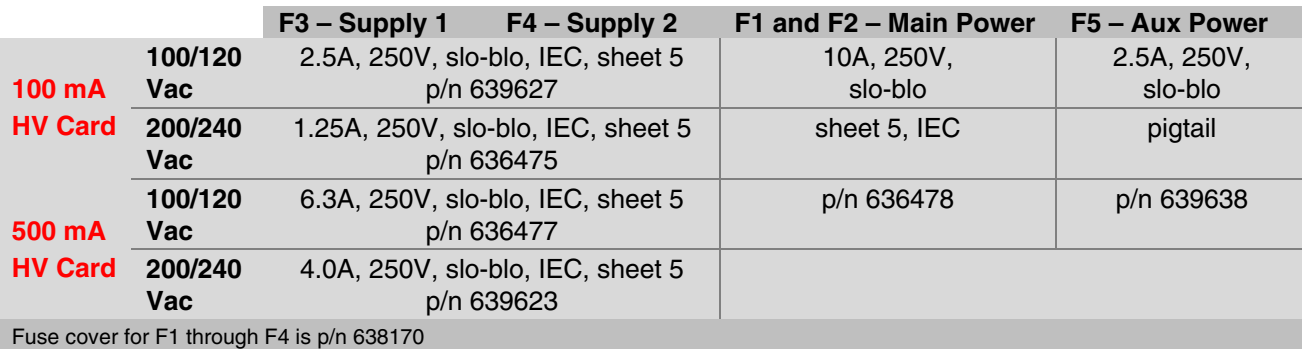

## <span id="page-64-0"></span>**Input and Output Voltage Selection**

Use the following Input [Voltage Selection Procedure to chang](#page-65-0)e input voltage to 115 or 230 Vac. The voltage shown on the rear panel indicates the present configuration. Use the Output Voltage Selection Procedure to chang[e output voltage to 7000 or 5600 Vdc.](#page-65-0)

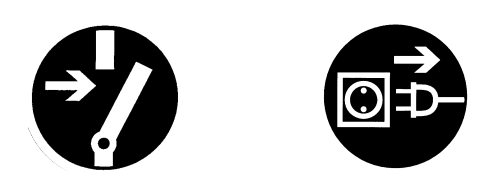

*WARNING: Voltages up to 7000V are present in the DIGITEL MPC. Turn off power and disconnect the power cord before servicing the unit.*

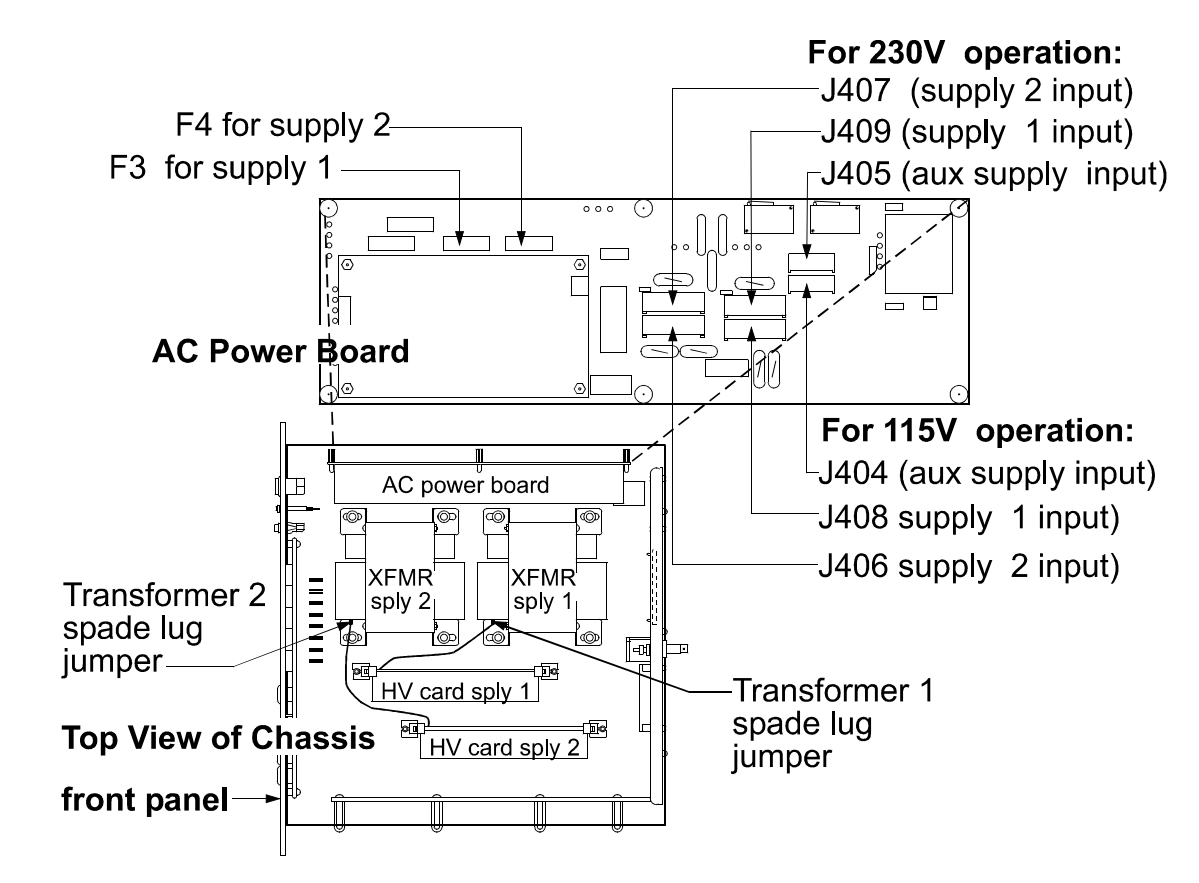

*Figure 4-3. Input and Output Voltage Conversion — Location of Components.*

#### <span id="page-65-0"></span>*Input Voltage Selection Procedure*

- 1. Disconnect power and remove the top cover.
- 2. On the AC Power boa[rd \(Figure 4-3\)](#page-64-0), remove the cover from the two fuses (F3 for supply 1 and F4 for supply 2) and replace the fuses according to the table below.

*Table 4-4. Input Voltage Conversion Fuse Values for the DIGITEL MPC.*

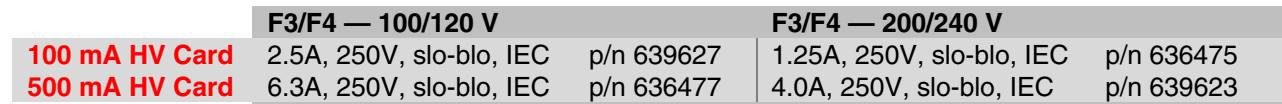

- 3. Replace the cover on each fuse.
- 4. On the AC Power boar[d \(Figure 4-3\),](#page-64-0) pull out the input voltage connectors and reconnect them to appropriate voltage according to the table below.

*Table 4-5. Input Voltage Conversion Connectors for the DIGITEL MPC.*

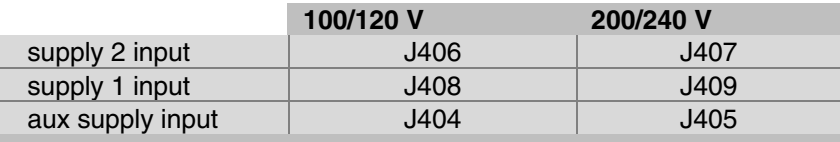

5. Replace the top cover of the MPC and reconnect power.

#### *Output Voltage Selection Procedure*

- 1. Disconnect power and remove the top cover.
- 2. Move the spade lug jumper [\(Figure 4-3\)](#page-64-0) located on the secondary tap of the high voltage transformer to appropriate connection.
	- 5600 Vdc for the upper connection
	- 7000 Vdc for the lower connection
- 3. Replace the top cover and plug in the DIGITEL.
- 4. Remove the high voltage cables.
- 5. Turn on the DIGITEL.
- 6. Go to the DIAGNOSTICS menu and select CALIBRATION to calibrate the unit.

*NOTE: Calibration calibrates the output current and automatically informs the DIGITEL what output voltage the high voltage transformer is set to (for supply 1 and 2).*

*4: Service*

## <span id="page-66-0"></span>**Voltage Polarity Configuration**

The DIGITEL MPC can be configured for positive or negative voltage polarity. Use the following procedure to change the voltage polarity.

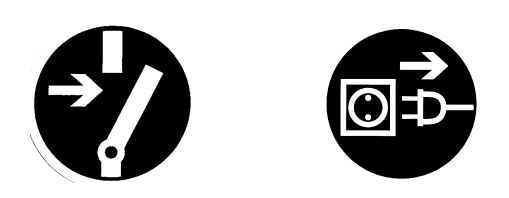

*WARNING: Voltages up to 7000V are present in the DIGITEL MPC. Turn off power and disconnect power cord before performing any service procedures.*

- 1. Turn off power to the MPC and remove its power cord.
- 2. Remove the chassis top cover.
- 3. Disconnect any cables connected to the High Voltage (HV) board and remove it from its slot.

*NOTE: Each HV board can be independently configured for positive or negative polarity.*

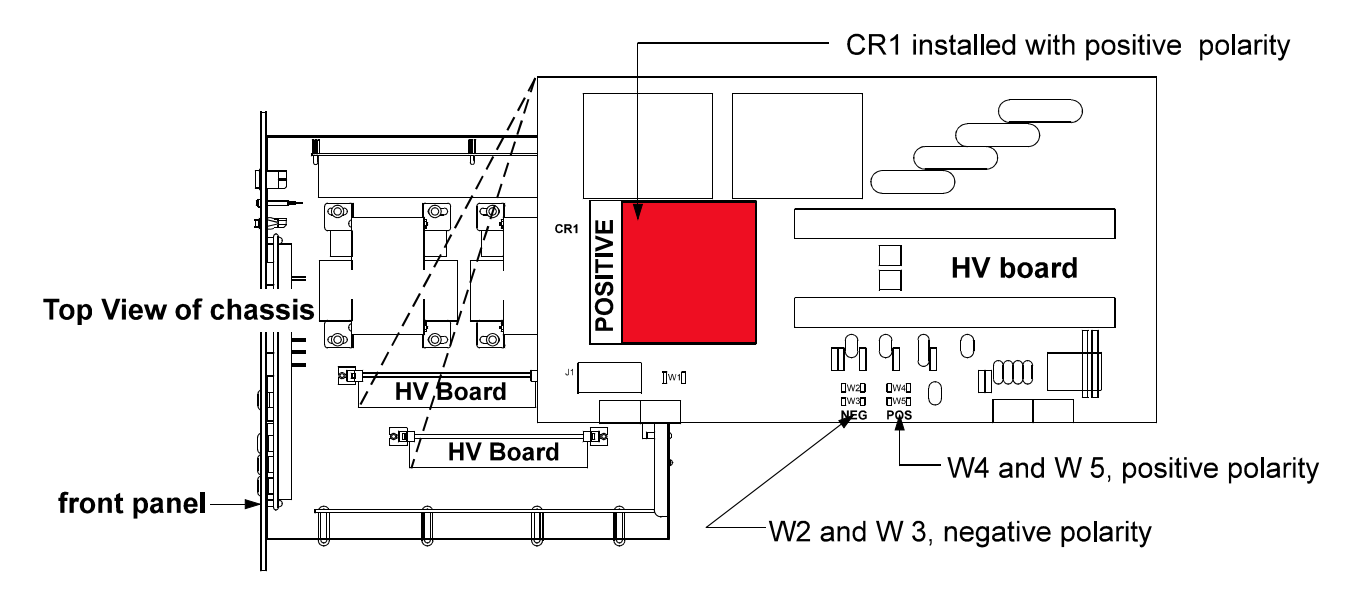

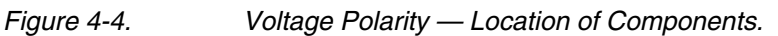

#### *4: Service*

- 4. Locate component CR1 (the diode bridge). Along one side, CR1 will read:
	- If the MPC is configured for positive polarity, the word POSITIVE is shown to the left of CR[1 as shown in Figure 4-4.](#page-66-0)
	- If configured for negative polarity, the word NEGATIVE is shown to the right of CR1.
- 5. If a polarity change is desired, unsolder the four pins of CR1.
- 6. Rotate CR1 180° and shift it to the next series of holes so that CR1 exposes the desired polarity.
- 7. Re-solder CR1 at the desired location.
- 8. Next, unsolder the two polarity jumpers on the bottom-center of the HV board [\(Figure 4-4\),](#page-66-0) and re-solder the jumpers according to the table below.

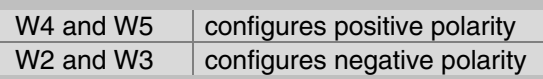

- 9. Reinstall the HV board and reconnect the cables.
- 10. Replace the MPC top cover and reconnect power.
- 11. Re-calibrate the unit. See Section 3, *[Running Diagnostics,](#page-45-0)* the Calibration portion.

## **PROM Change Procedure**

The CPU board, located inside the DIGITEL MPC chassis, houses the PROM (Programmable Read Only Memory), which contains the p[rogrammable](#page-69-0) commands for the DIGITEL MPC. Figure 4-5 shows the PROM's location.

If you need to update the revision level of the MPC, you need to change this PROM. Use the following procedure.

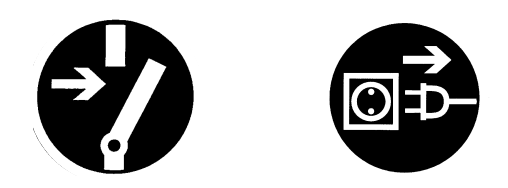

*WARNING: Voltages up to 7000V are present in the DIGITEL MPC. Turn off power and disconnect power cord before performing any service procedures.*

- 1. Make sure that you have an ESD grounding strap on your wrist.
- 2. Turn off power to the MPC and remove its power cord.
- 3. Remove the chassis top cover.
- 4. Disconnect any cables connected to the CPU board and remove the CPU board from its slot.
- 5. Remove the old PROM.
- *NOTE: Each PROM contains a label indicating its revision level. Do not use this label to position the new PROM (the label does not always face the same direction).*

Make sure the groove is facing towards the rear panel.

<span id="page-69-0"></span>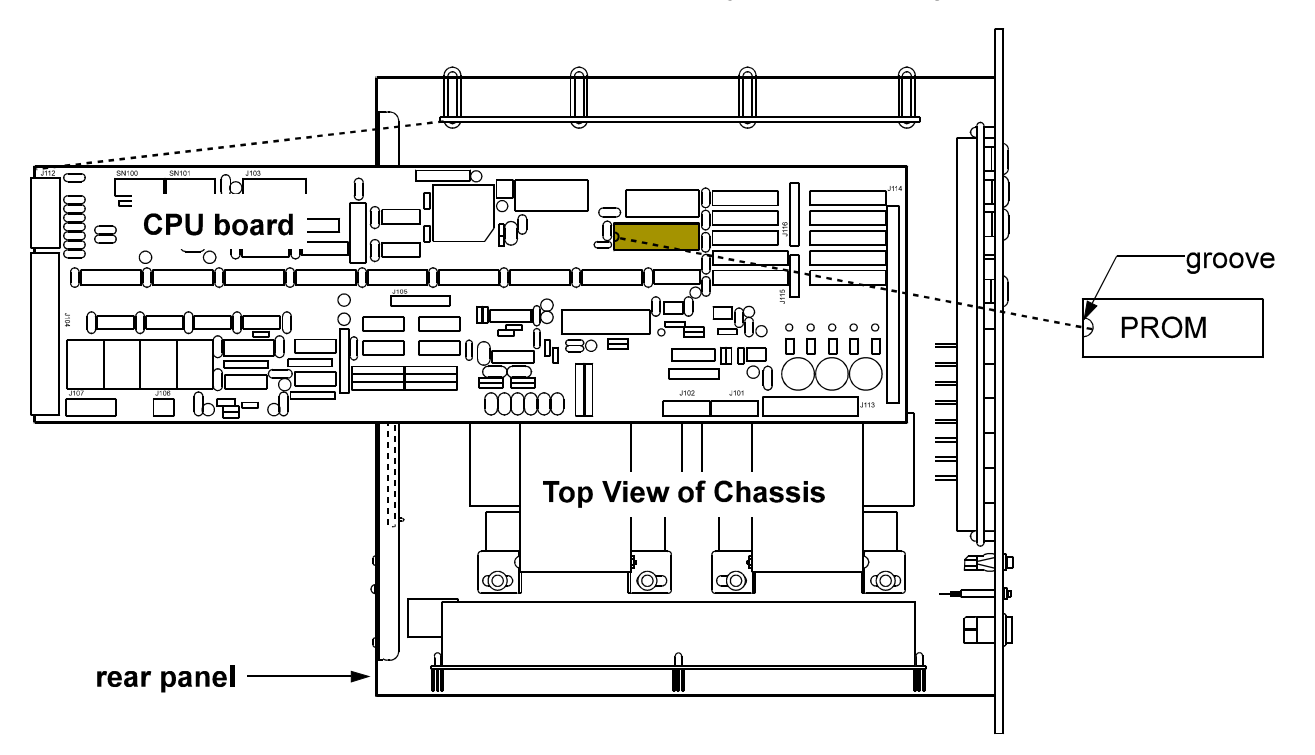

*Figure 4-5. CPU Board — Location of PROM.*

- 6. Carefully insert the new PROM, making sure the small groove on the PROM (denoting pin 1) is positioned correctly. See Figure 4-5.
- 7. Reinstall the CPU board and reconnect the cables.
- 8. Replace the MPC top cover and plug in the power cable.

## **Rear Panel Connector Pinouts**

The location of the rear panel connectors on the DIGITEL MPC are shown in the Figure 4-6.

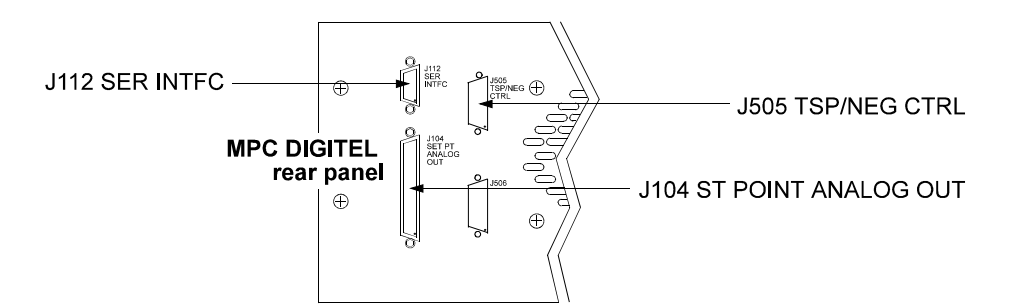

*Figure 4-6. Rear Panel Connectors.*

Connector pinouts and signal designations are provided in the following tables:

- **J104 SET PT ANALOG OUT** Table 4-6
- **[J505 TSP/NEG CTRL](#page-71-0)** Table 4-7
- **J112 SER INTFC** Table 4-8.

### *Connector J104 — Set Point and Analog Output Signals*

**J104 SET PT ANALOG OUT** (a 37-pin, female Sub-D connector) provides 8 set point signals, and 4 voltage/current analog output signals.

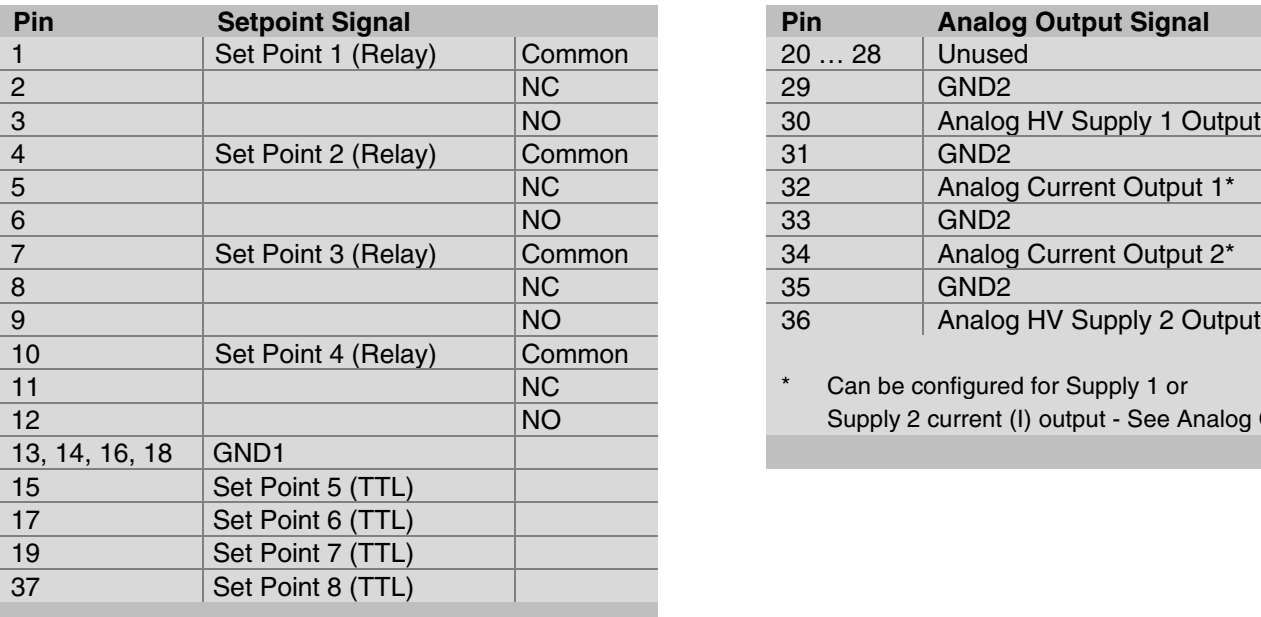

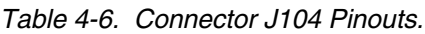

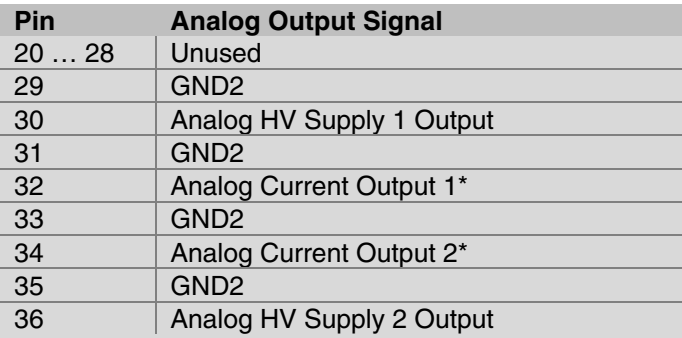

\* Can be configured for Supply 1 or Supply 2 current (I) output - See Analog Outputs.

#### *Connector J505 — Remote TSP/NEG Control Signals*

**J505 TSP/NEG CTRL** (a 15-pin, female Sub-D connector) provides the control signals for the Remote TSP/NEG Control.

<span id="page-71-0"></span>*Table 4-7. Connector J505 Pinouts.*

| Pin             | <b>Signal</b>            | Pin | <b>Signal</b>        | Pin | <b>Signal</b>       |
|-----------------|--------------------------|-----|----------------------|-----|---------------------|
|                 | <b>Current Sense COM</b> | 6   | <b>SCR Trig Out</b>  | 11  | K <sub>2</sub> Coil |
| $\overline{2}$  | <b>SCR Trig Pull-up</b>  |     | K3 Coil              | 12  | Not Used            |
| 3               | K4 Coil                  | 8   | +15V Return          | 13  | Current XFMR +      |
| $\overline{4}$  | +15V to TSP              | 9   | Current XFMR-        | 14  | Sync Signal GND     |
| $5\overline{5}$ | Voltage Sense            | 10  | Sync Signal from TSP | 15  | K <sub>1</sub> Coil |
|                 |                          |     |                      |     |                     |

### *Connector J112 — Serial Interface Signals*

**J112 SER INTFC** (a 9-pin, female Sub-D connector) routes the serial interface signals for the four serial interface protocols – RS-232, PHI, RS-485, and RS-422.

*Table 4-8. Connector J112 Pinouts.*

 $CTS$  8

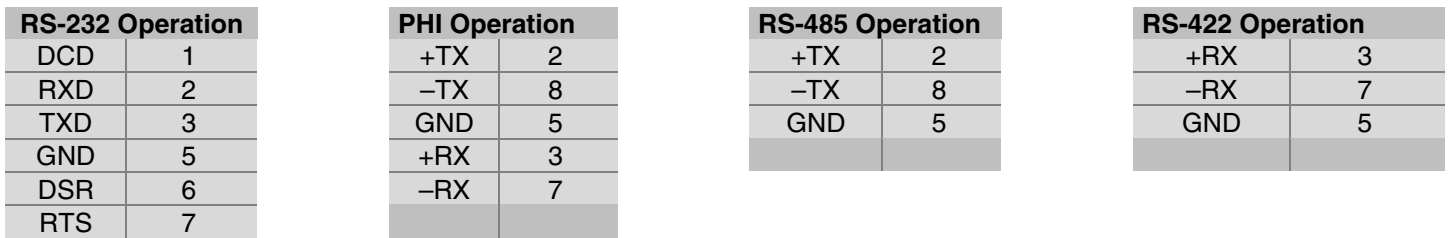
## **Serial Communication Protocol Selection**

Four serial interface protocols are available on the MPC — RS-232 Operation, RS-485 Operation, RS-422 Operation, and PHI Operation. Set DIP switches SN100 and SN101 on the CPU board (Figure 4-[7\) to select a serial interface. Table 4-9 show](#page-73-0)s the DIP switch settings.

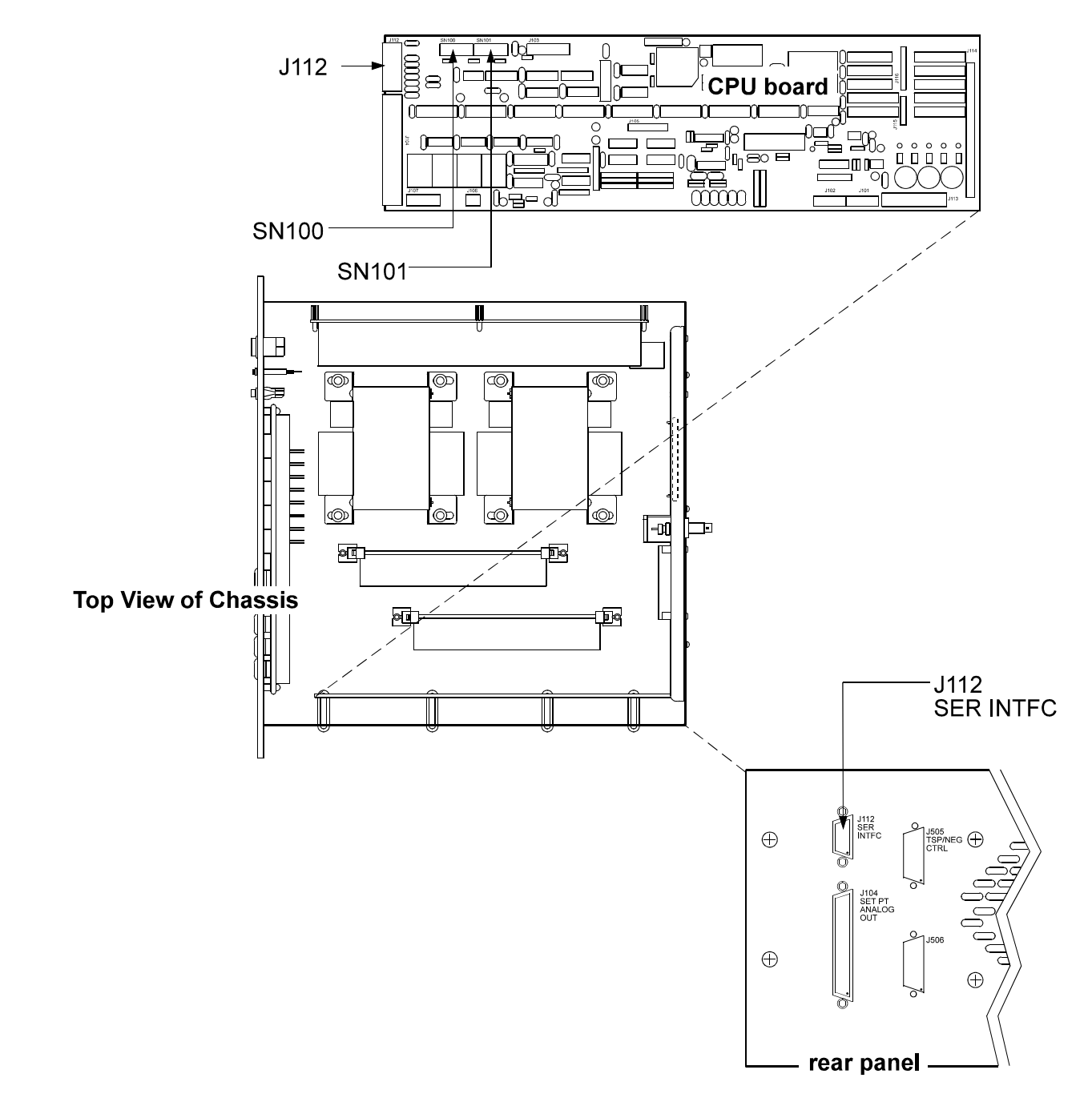

*Figure 4-7. Selecting the Serial Interface Protocol.*

### *4: Service*

### <span id="page-73-0"></span>*Table 4-9. Serial Interface DIP Switch Setting.*

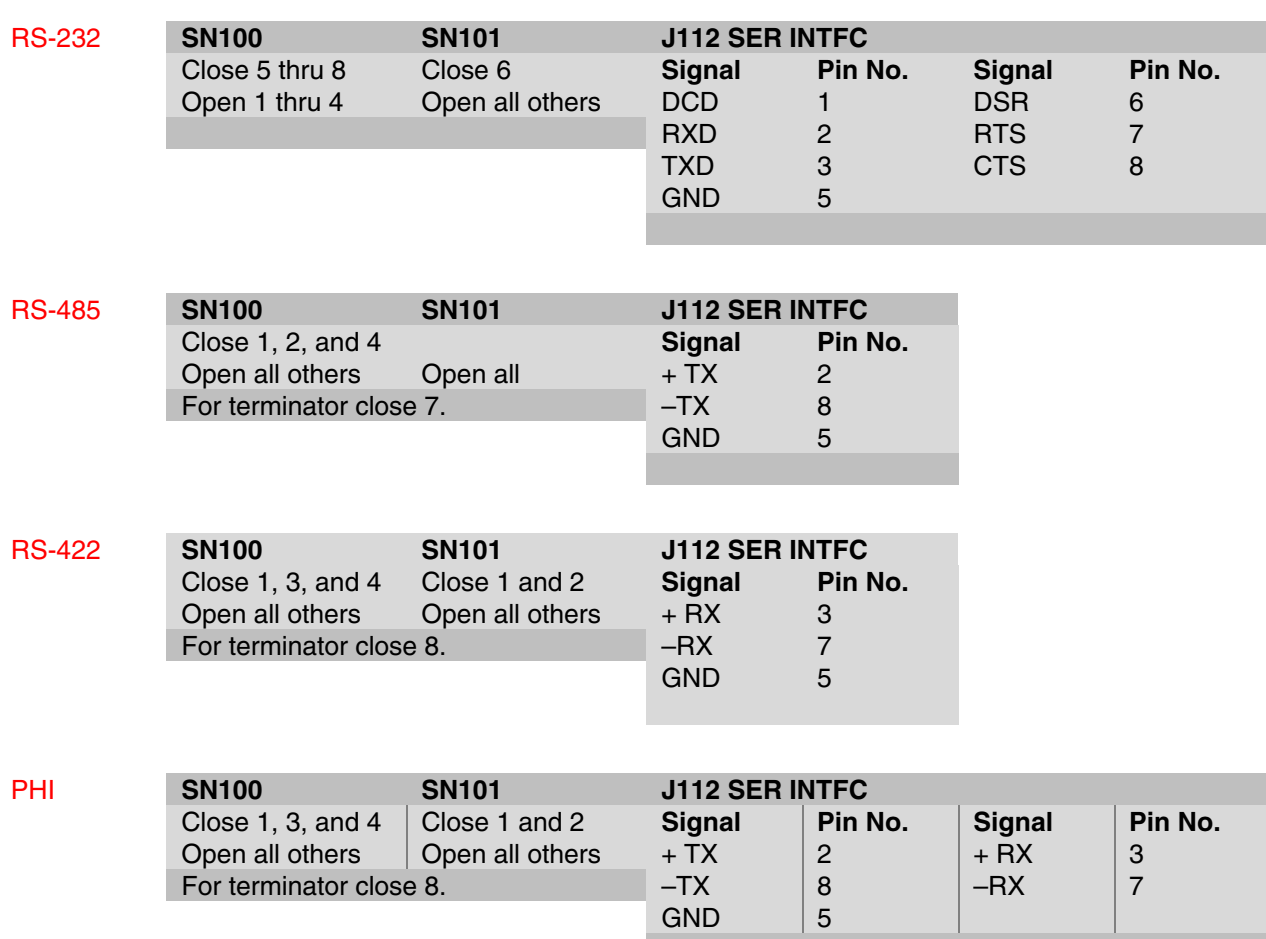

*4: Service*

## <span id="page-74-0"></span>**Remote TSP/NEG Control Option**

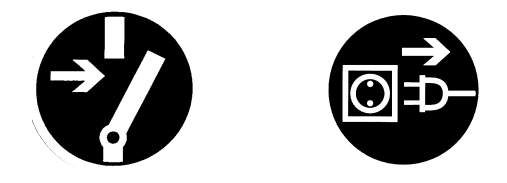

*WARNING: High voltages are present in the Remote TSP/NEG Control and DIGITEL. Turn off power and disconnect power cords from both units before servicing.*

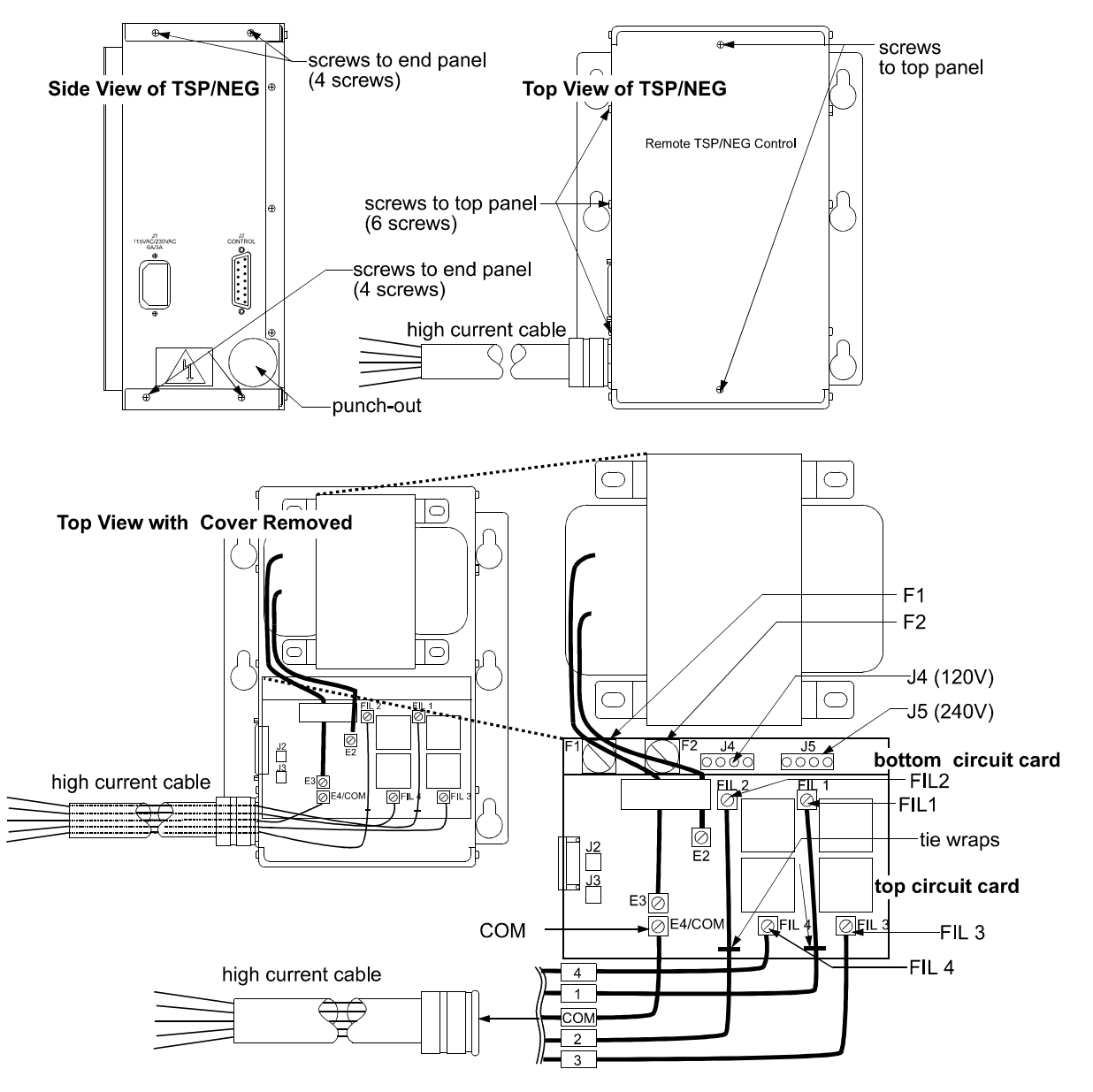

*Figure 4-8. Remote TSP/NEG Control — Location of Components*.

### *Removing the Panels of the Remote TSP/NEG Control*

The Remote TSP/NEG Control has a top panel and two end panels

- Remove the top panel:
- Remove the eight screws (two on the front and three on each side) from the top panel and pull it away from the unit.
- Remove the end panels:

Remove the four screws (two on each side) from the end panel and pull it away from the unit.

### *Input Voltage Selection of the Remote TSP/NEG Control*

To change in[put voltage on the Remote TSP/NEG, you need](#page-74-0) to access the bottom circuit card inside the unit. Refer to Figure 4-8 for its location.

- 1. Turn off power and disconnect the power cord from the unit.
- 2. Remove the top panel.
- 3. On the bottom circuit car[d \(Figure 4-8\), p](#page-74-0)ull out the input voltage connector and reconnect it to appropriate voltage:
	- For 120 Vac, connect to J4
	- For 240 Vac, connect to J5
- 4. Replace the panel and install the appropriate power cord.

### *Connecting a High Current Cable to the Remote TSP/NEG Control*

- 1. Remove the top panel and end panel.
- 2. Tap the punch-out on the end panel to make a hole for the high current cable connector [\(Figure 4-8\).](#page-74-0) Install the cable connector.
- 3. On the top circuit card, connect high current cable wires 1 and 2 to FIL 1 and FIL 2, respectively. Install tie wraps to these wires. S[ee Figure 4-8.](#page-74-0)

### *ATTENTION: This is a high current connection. Make sure that you have a secure connection, or heating will occur.*

- 4. Connect wires 3, 4, and COM to [FI](#page-74-0)L 3, FIL 4, and COM, respectively.
- 5. Replace the panels.

## **Accessory Equipment**

*Table 4-11. Optional Accessory Equipment.*

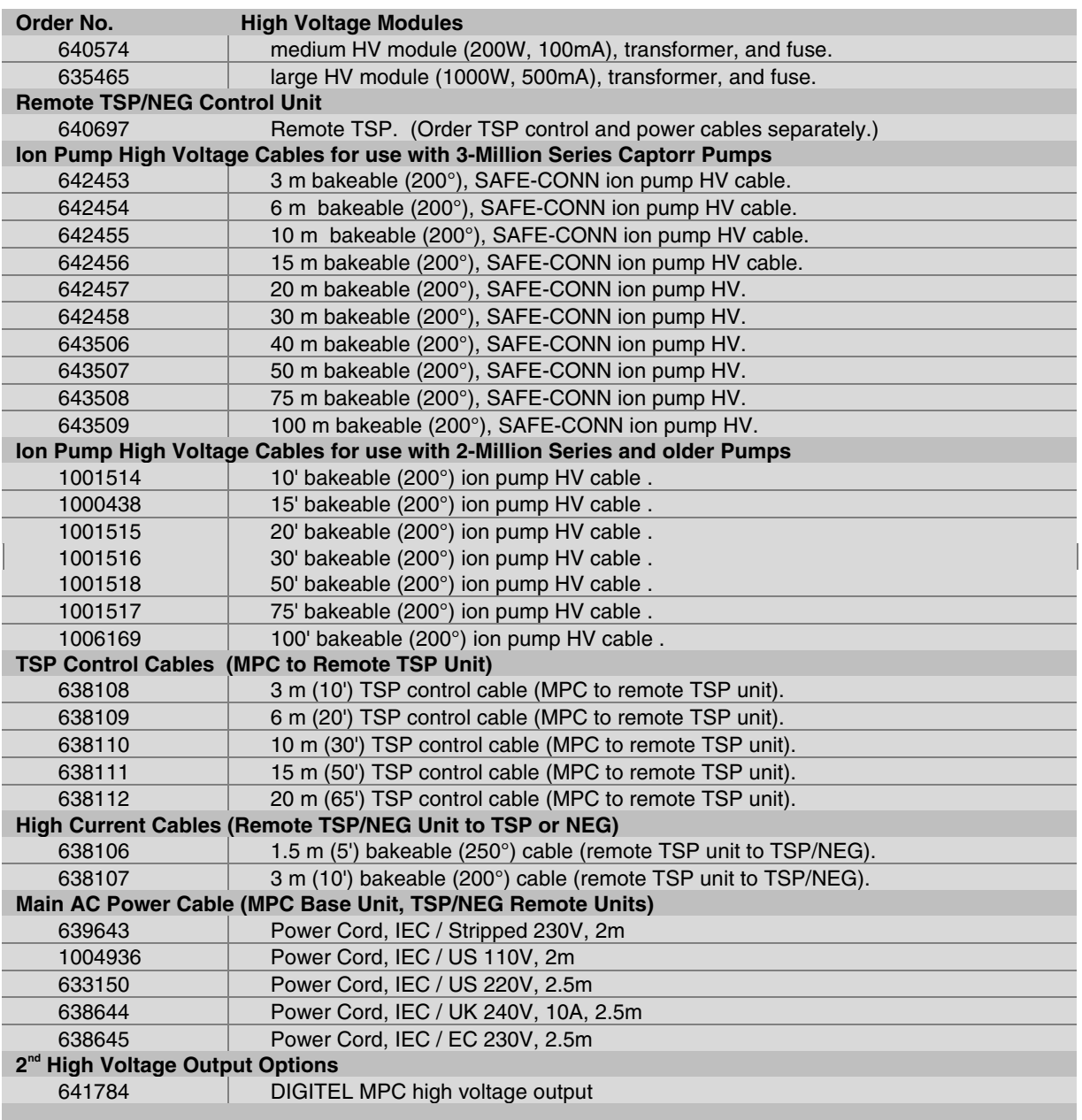

# Appendix A:

This appendix contains drawings/parts lists and schematics for the DIGITEL<sup>™</sup> Multiple Pump Control (MPC) to assist qualified and authorized service technician's with on-site troubleshooting. Table A-1 lists assembly drawings (each drawing is followed by its parts list). Table A-2 lists schematics.

#### *Table A-1. Drawings and Parts Lists.*

| Part<br><b>Number</b> | <b>Description</b>                                        |
|-----------------------|-----------------------------------------------------------|
| 643325                | top level assembly drawing followed by parts lists.       |
| 643181                | CPU circuit card drawing followed by parts lists.         |
| 640690                | AC Power circuit card drawing followed by parts lists.    |
| 641458                | HV (100 mA) circuit card drawing followed by parts lists. |
| 641459                | HV (500 mA) circuit card drawing followed by parts lists. |
| 635464                | High Voltage PCB drawing.                                 |
| 635347                | Display circuit card drawing followed by parts lists.     |
| 640728                | SAFECONN circuit card drawing followed by parts lists.    |
| 640697                | TSP Control assembly drawing followed by parts lists.     |
| 635460                | Remote TSP circuit card drawing followed by parts lists.  |
|                       |                                                           |

*Table A-2. Schematics.*

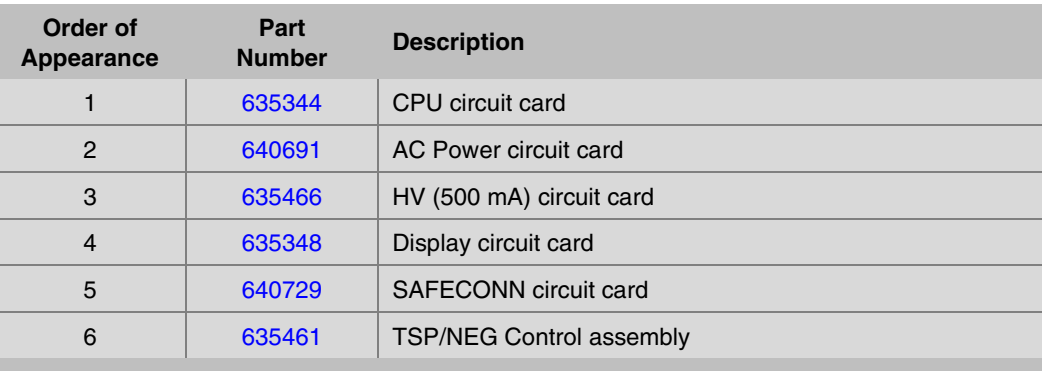

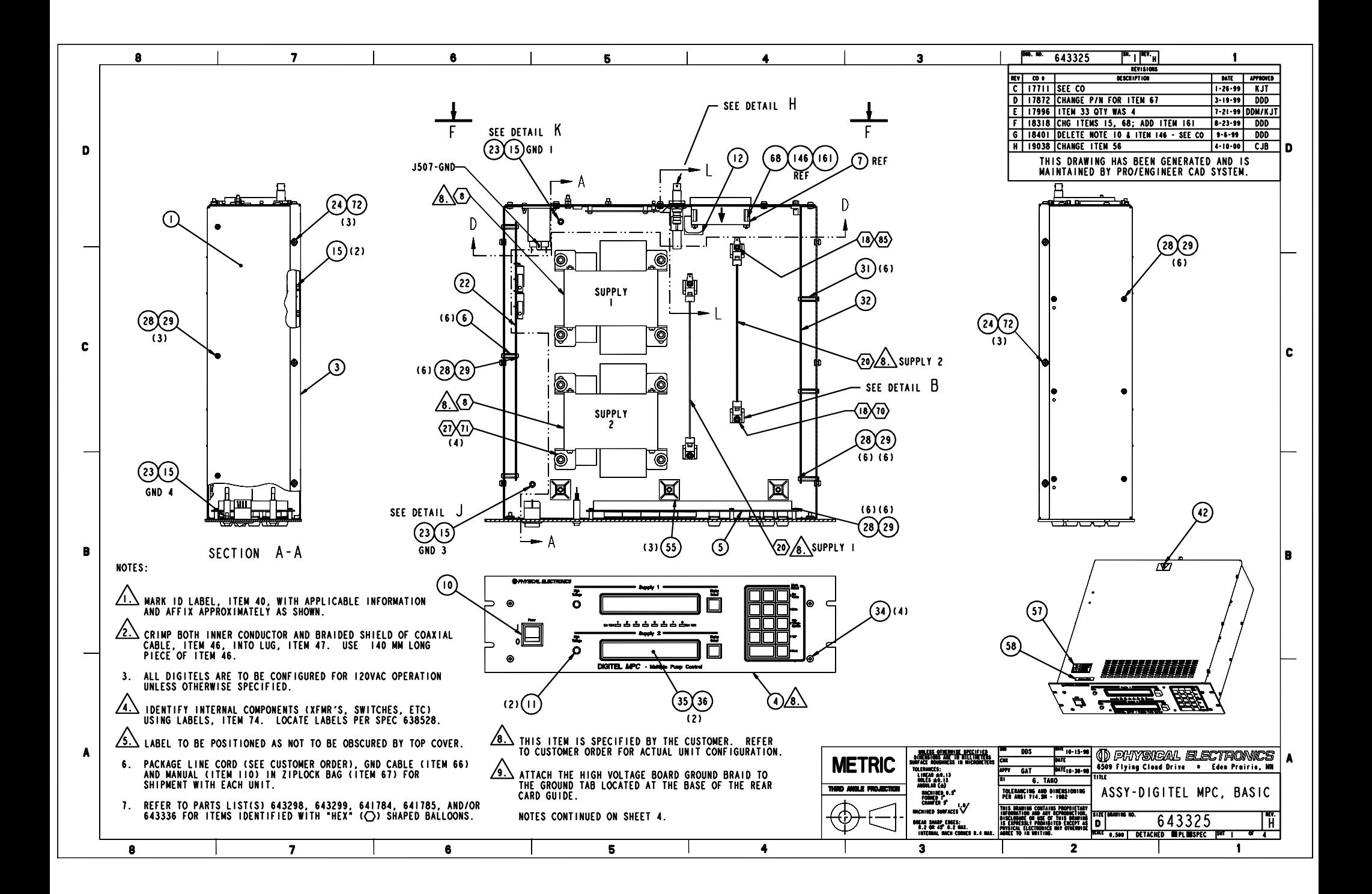

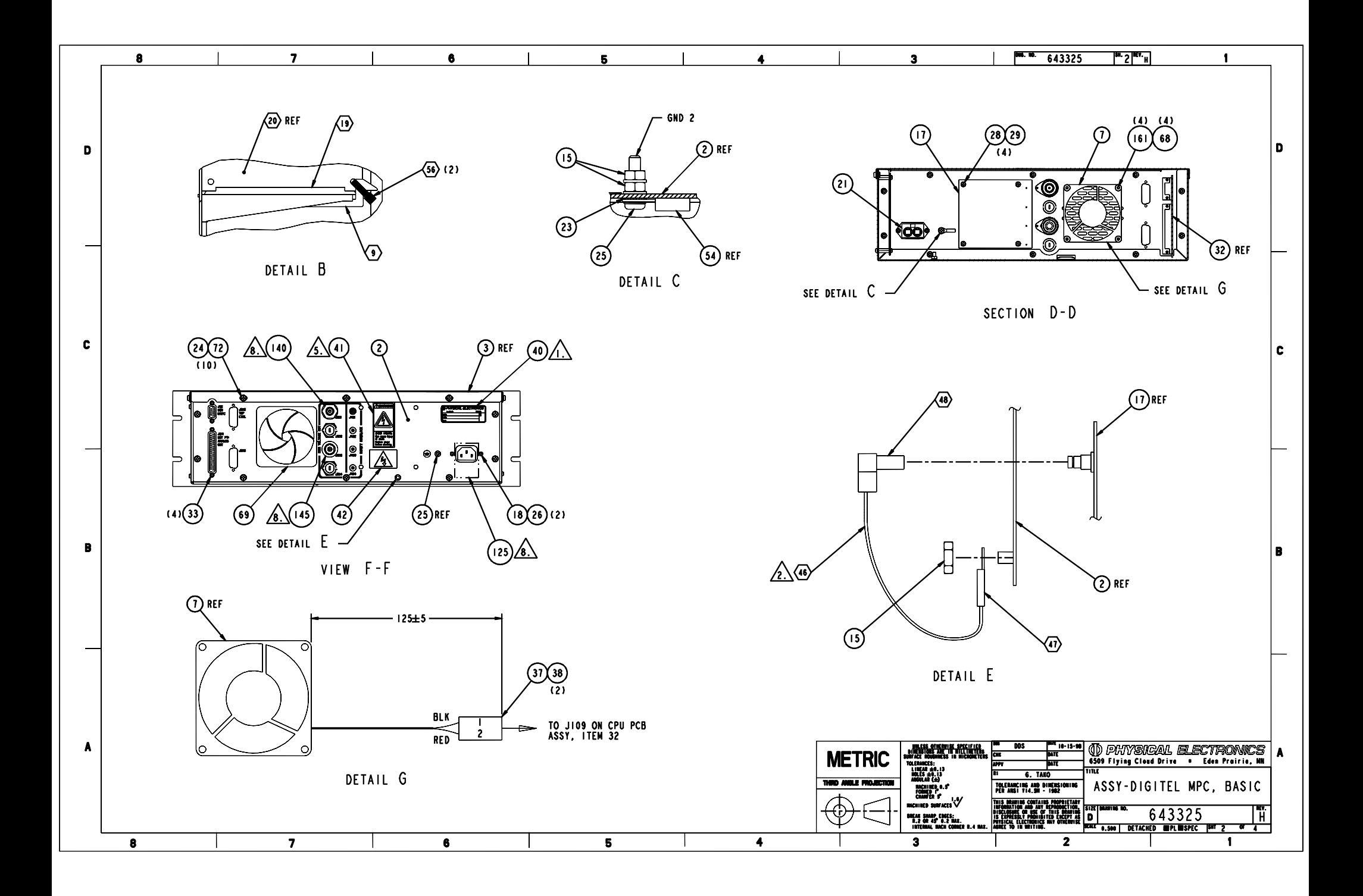

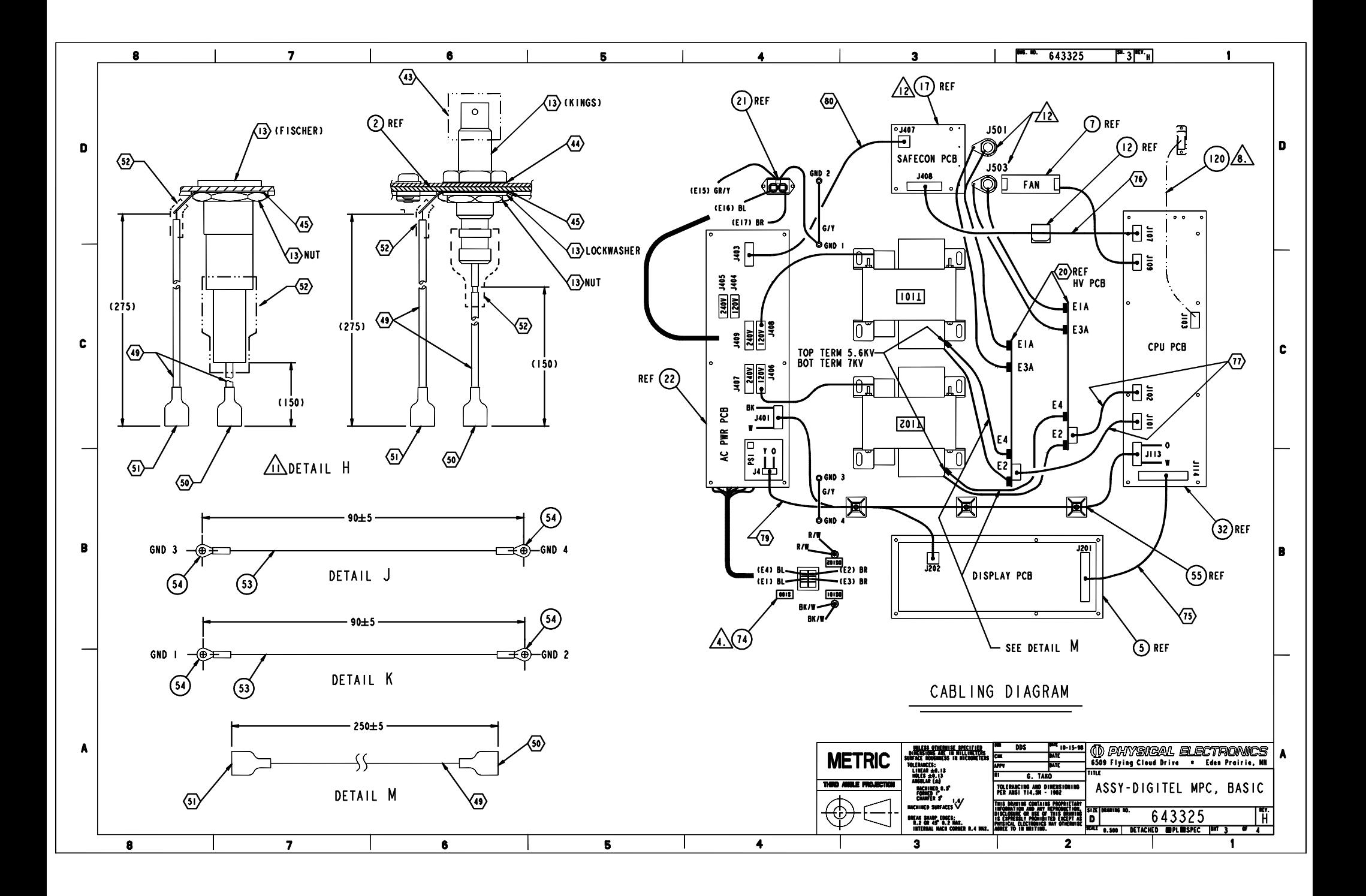

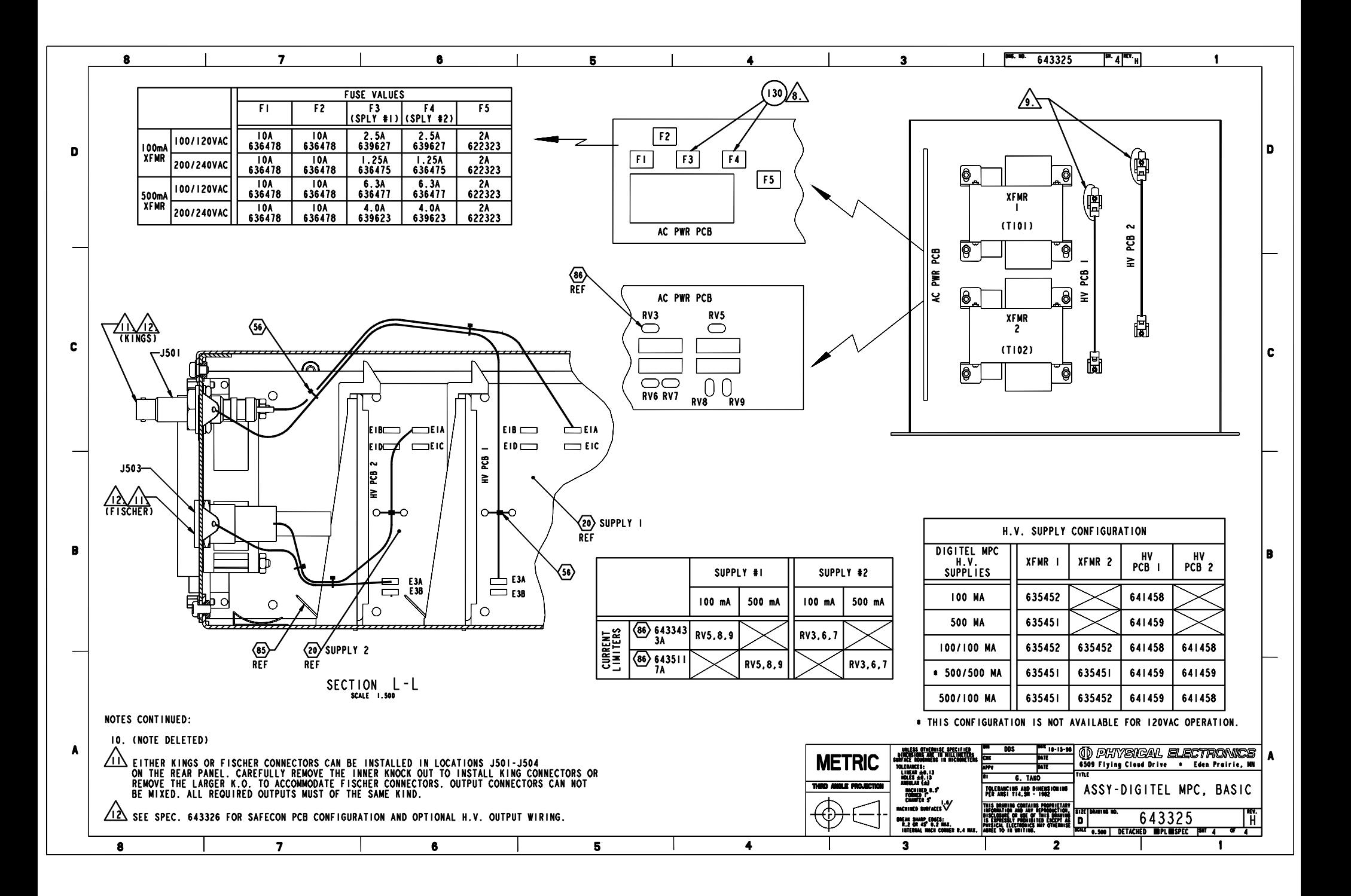

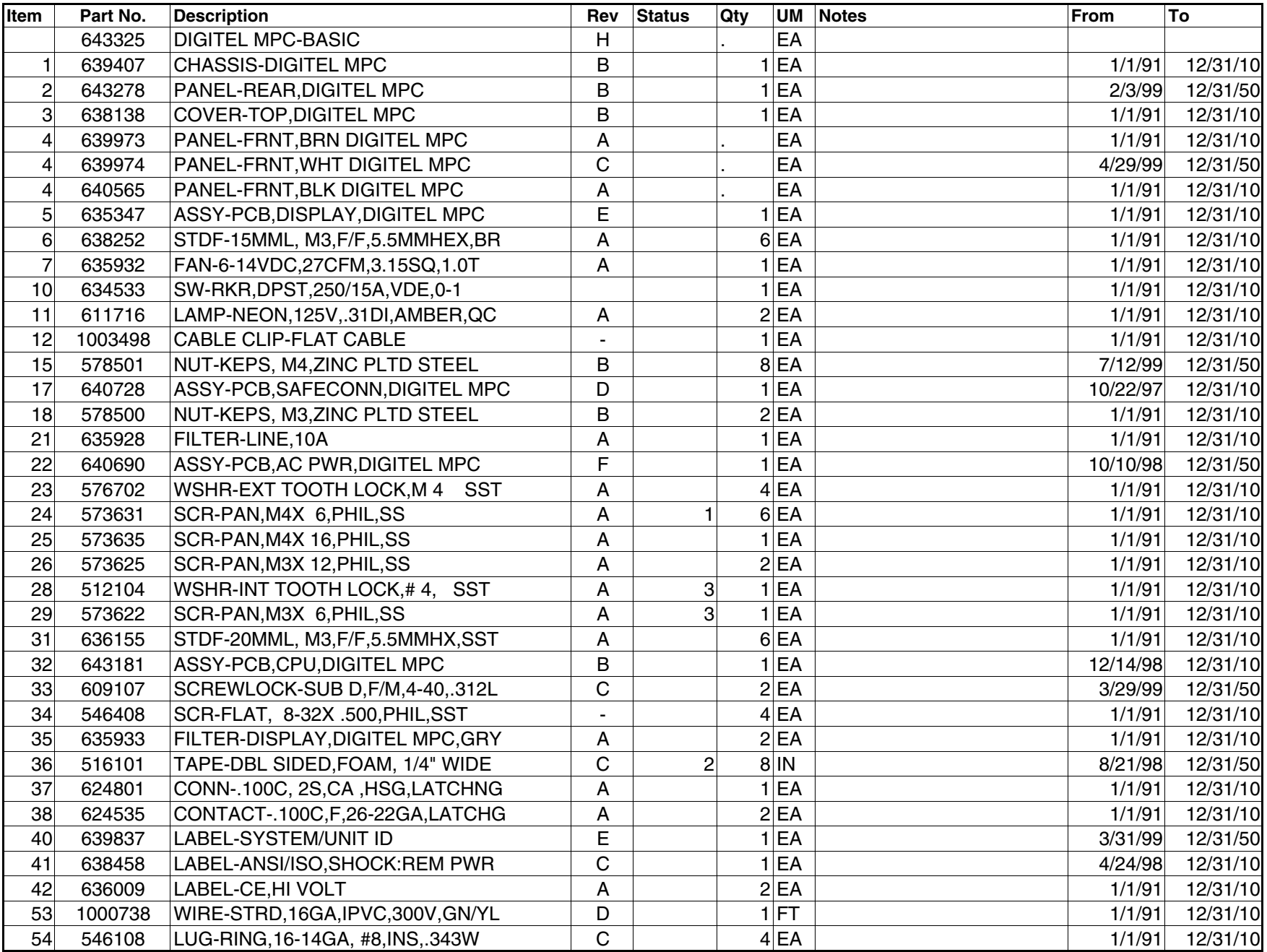

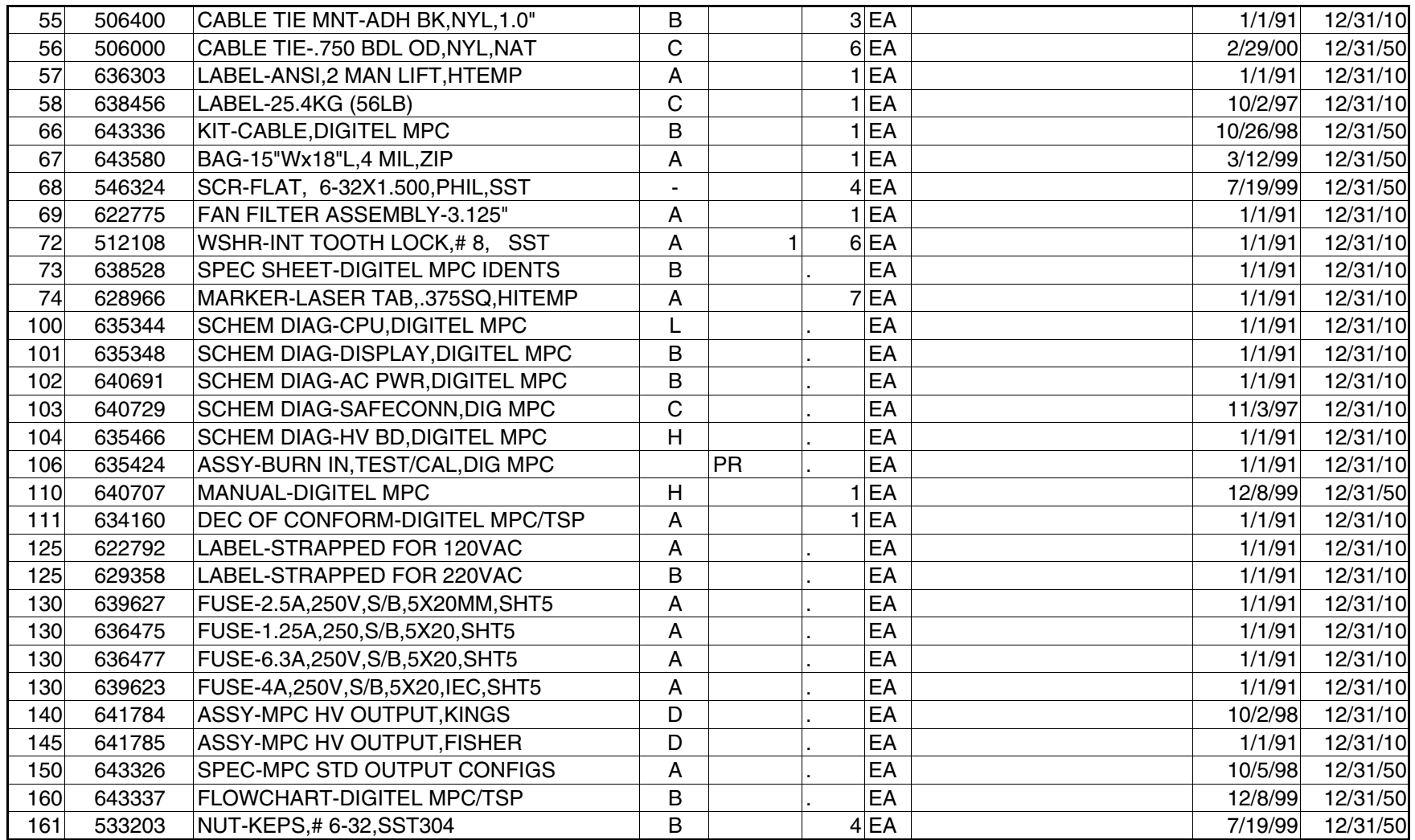

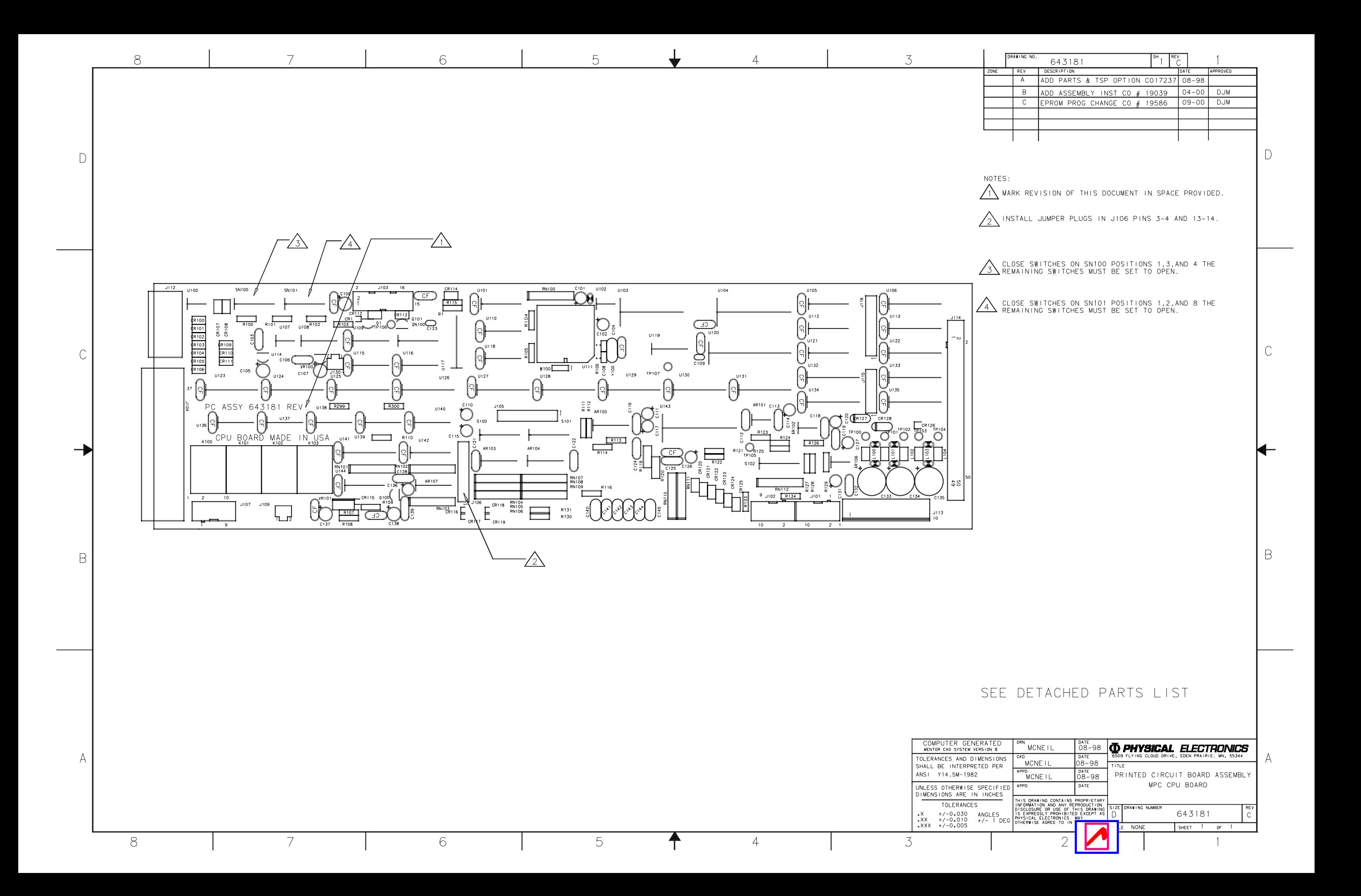

**643181 Rev. C**

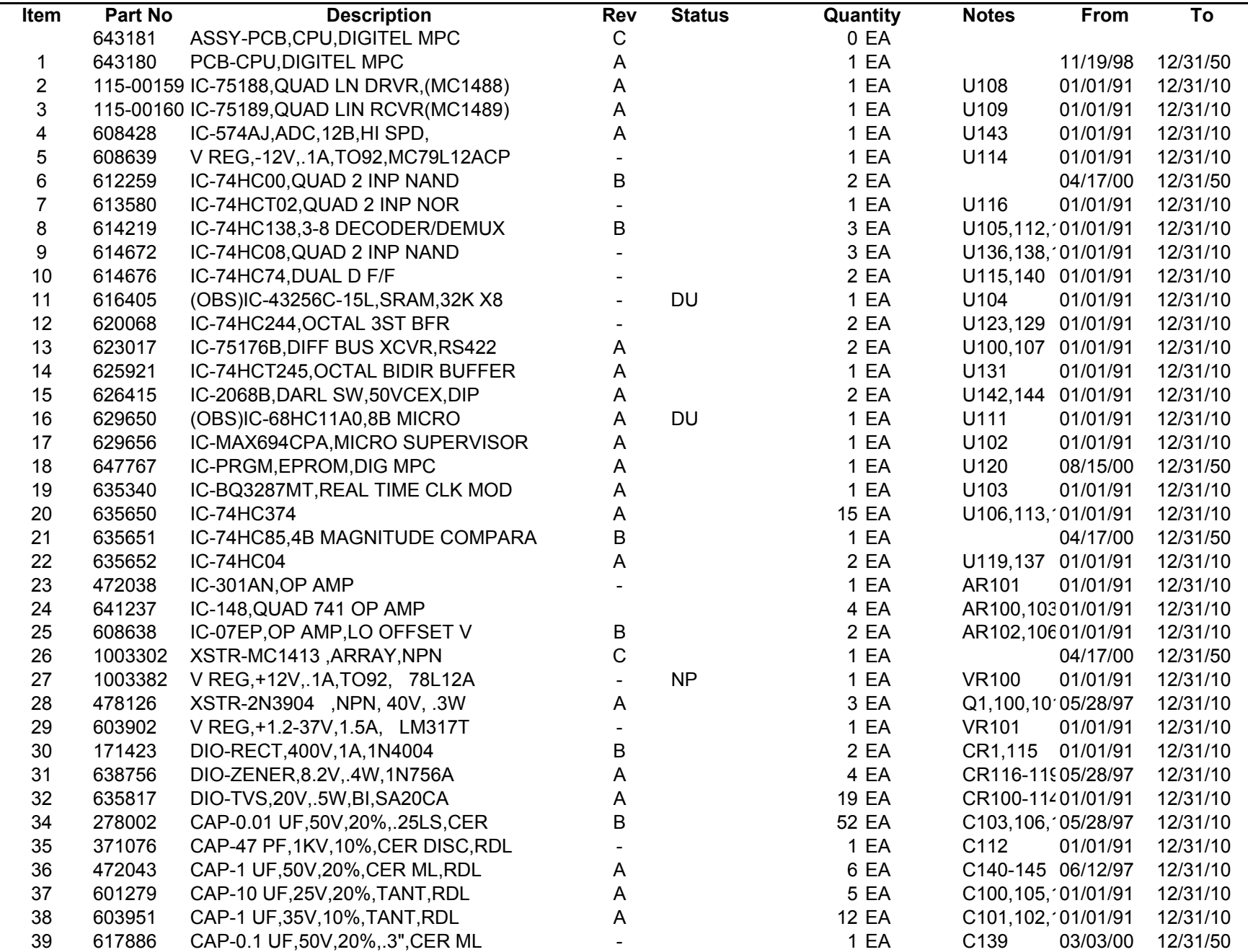

**643181 Rev. C**

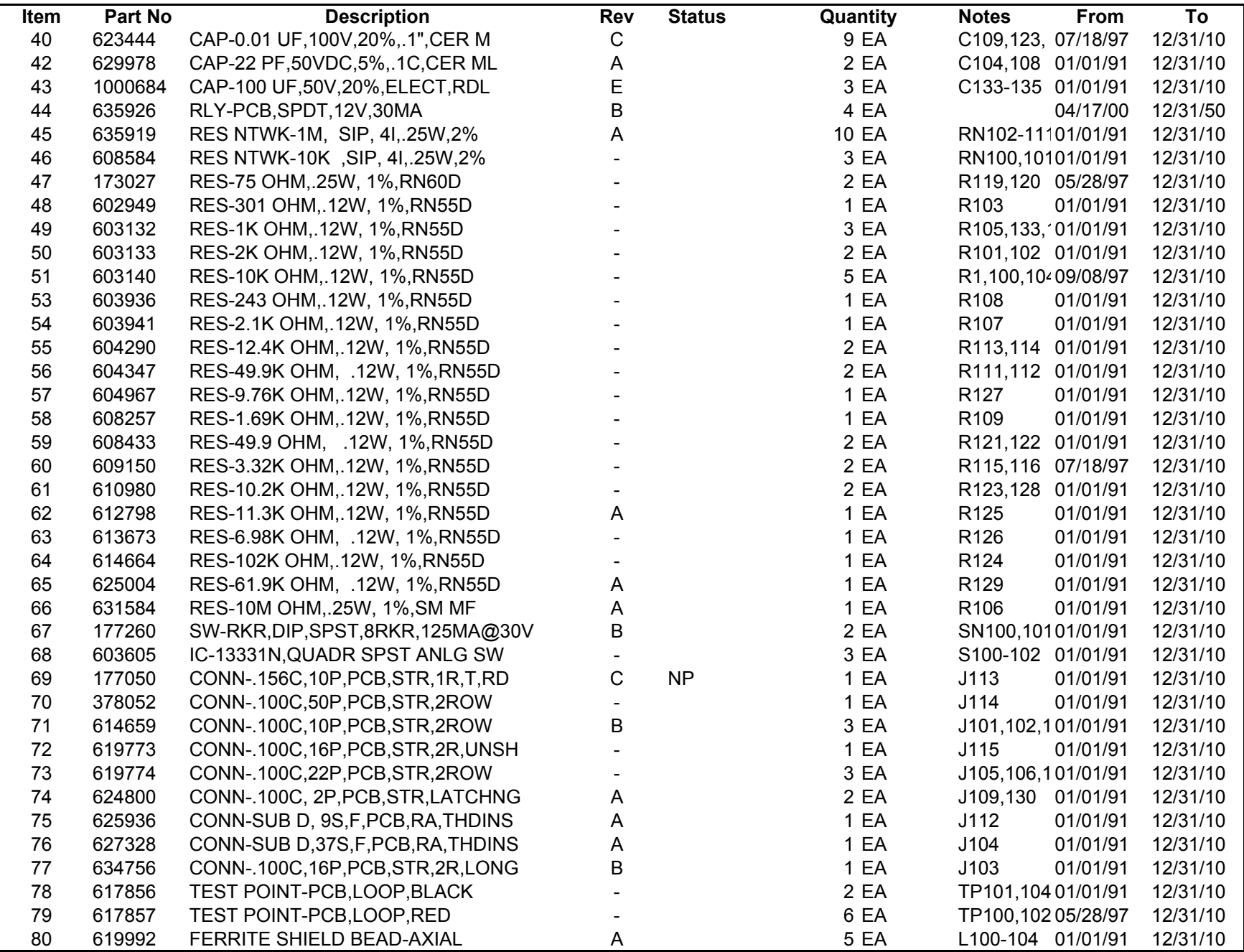

### **643181 Rev. C**

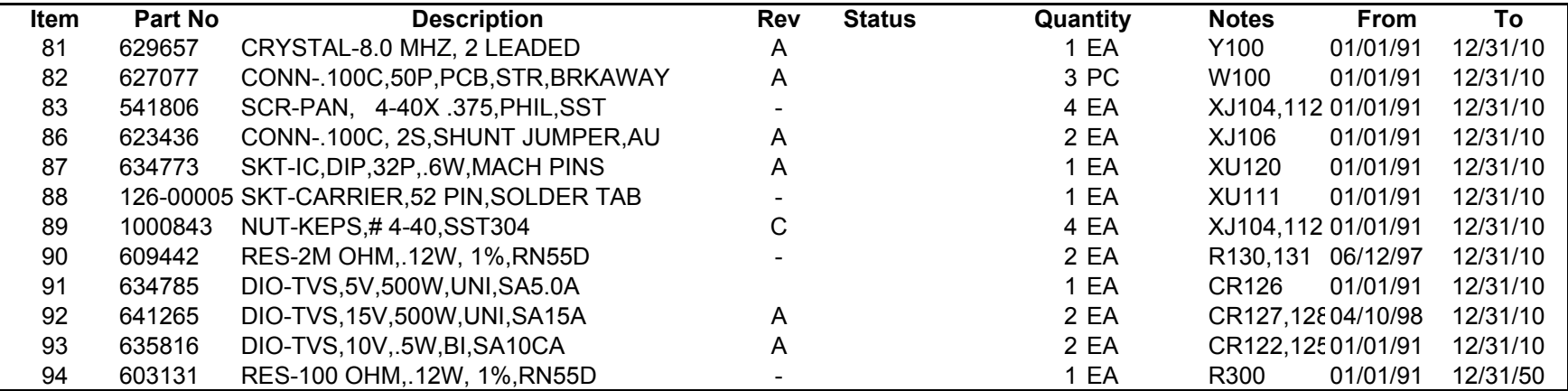

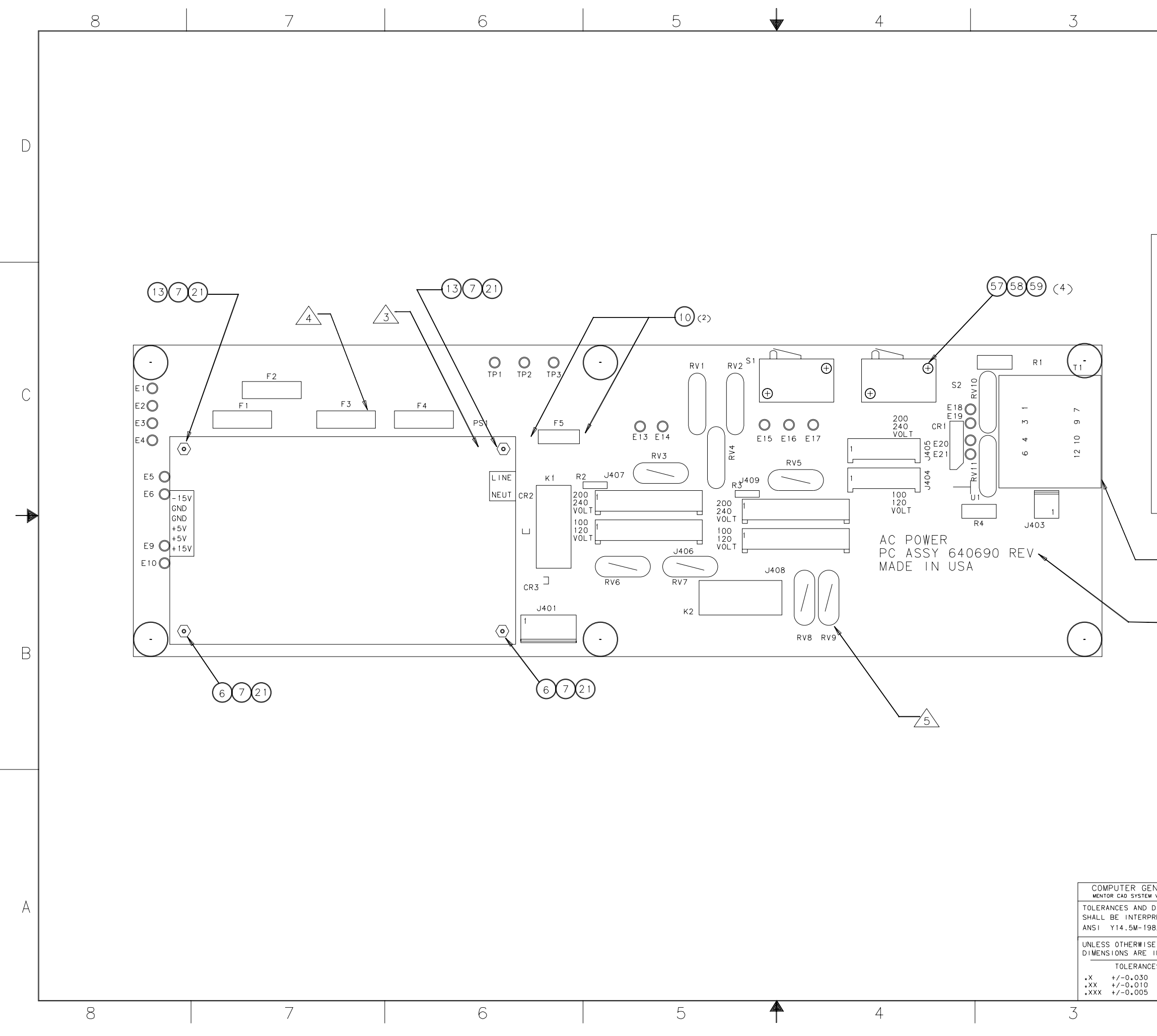

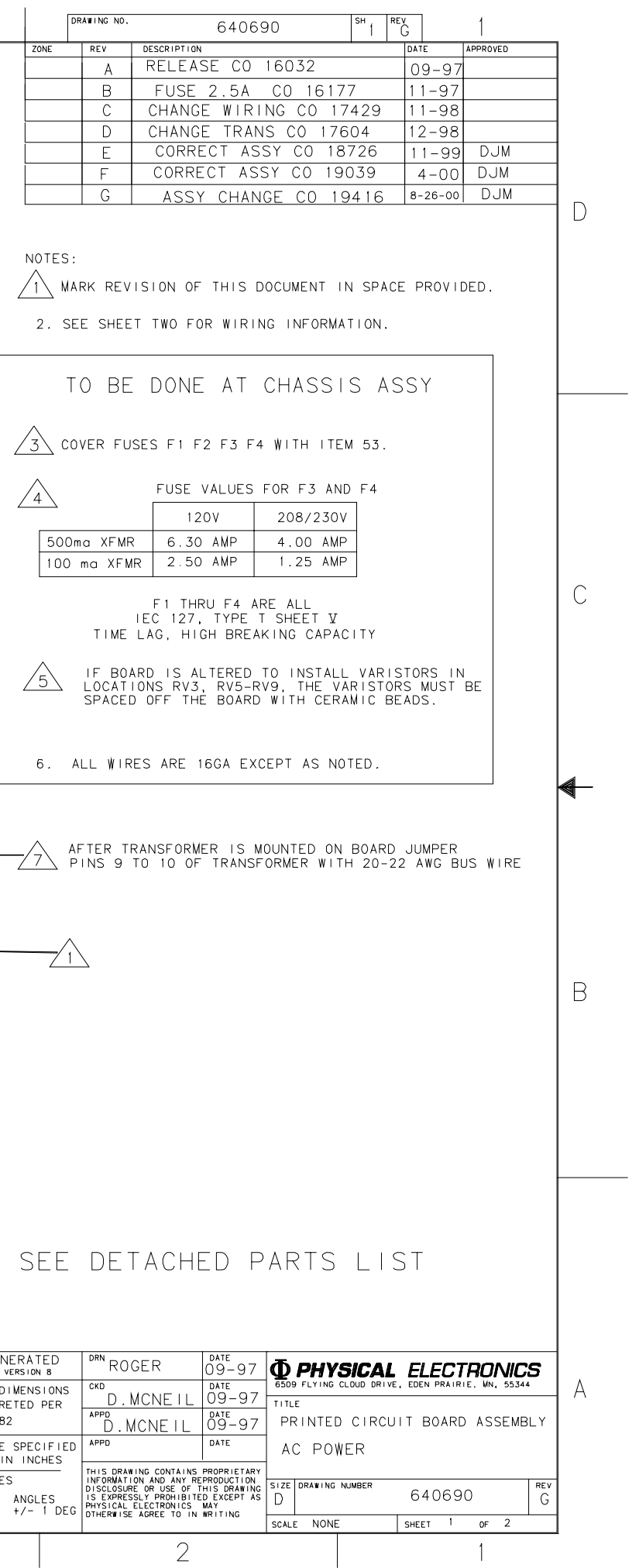

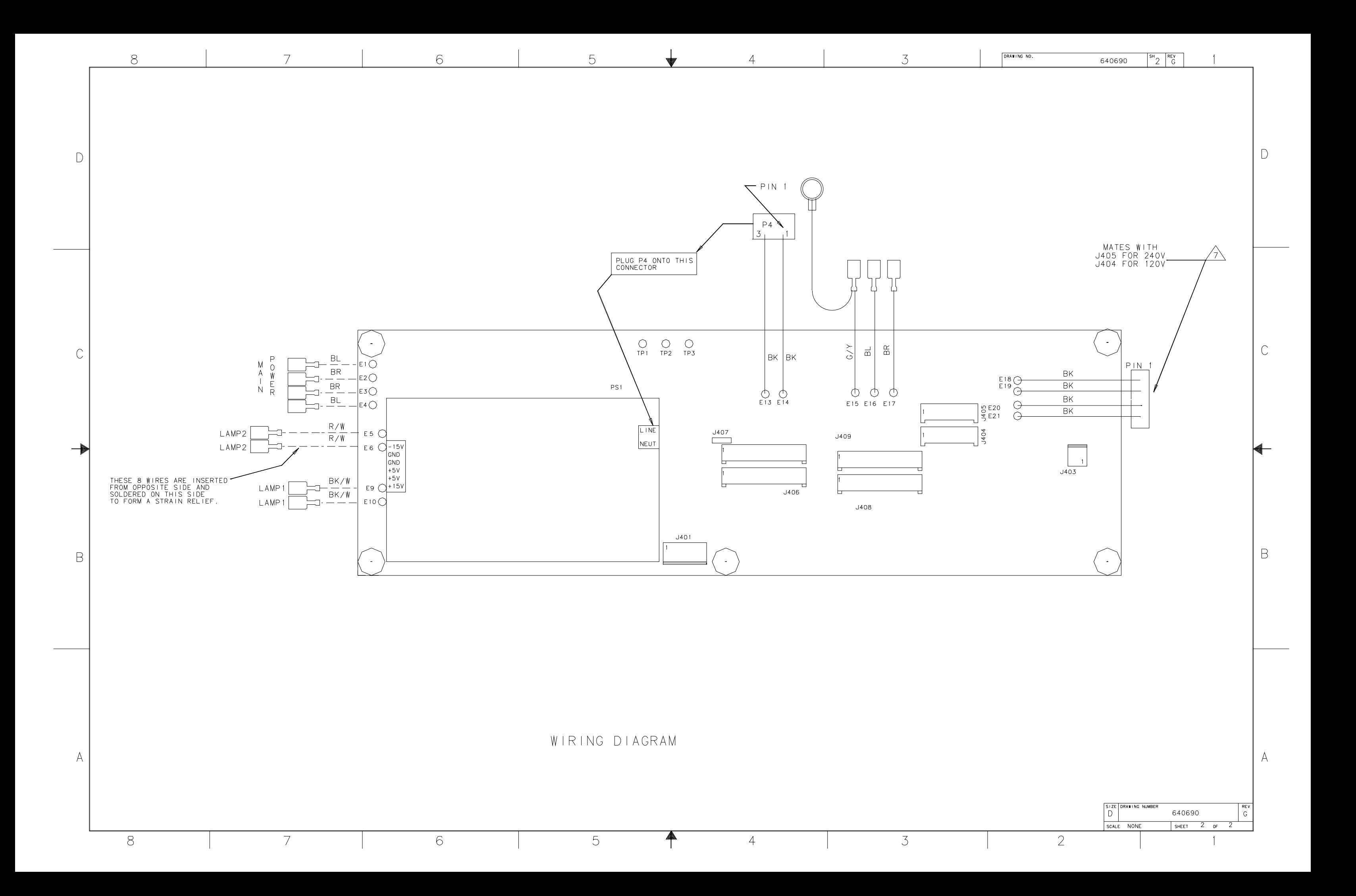

**640690 Rev G**

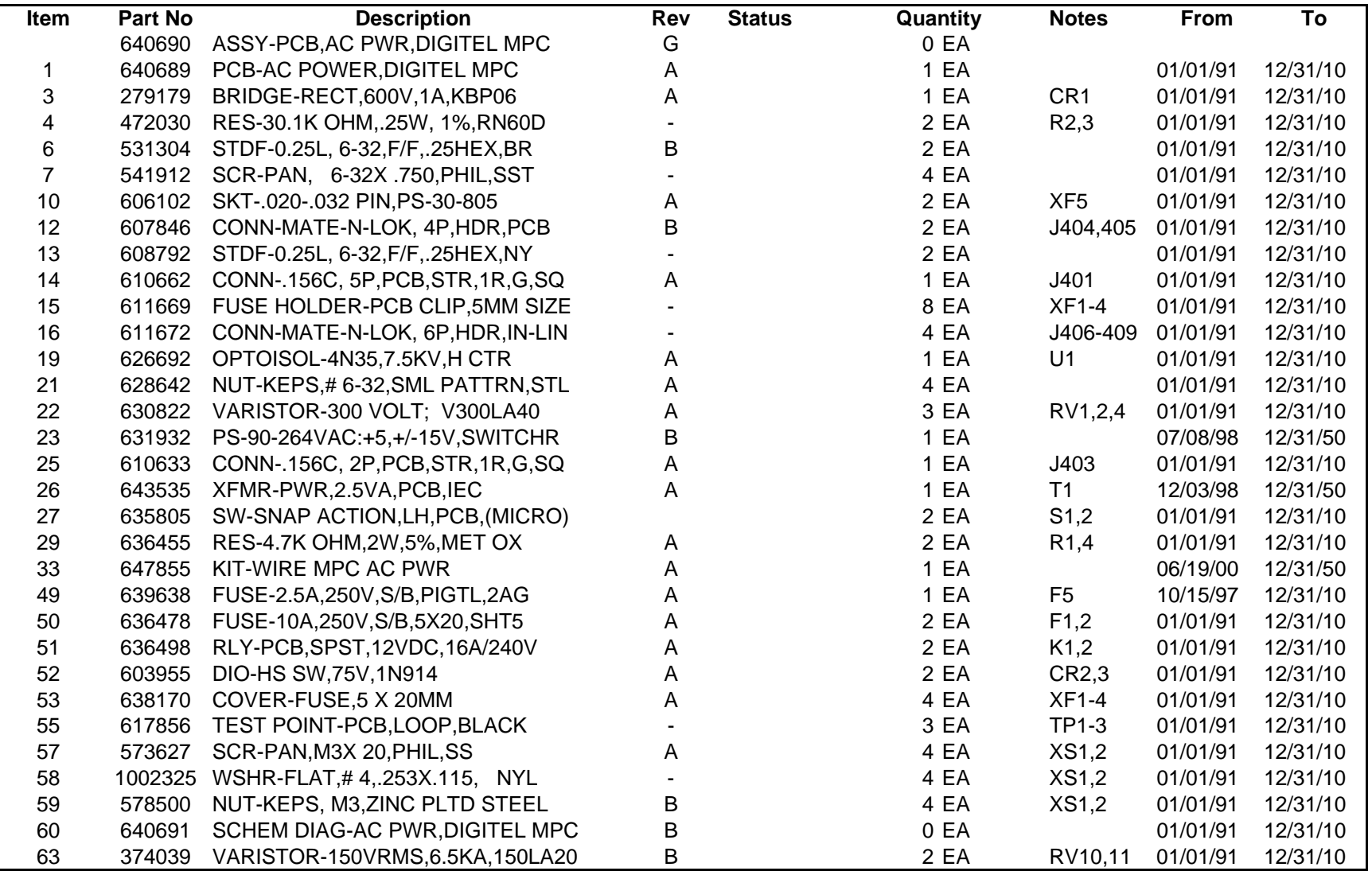

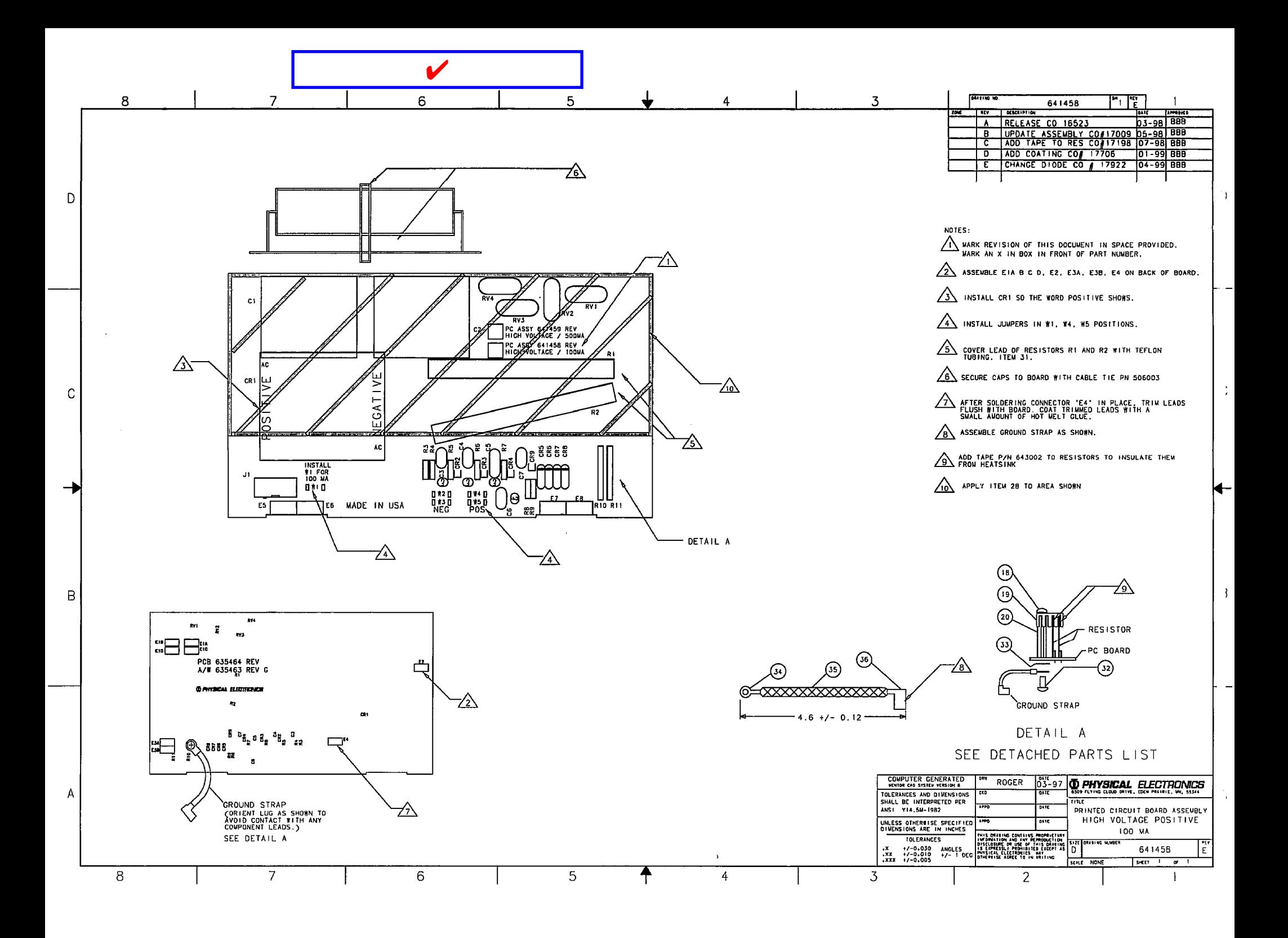

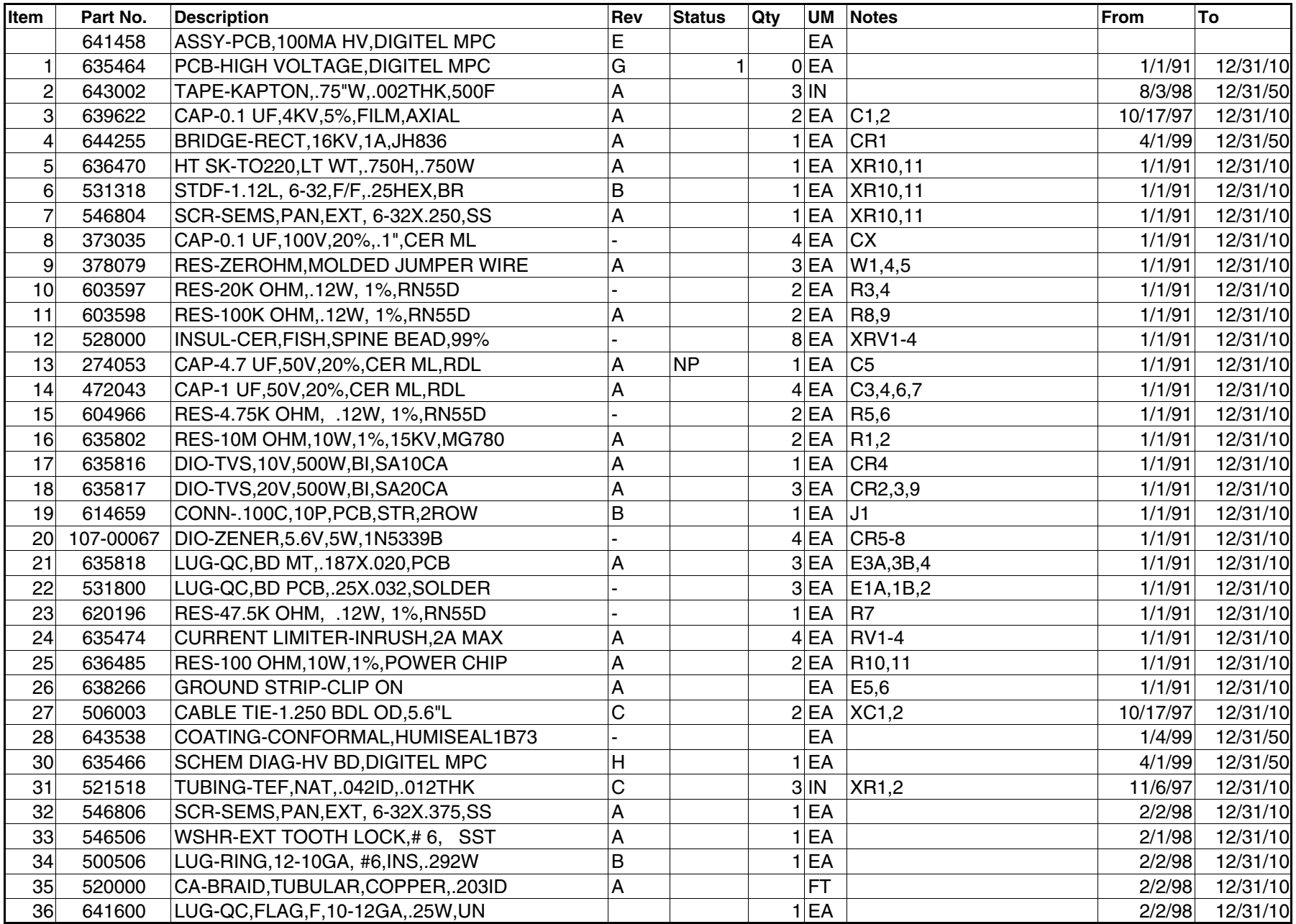

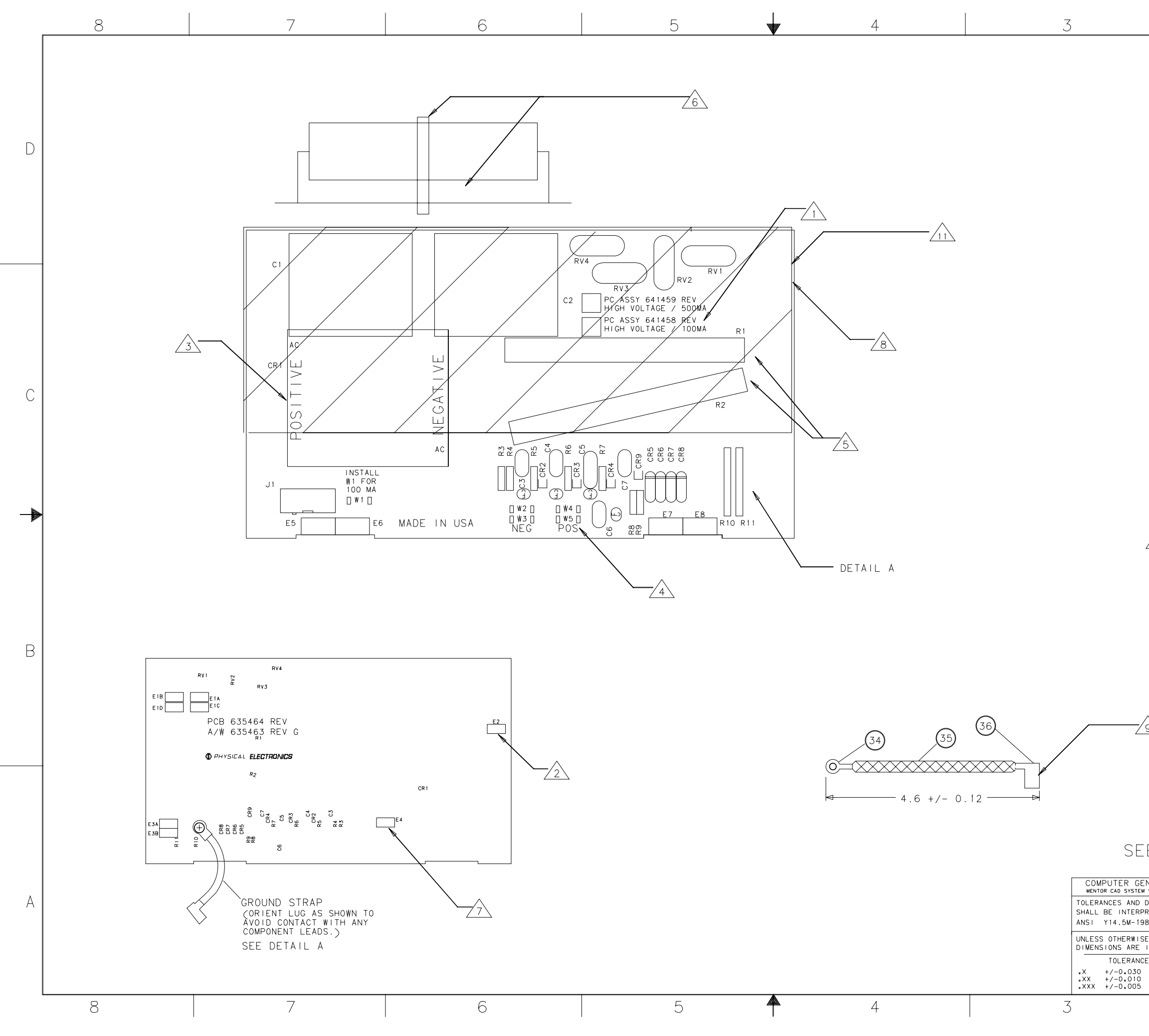

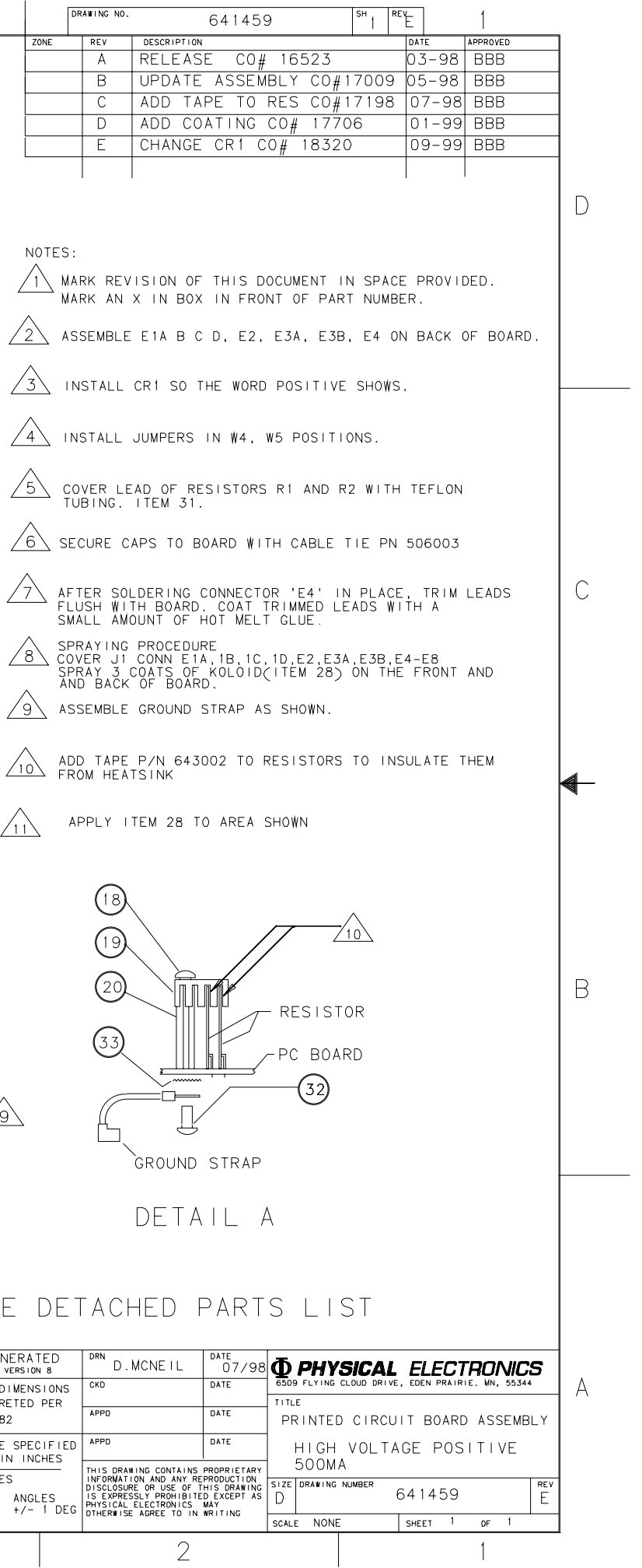

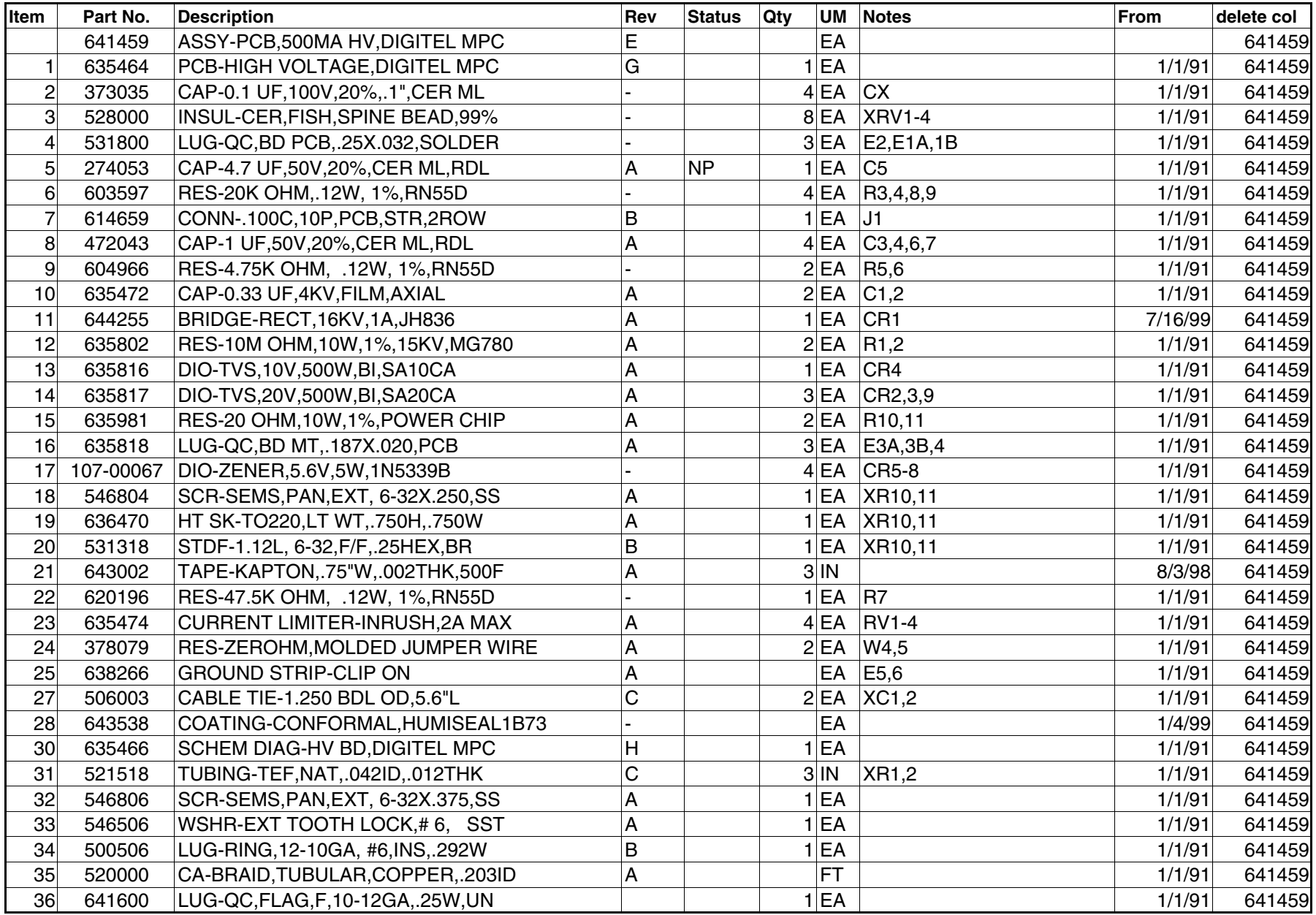

<span id="page-95-0"></span>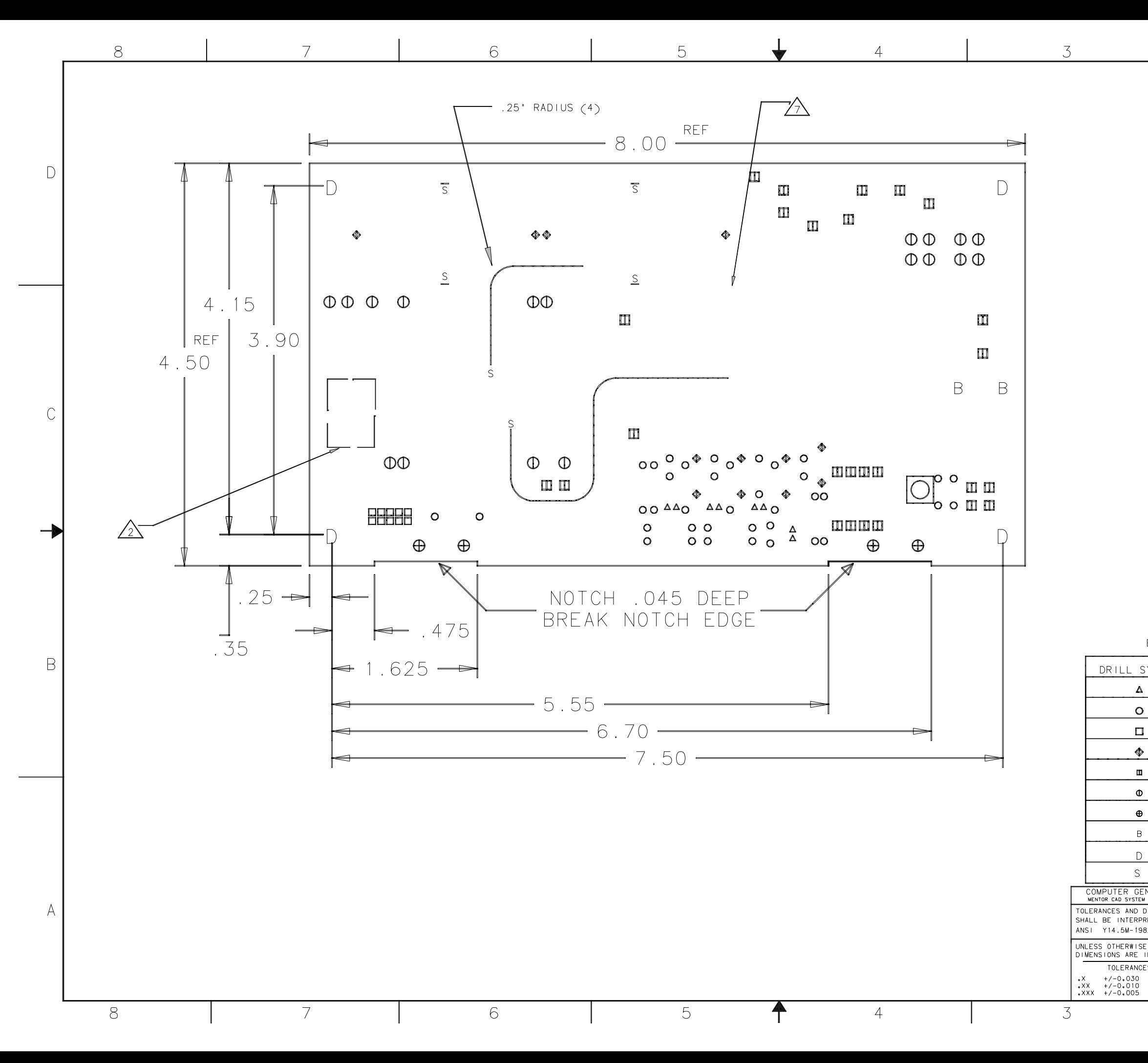

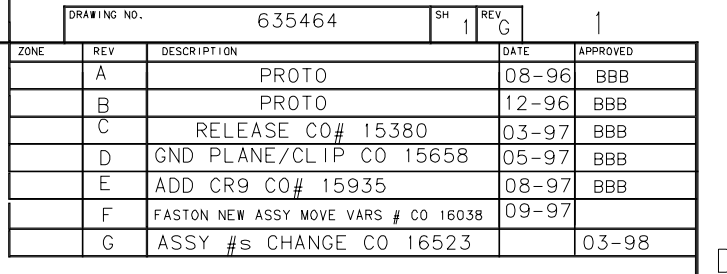

 $\overline{1}$ 

NOTES:

DRAWING NO.

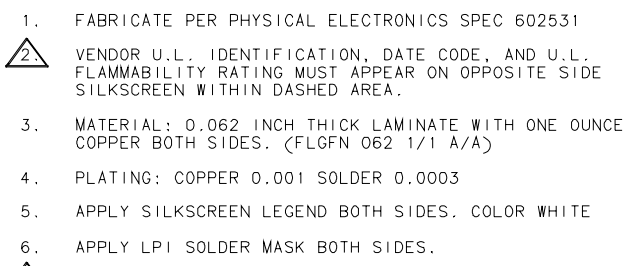

MARK REVISION LEVEL OF THIS DRAWING IN SPACE<br>PROVIDED ON THE OPPOSITE SIDE SILKSCREEN FOLLOWING<br>THE PCB NUMBER  $\sqrt{2}$ 

- 8. USE PHYSICAL ELECTRONICS ARTWORK 635463 REV G
- 9. SHEAR/ROUTE PER DIMENSIONS.

BOARD's DRILL SCHEDULE

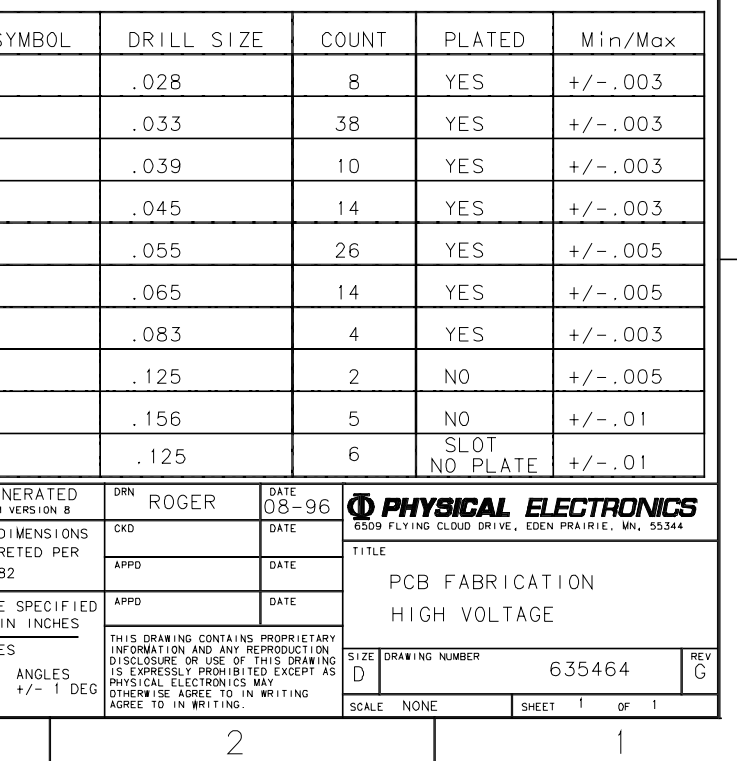

### B

 $\mathcal{C}$ 

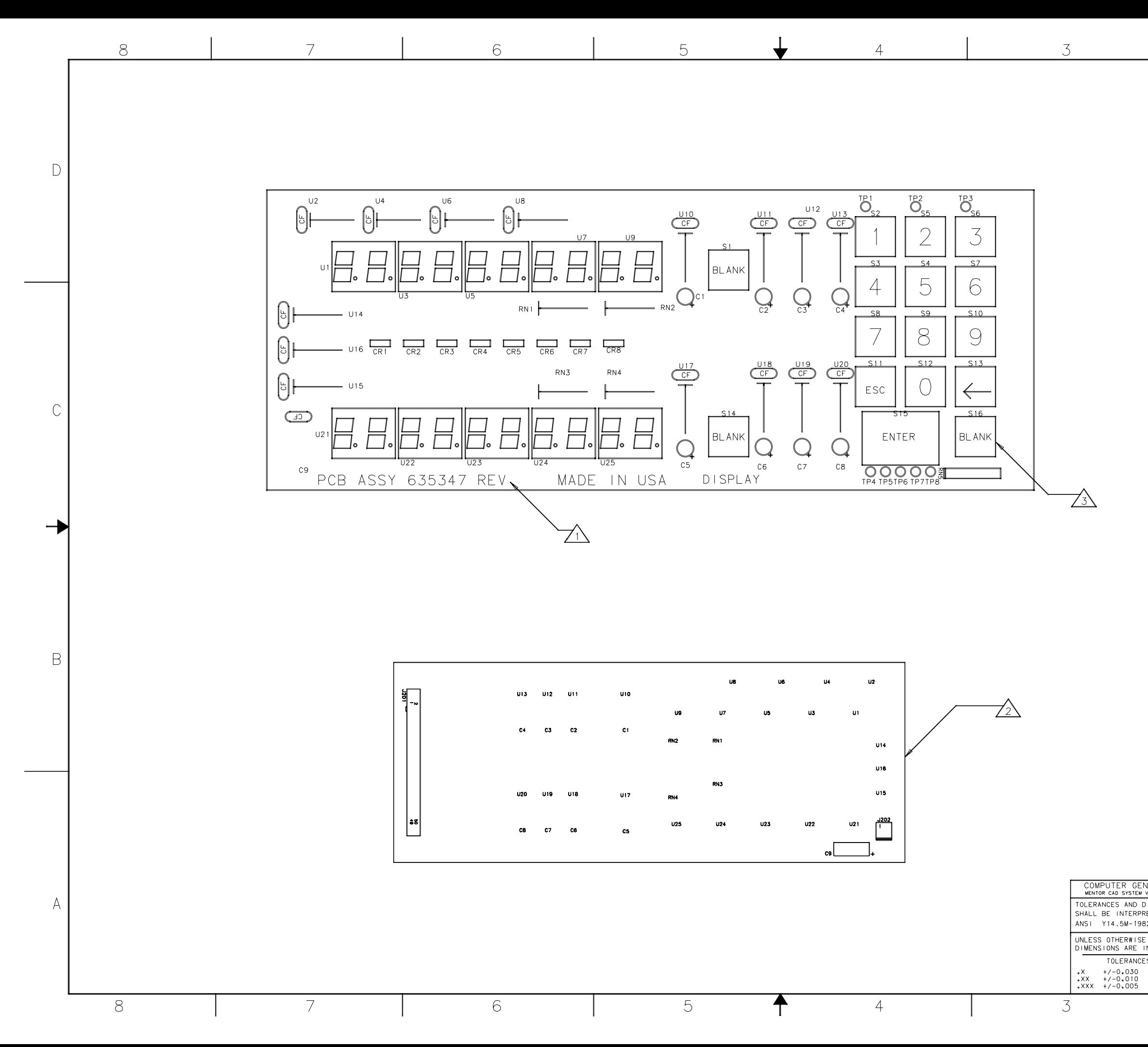

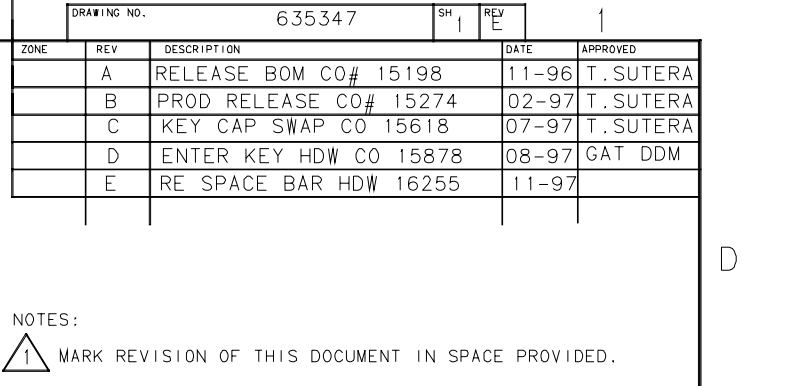

 $\mathcal{C}$ 

 $\,$  B

 $\sqrt{2}$  install c9, J201, and J202 on BACK OF BOARD.

AN INSTALL SI THRU S16 AFTER FLOW SOLDERING AND

## SEE DETACHED PARTS LIST

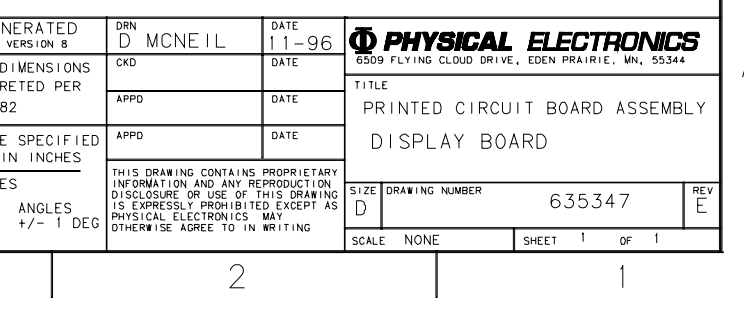

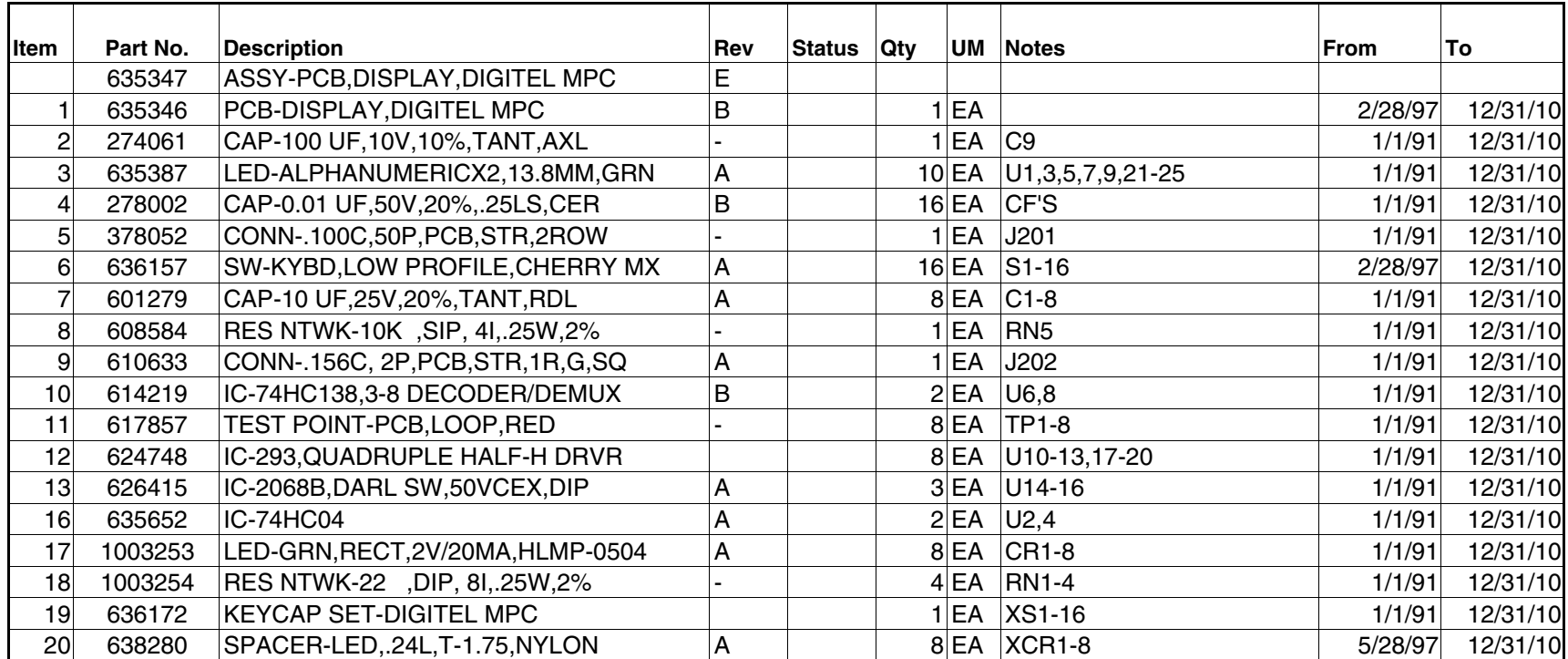

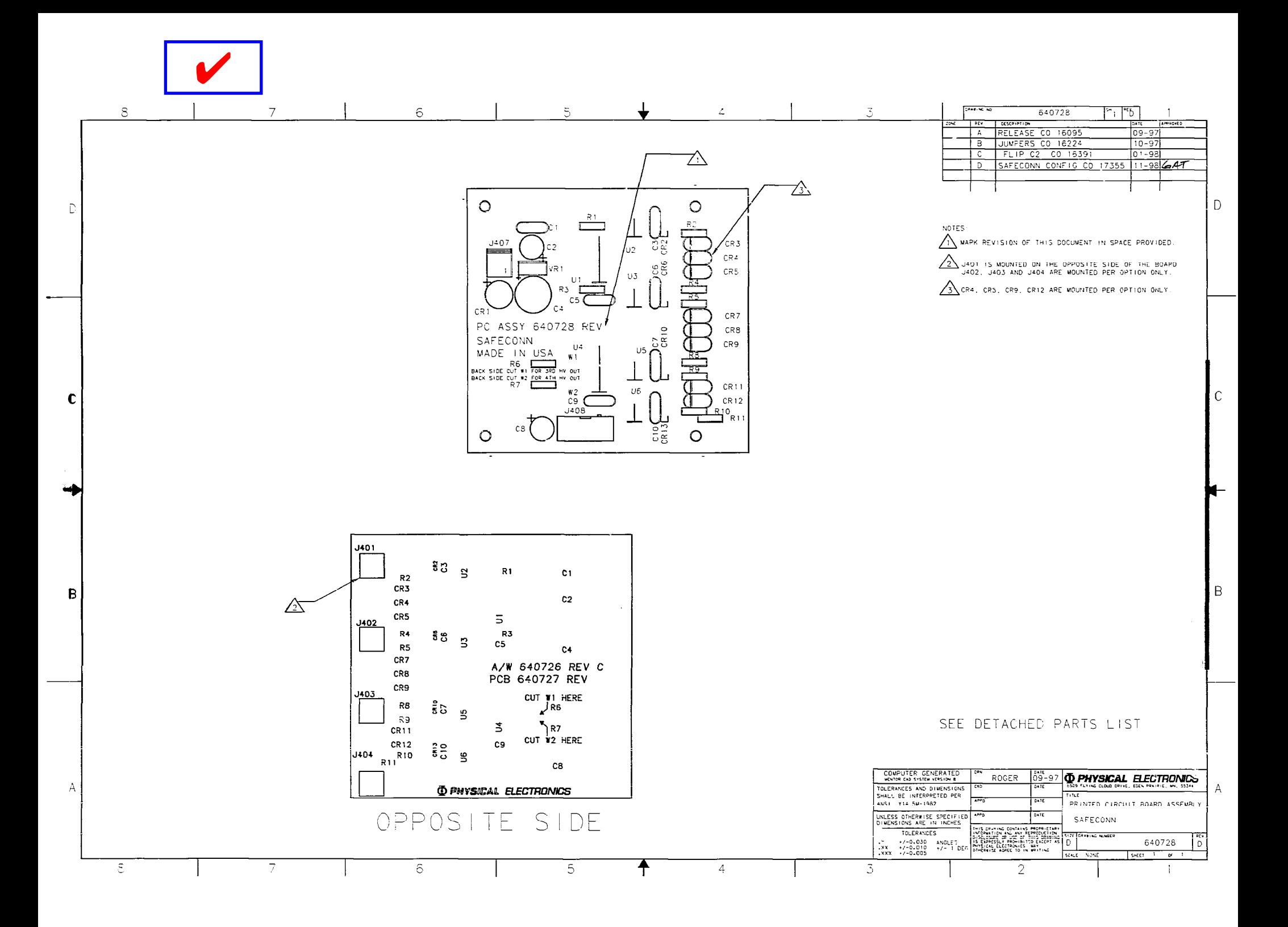

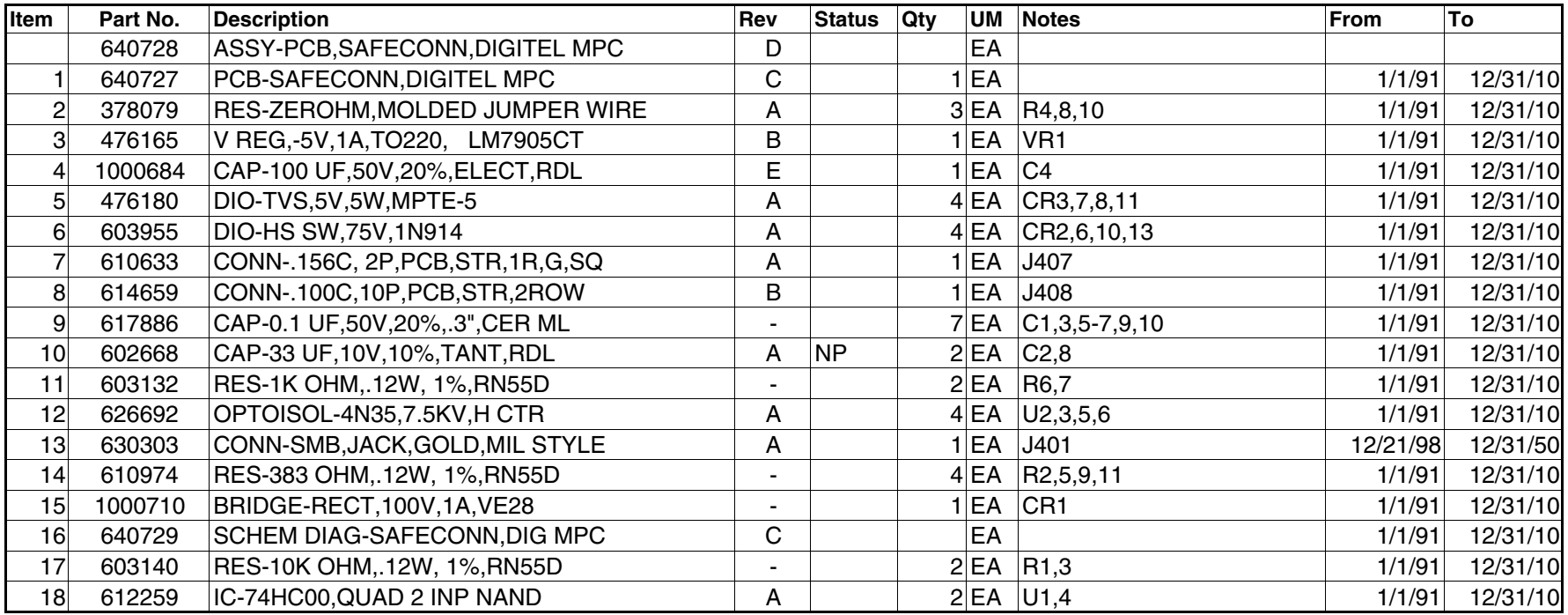

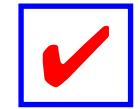

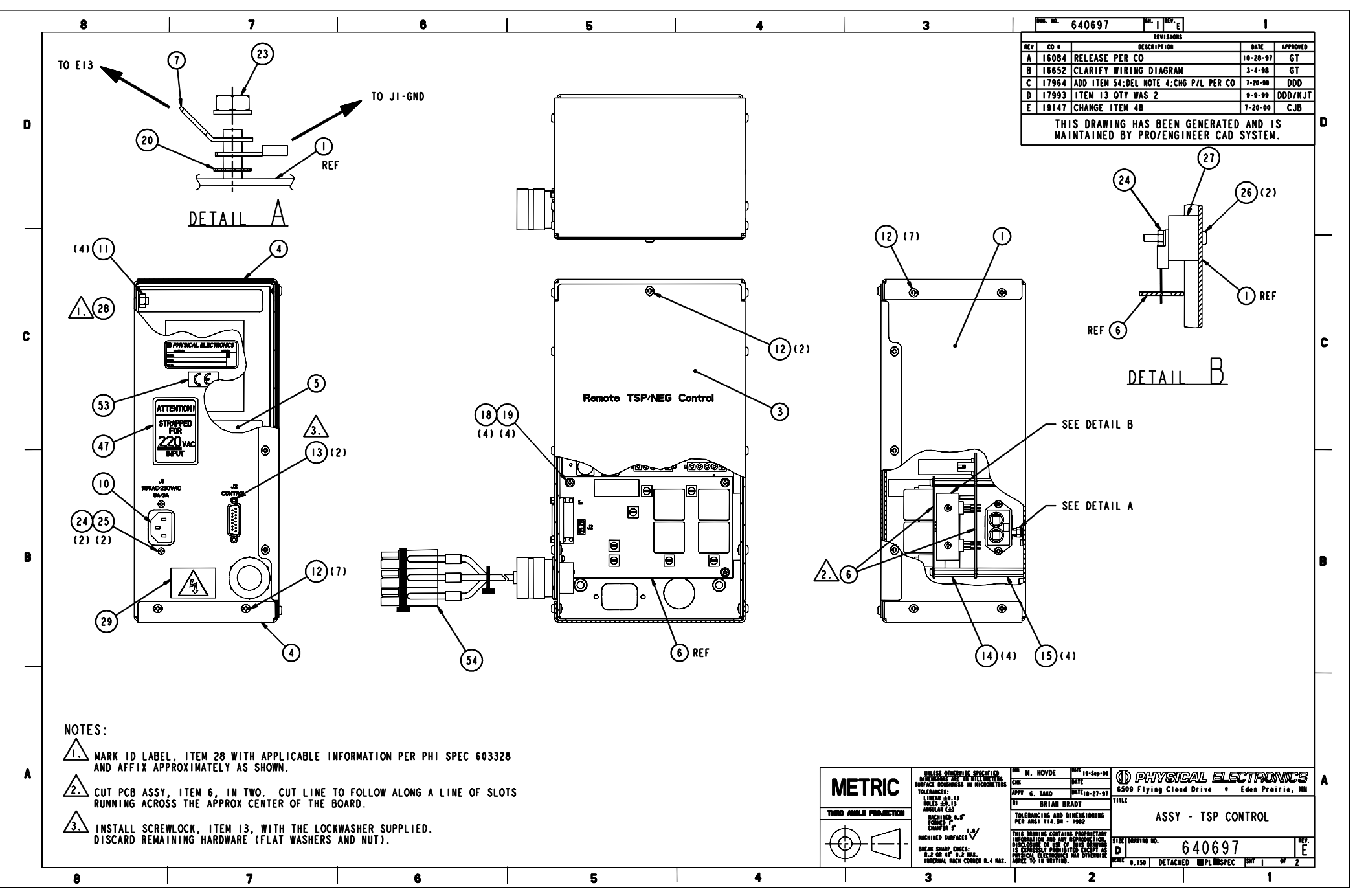

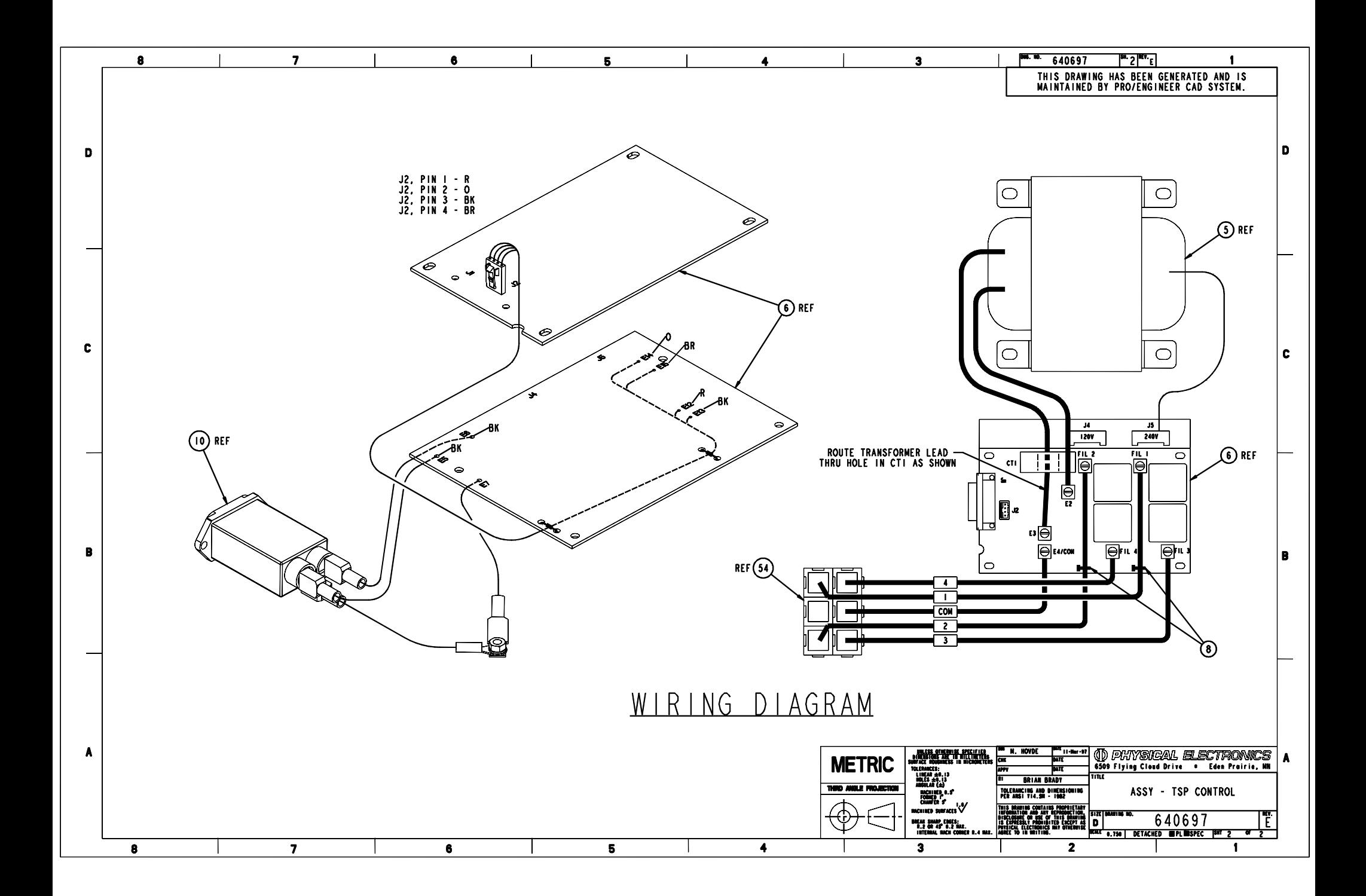

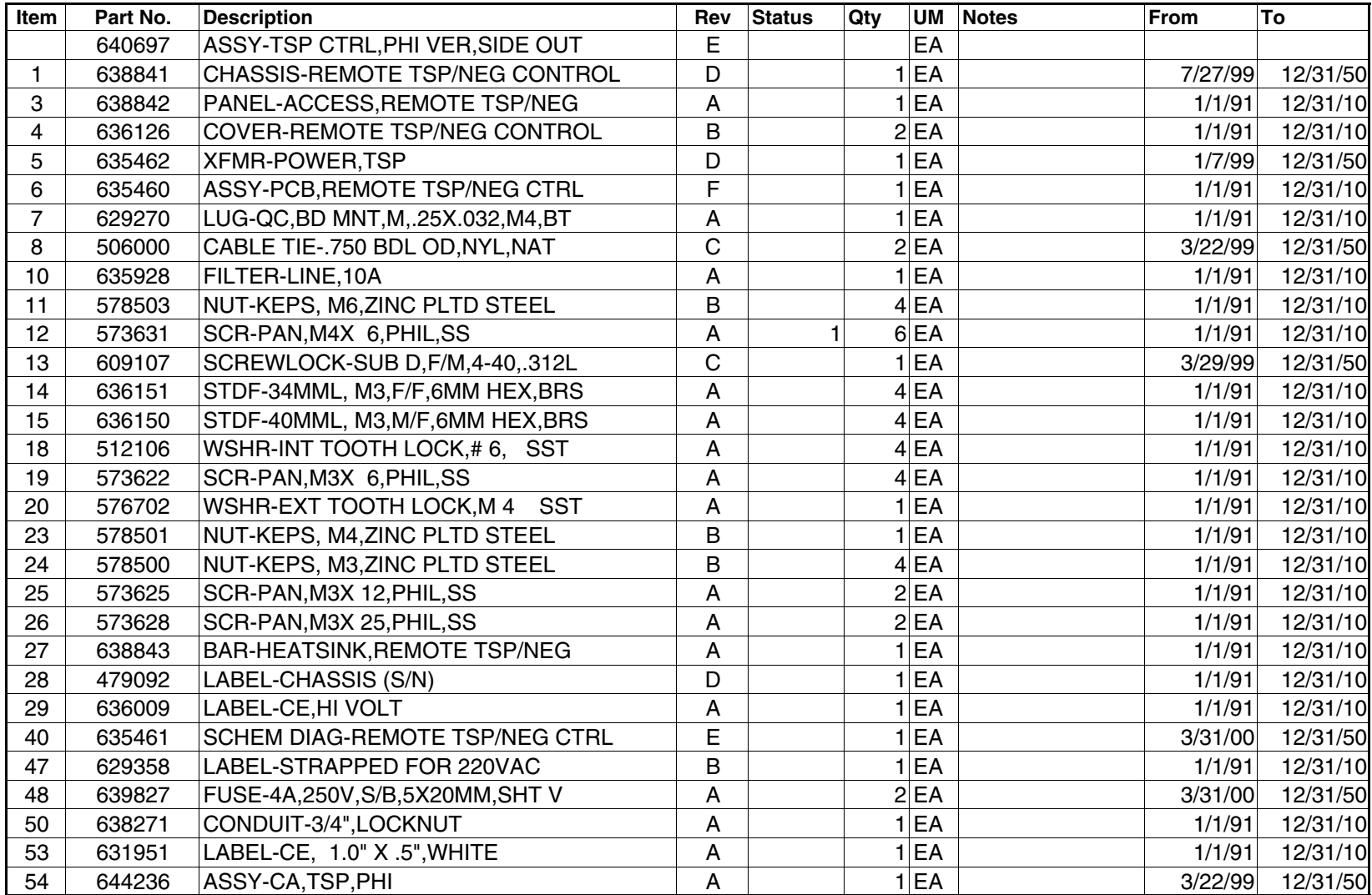

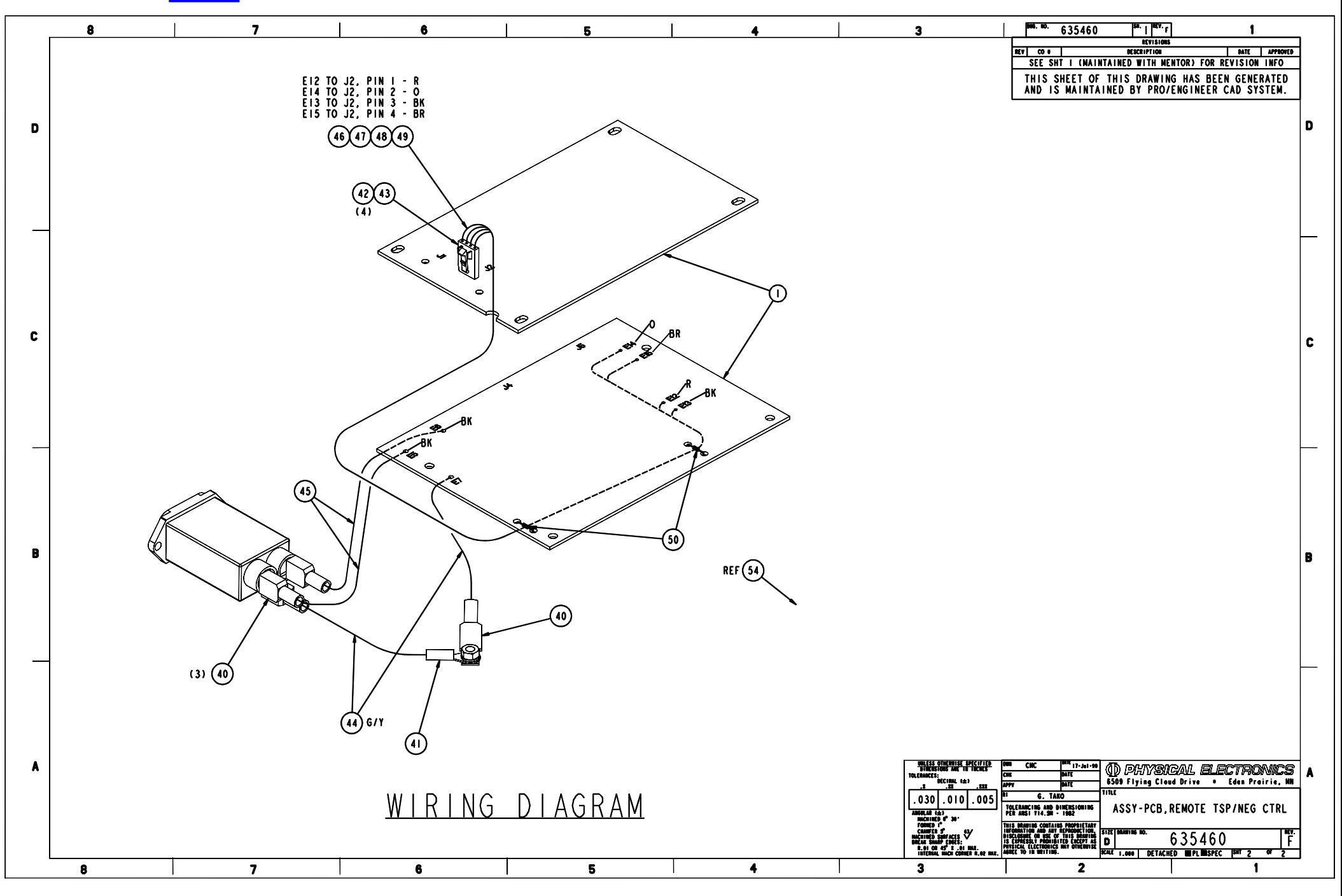

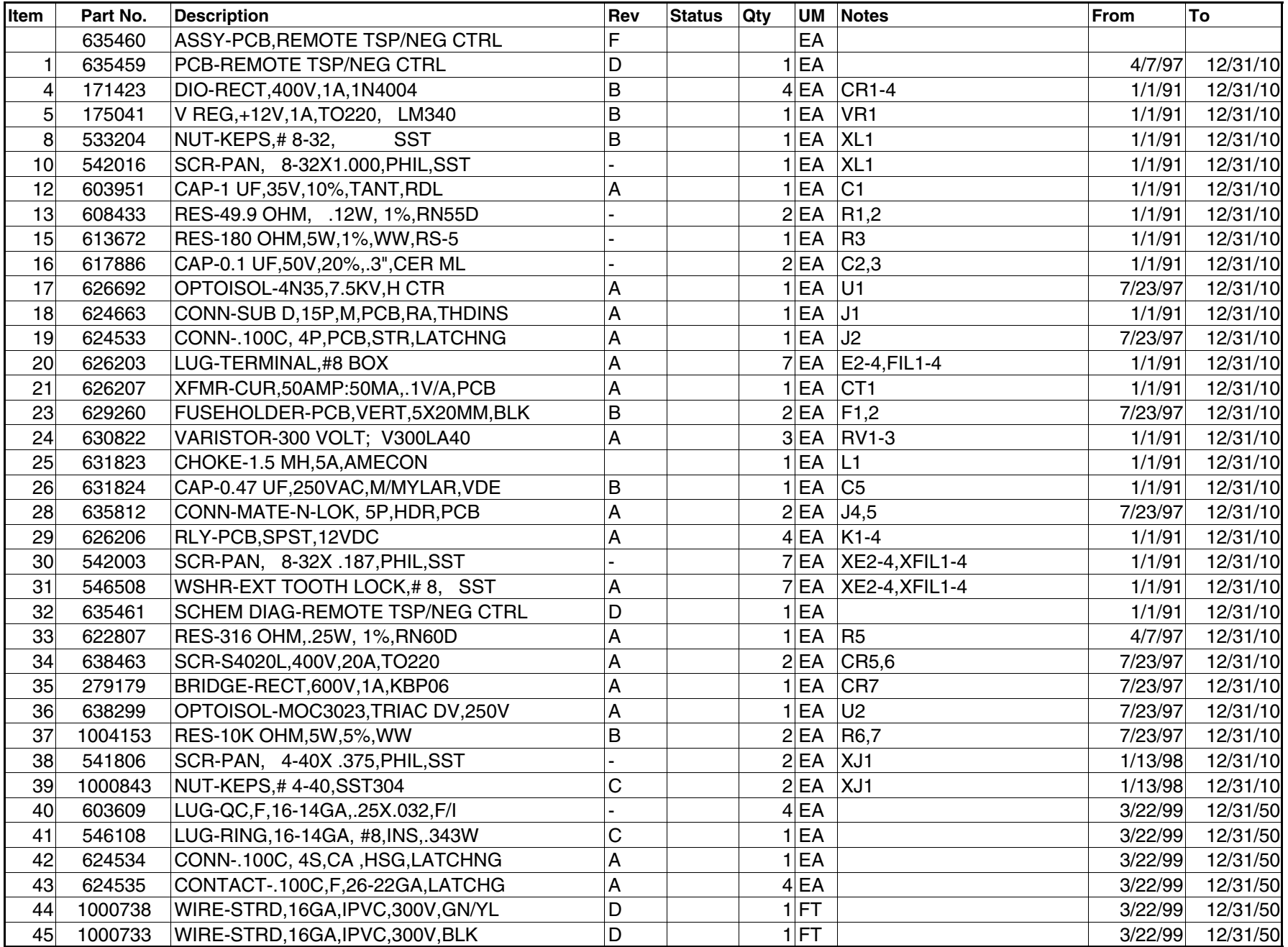

### **635460 Rev. F**

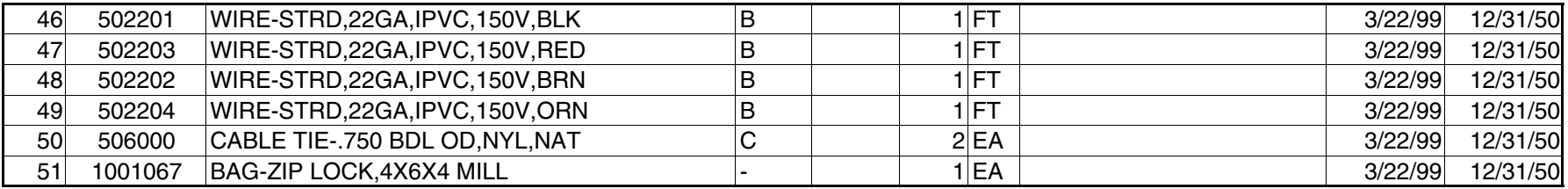

<span id="page-106-0"></span>NOTES:

- UNLESS OTHERWISE SPECIFIED:<br>RESISTANCE VALUES ARE IN OHMS AND CAPACITANCE VALUES ARE IN MICROFARADS.  $1.$
- THE COVER SHEET WILL CARRY THE LATEST REVISION LEVEL.<br>ALL REMAINING SHEETS WILL CHANGE REVISION LEVEL WHEN APPLICABLE.<br>SEE THE REVISION STATUS LOG FOR THE LATEST REVISION LEVEL OF<br>EACH SHEET.  $2.$
- COMMON CIRCUIT RETURN SYMBOLS:  $3.$

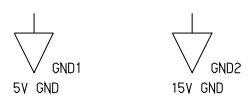

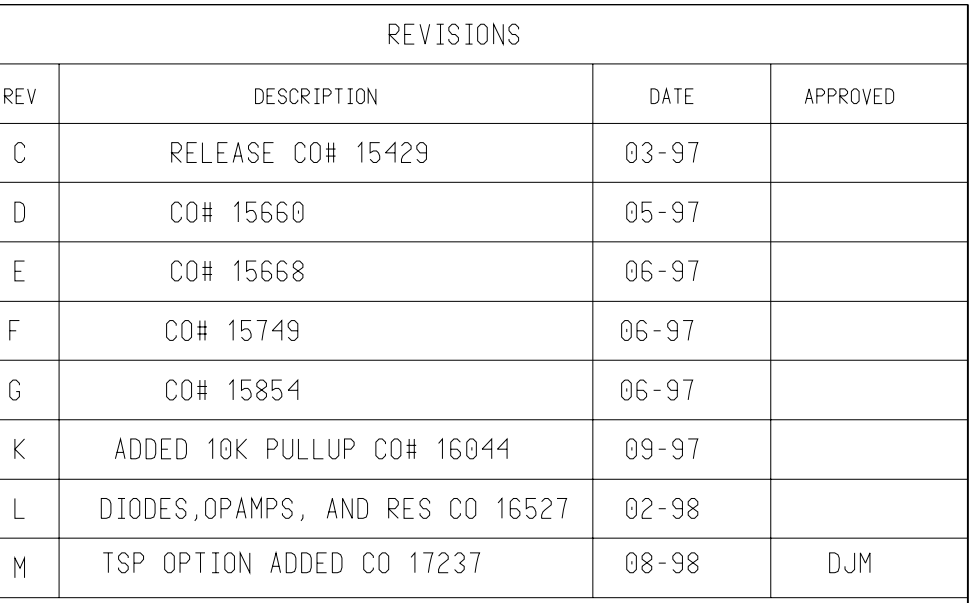

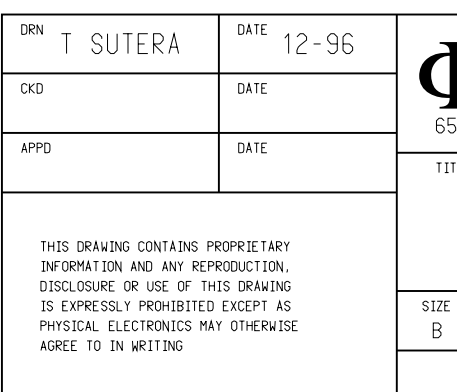

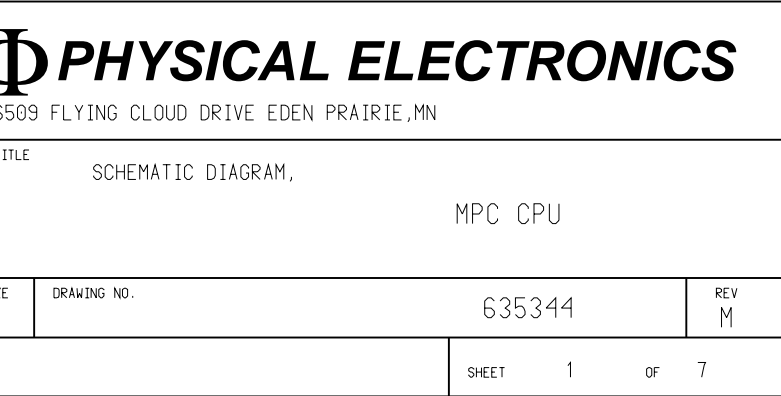

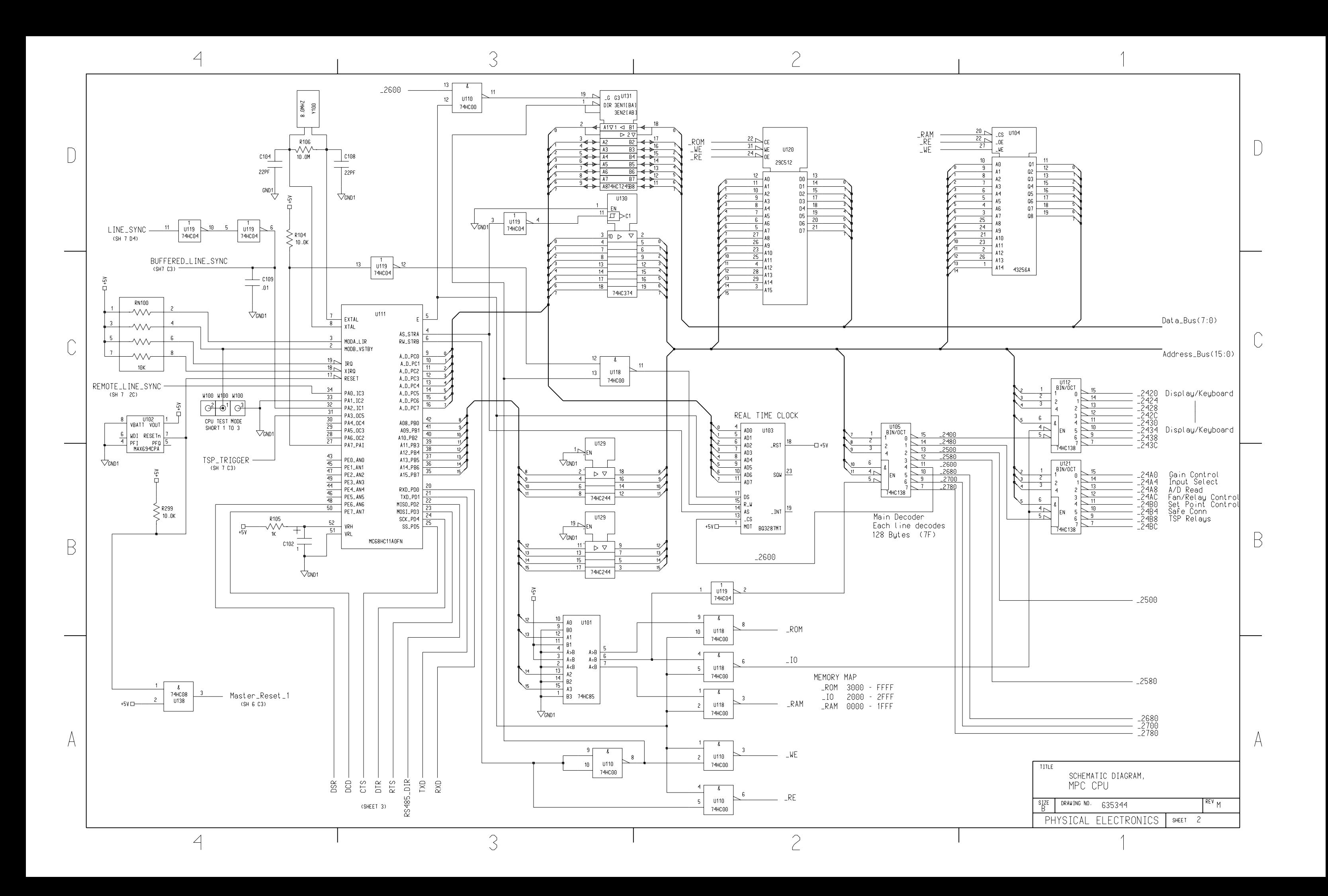
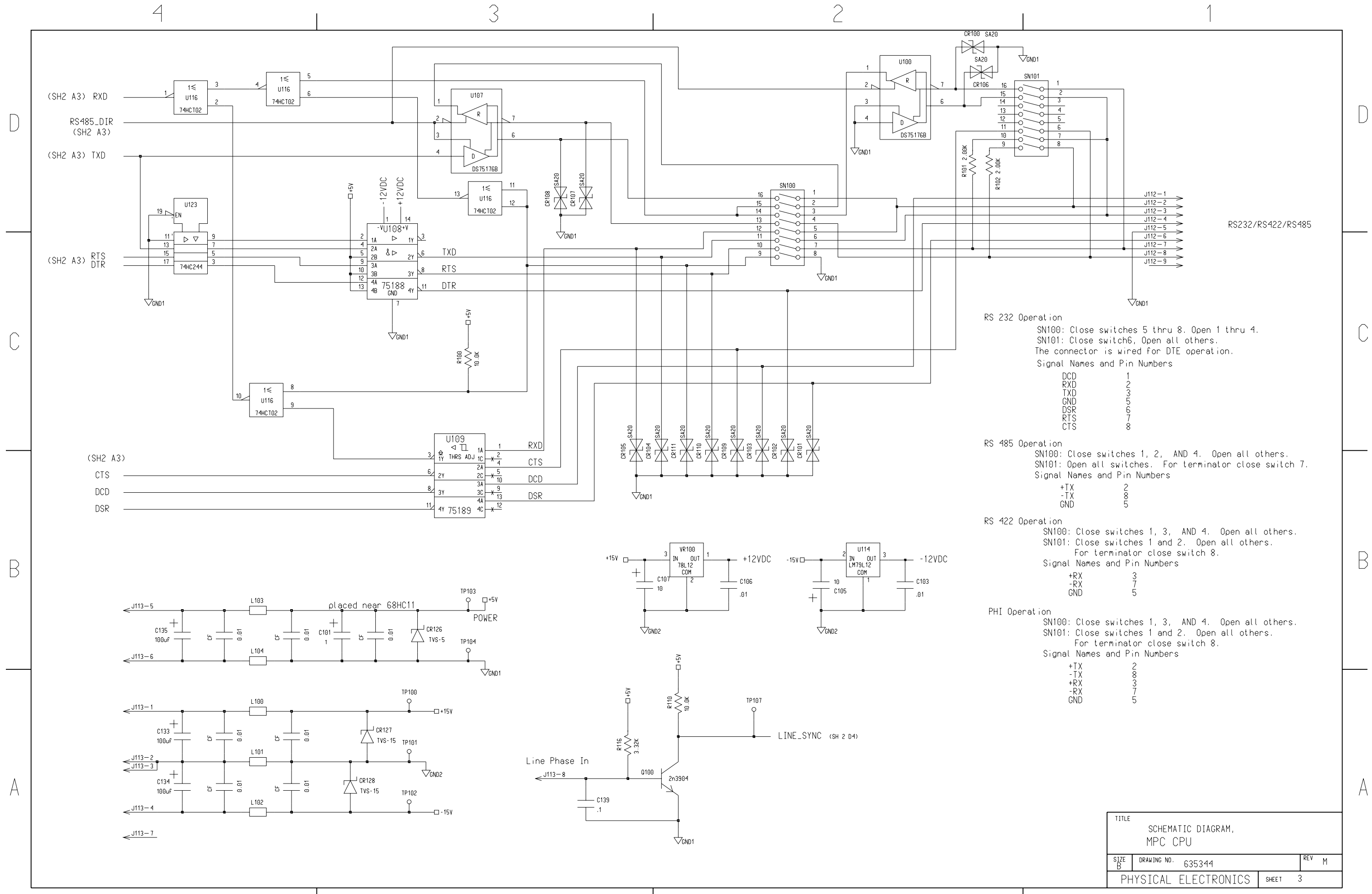

 $\overline{4}$ 

 $\mathfrak{Z}$ 

 $\mathcal{Z}$ 

 $\overline{2}$ 

 $\overline{2}$ 

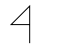

 $\bigcap$ 

 $\overline{C}$ 

 $\mathsf B$ 

A

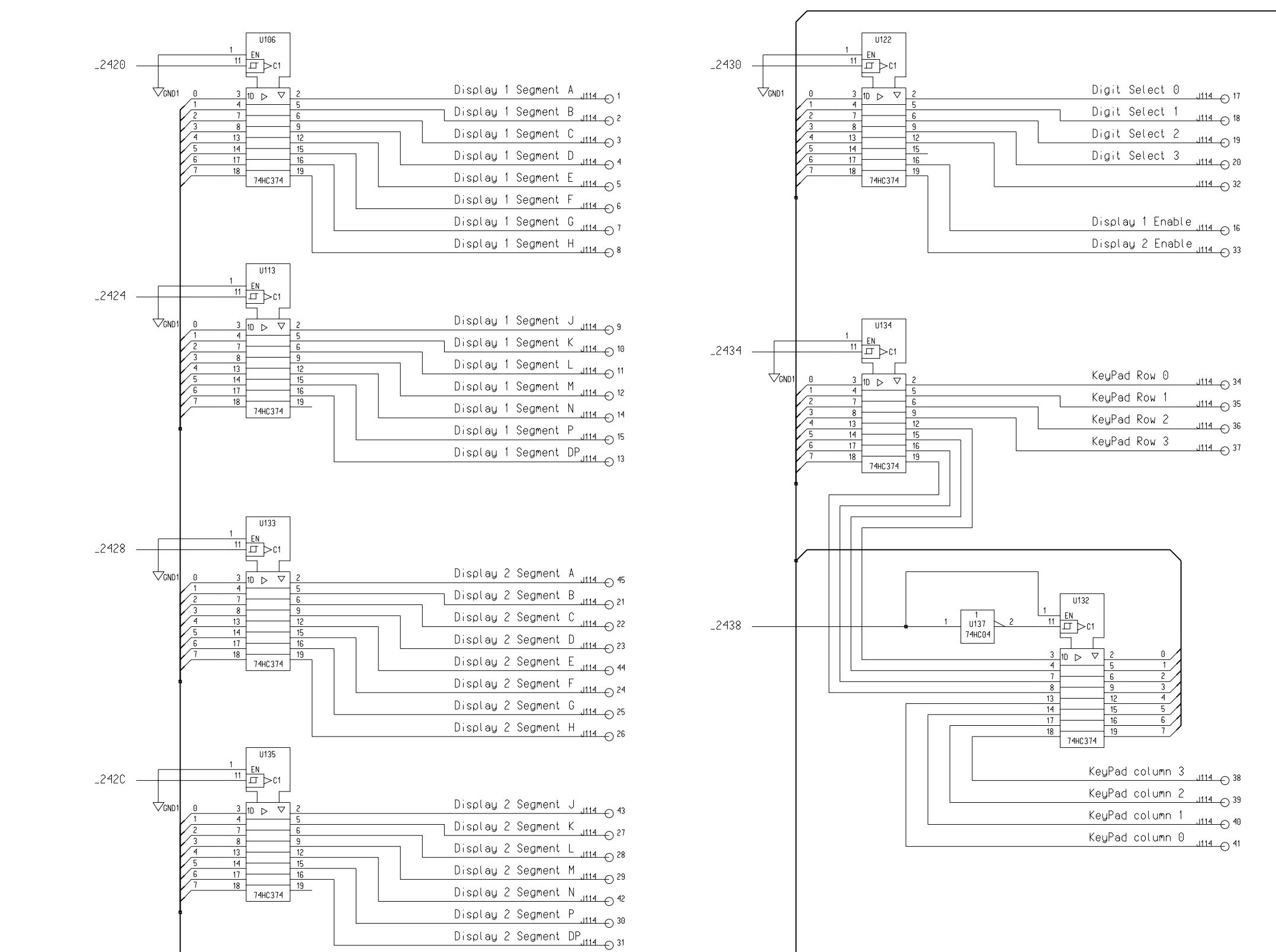

 $\mathfrak{Z}$ 

 $\text{Data\_Bus}(7; 0)$ 

 $\overline{4}$ 

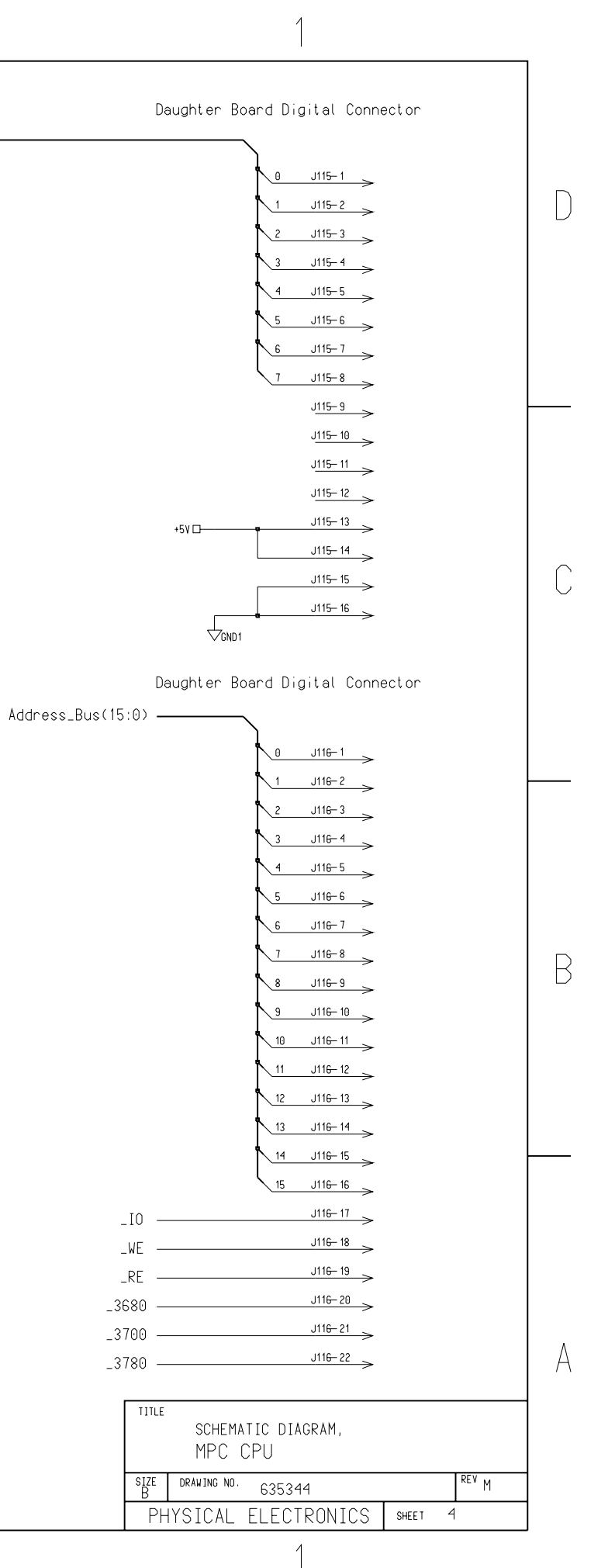

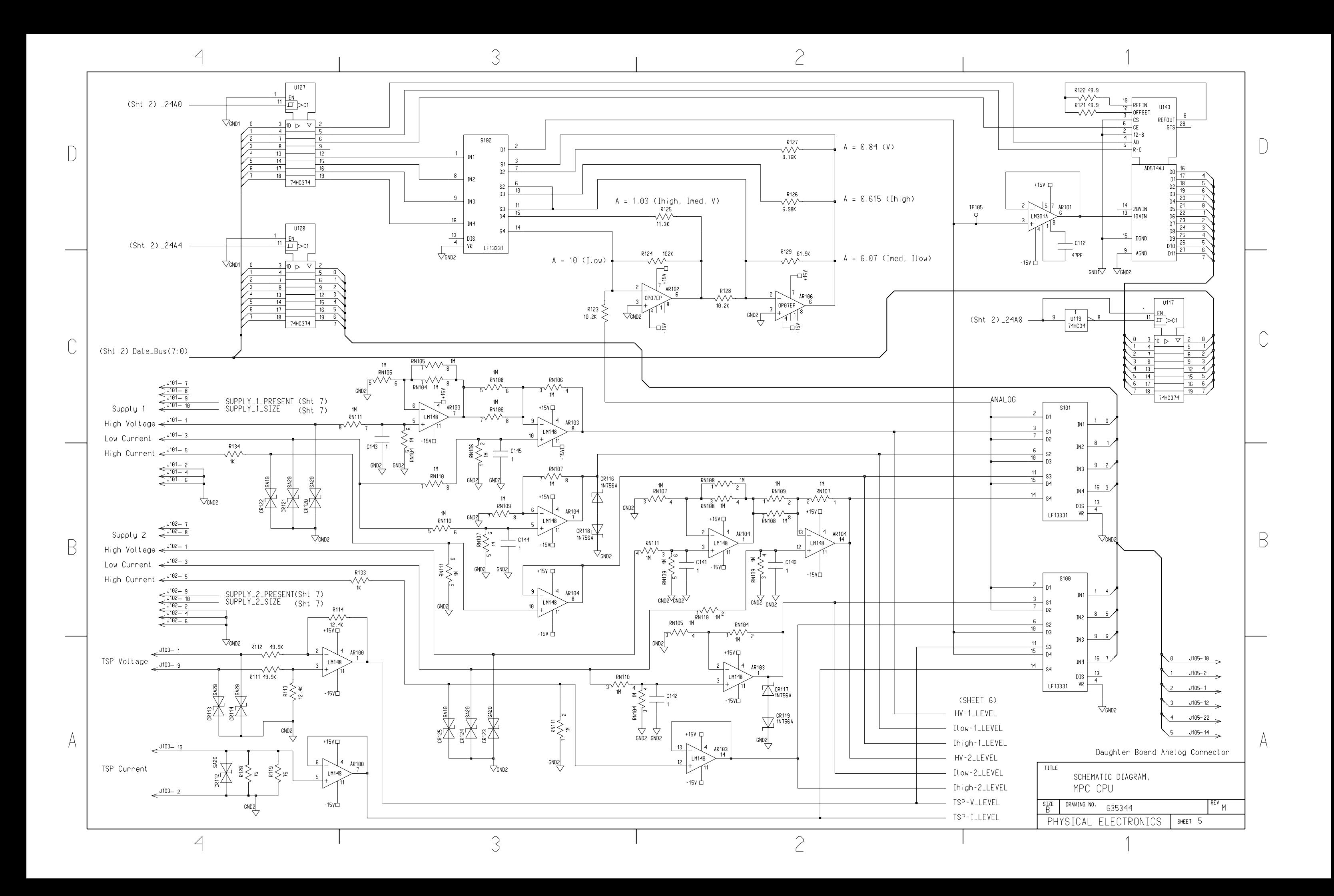

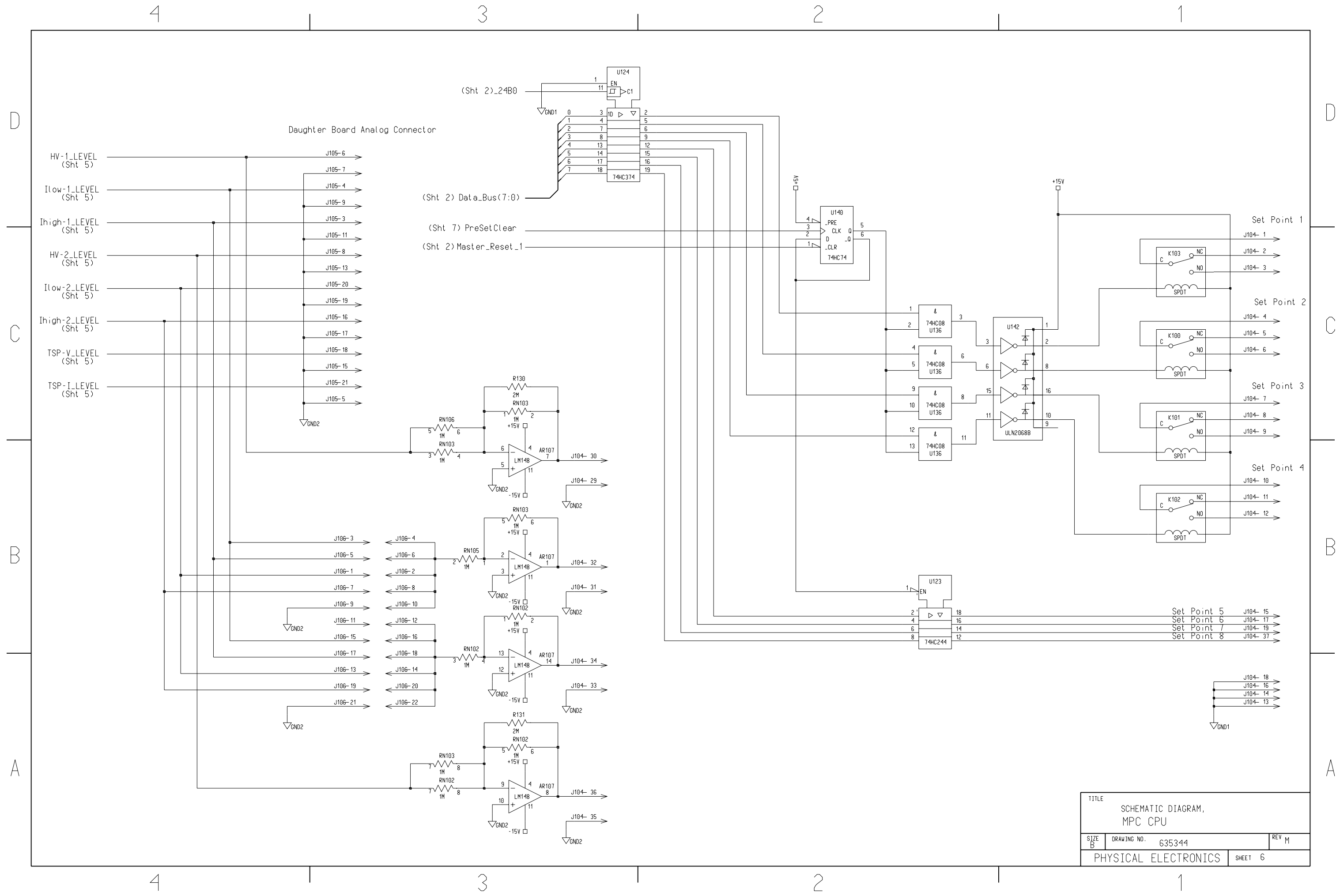

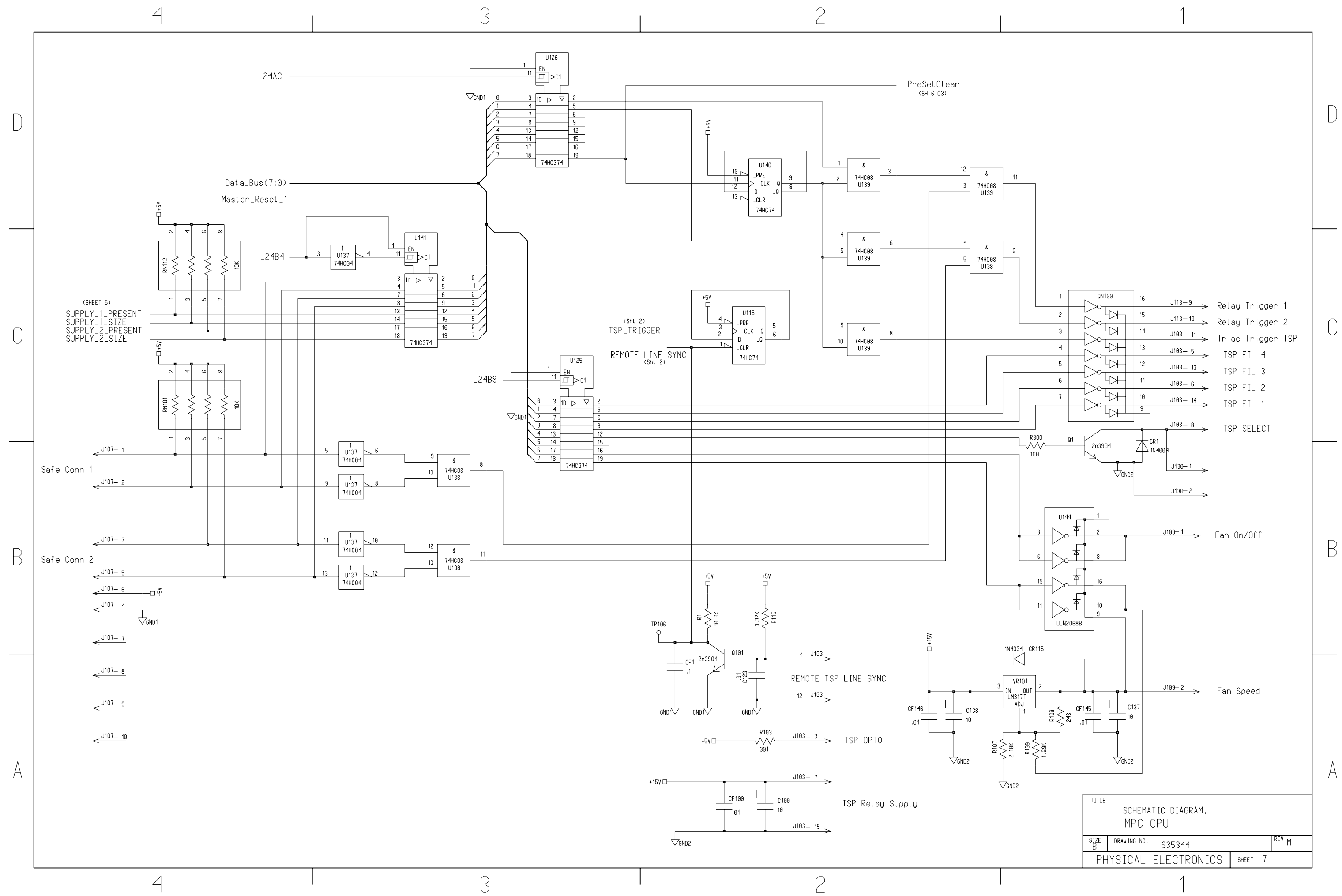

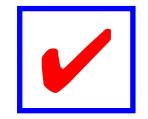

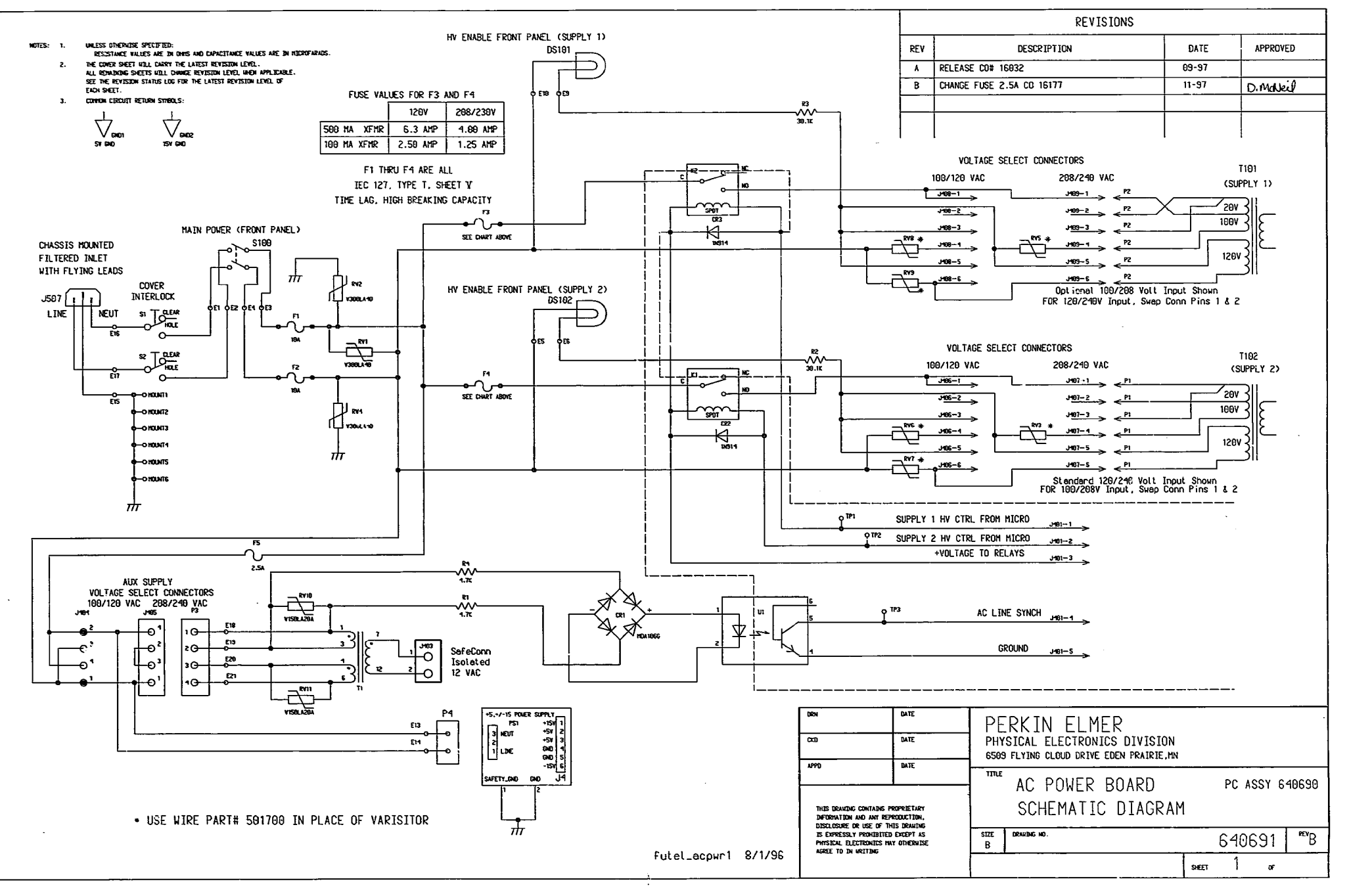

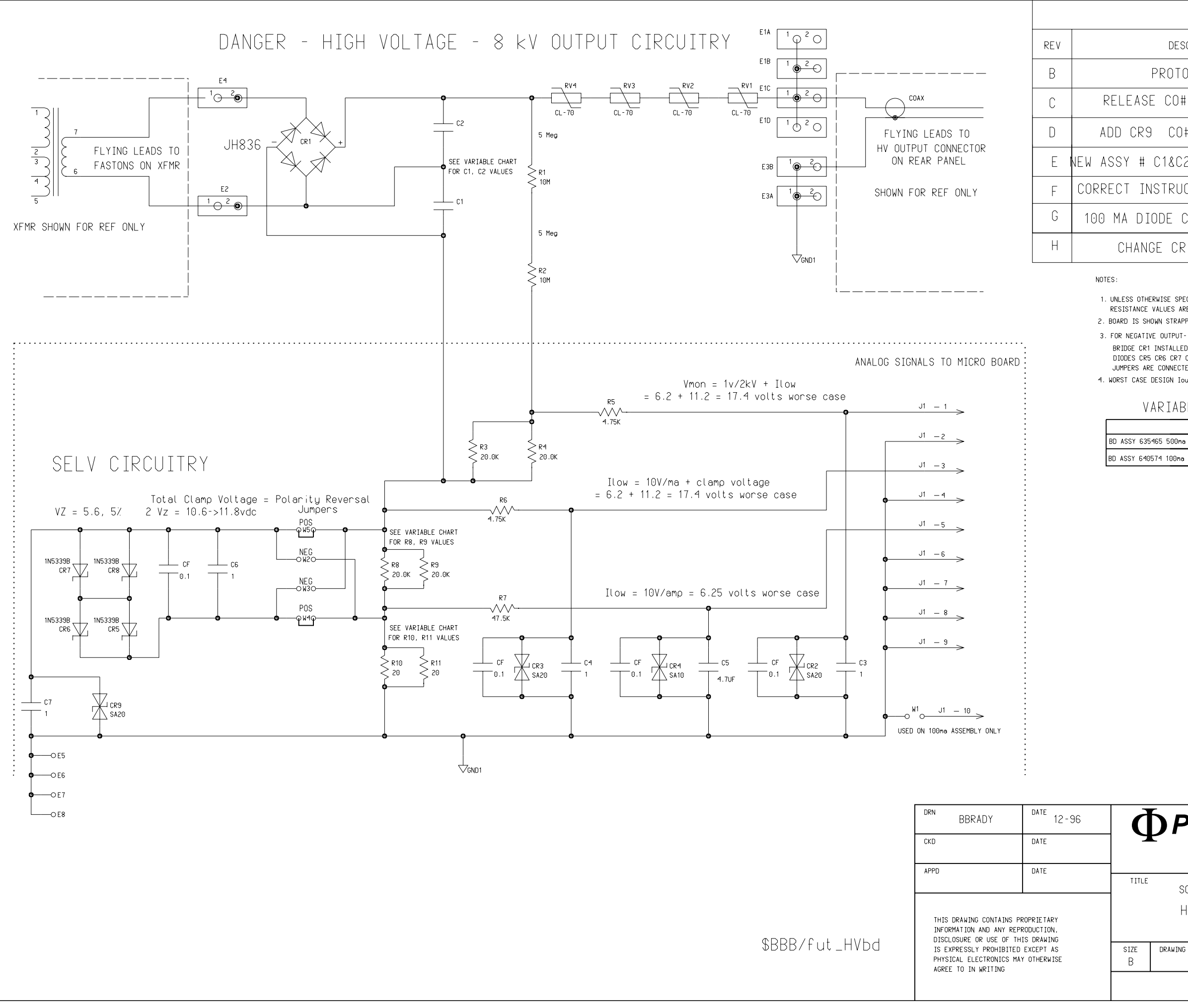

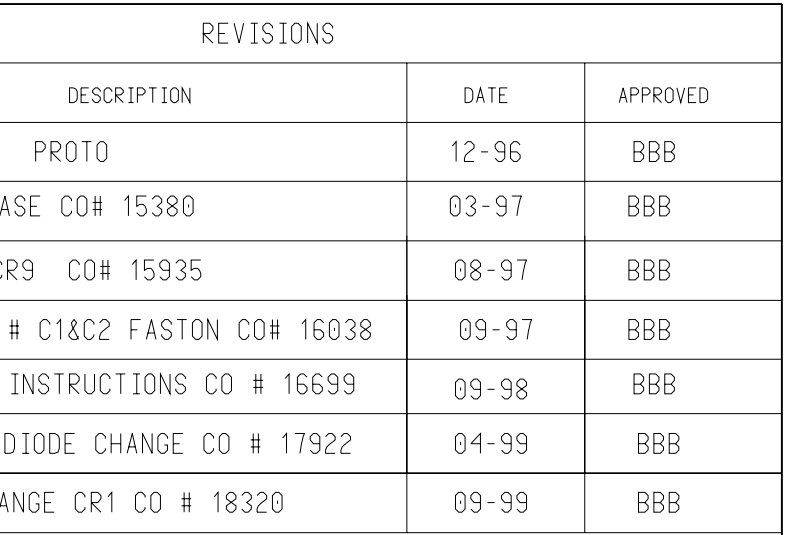

1. UNLESS OTHERWISE SPECIFIED:

RESISTANCE VALUES ARE IN OHMS AND CAPACITANCE VALUES ARE IN MICROFARADS. 2. BOARD IS SHOWN STRAPPED FOR POSTIVE OUTPUT.

BRIDGE CR1 INSTALLED SO NEGATIVE SHOWS

DIODES CR5 CR6 CR7 CR8 ARE REVERSED JUMPERS ARE CONNECTED AT W2 W3 INSTEAD OF W4 W5

4. WORST CASE DESIGN Iout = 635ma Vout = + OR - 8,000 VOLTS

VARIABLES 100ma/500ma

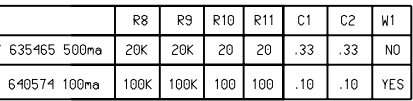

## *<u>O PHYSICAL ELECTRONICS</u>*

6509 FLYING CLOUD DRIVE EDEN PRAIRIE, MN

SCHEMATIC DIAGRAM,

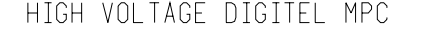

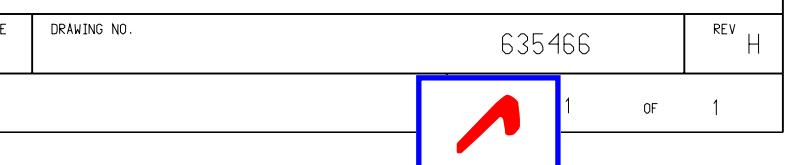

## $MOTES$ :

- 1. UNLESS OTHERVISE SPECIFIED:<br>RESISTANCE VALUES ARE IN OHMS AND CAPACITANCE VALUES ARE IN MICROFARADS.
- THE COVER SHEET WILL, CARRY THE LATEST REVISION LEVEL.<br>ALL REMATNING SHEETS WILL CHANGE REVISION LEVEL WHEN APPLICABLE.<br>SEE THE REVISION STATUS LOG FOR THE LATEST REVISION LEVEL OF<br>EACH SHEET.  $\mathbf{z}$ .

## 3. COMMON CIRCUIT RETURN SYMBOLS:

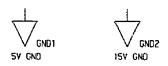

REVISION STATUS LOG

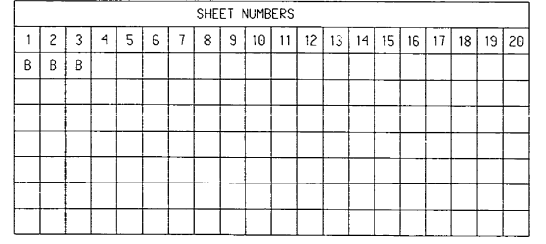

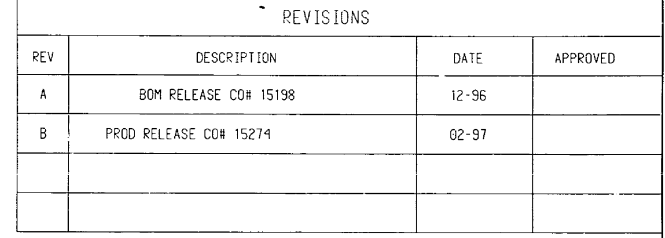

 $\mathbf{L}$ 

 $\sim 10^{-1}$ 

 $\epsilon$ 

÷.

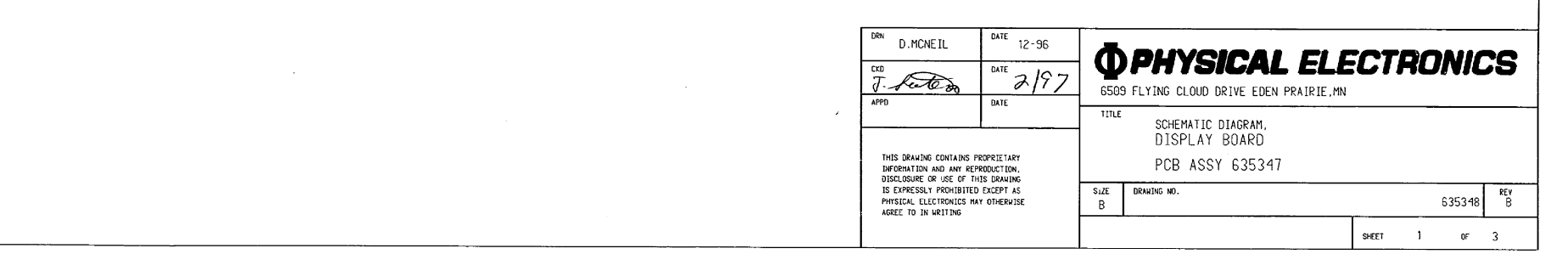

 $\bullet$ 

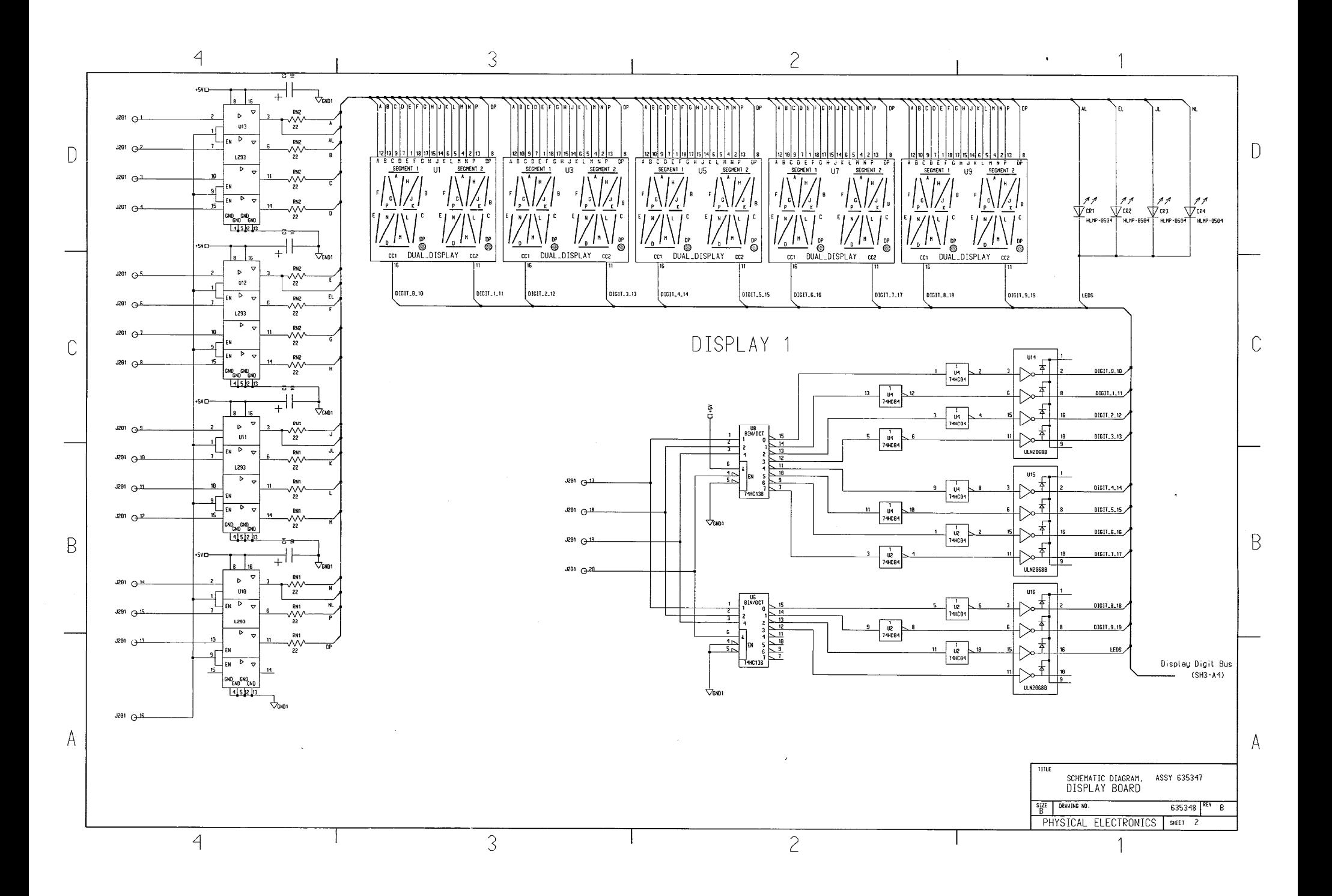

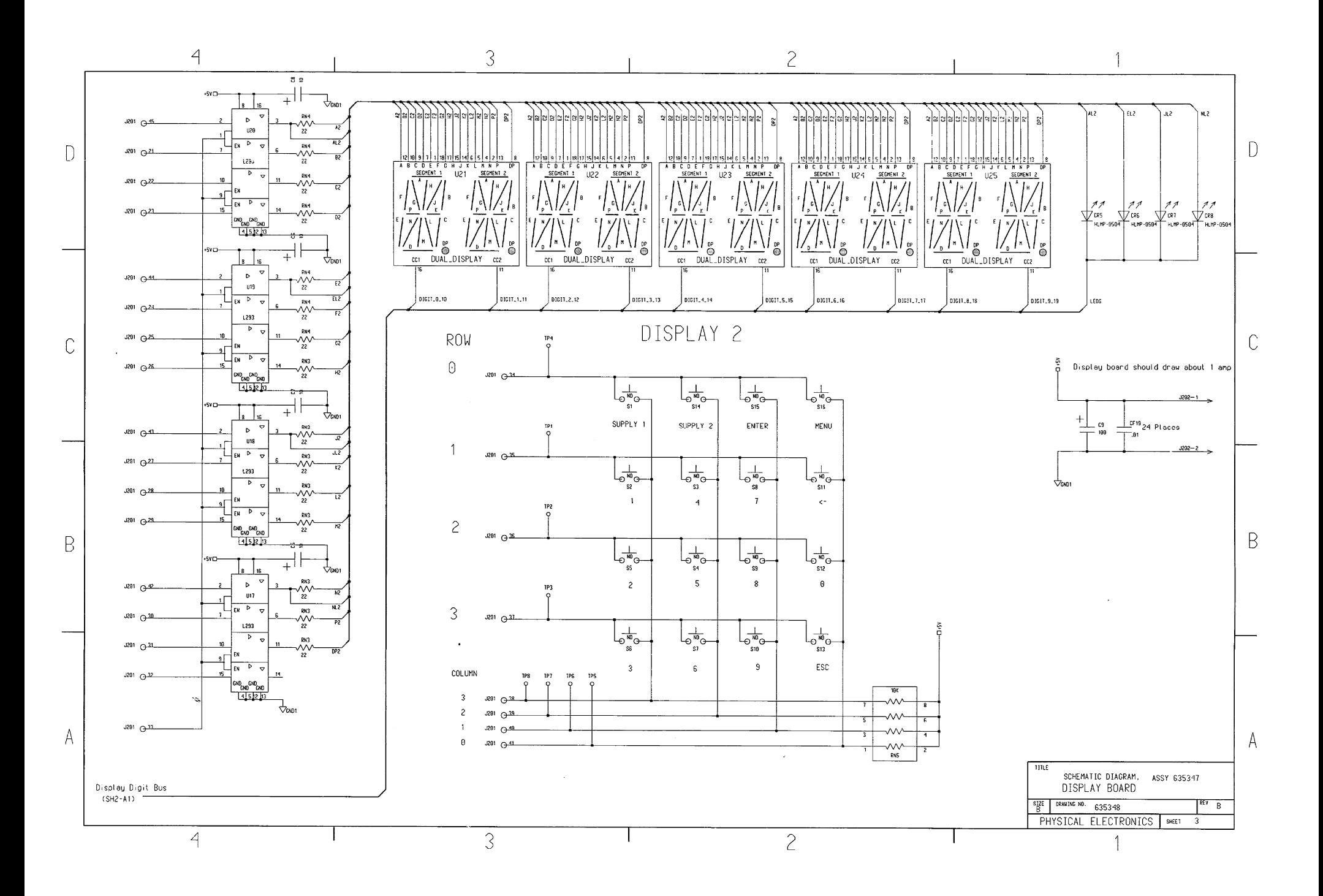

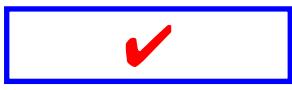

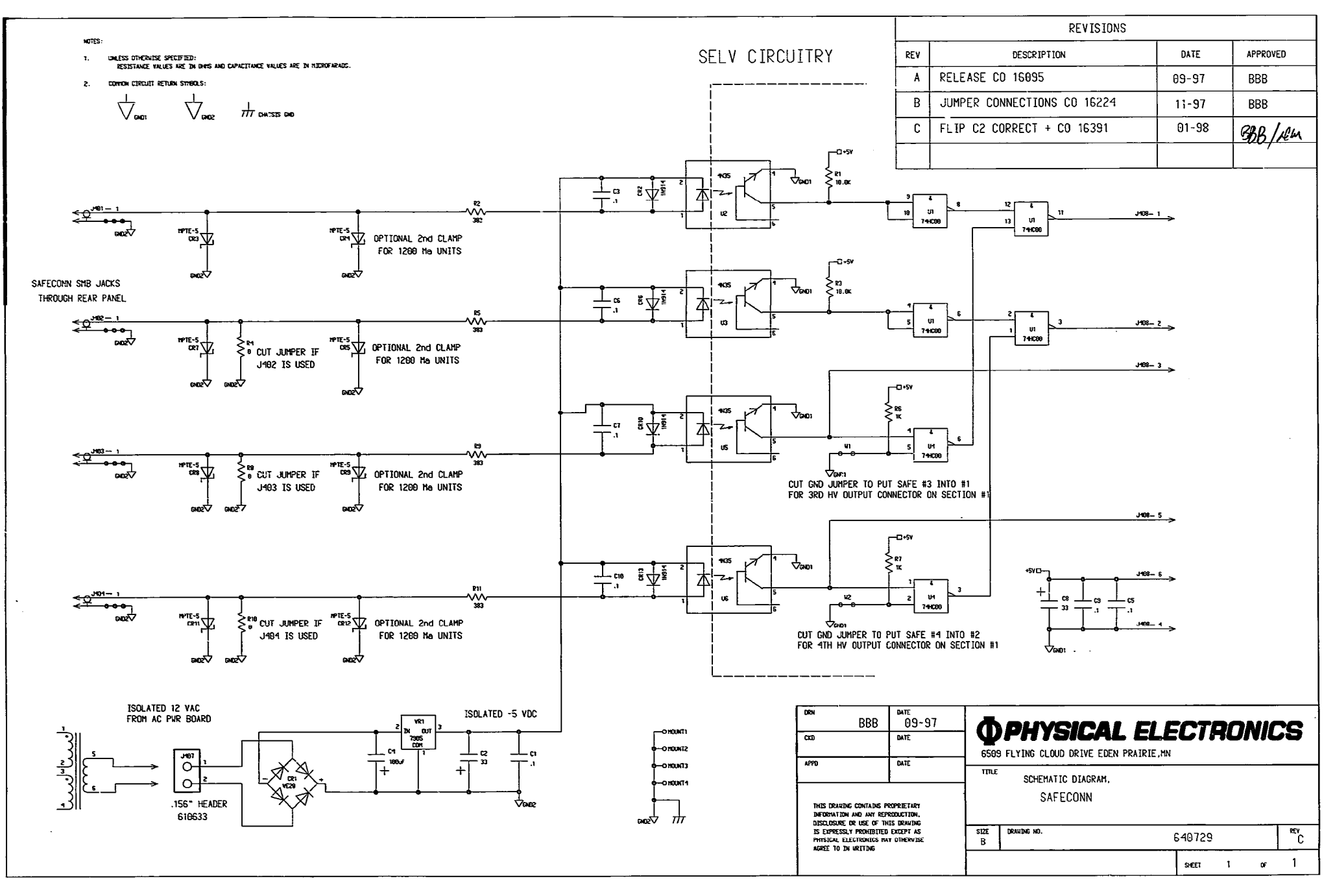

NOTES:

- UNLESS OTHERWISE SPECIFIED:<br>RESISTANCE VALUES ARE IN OHMS AND CAPACITANCE VALUES ARE IN MICROFARADS.  $-1.$
- THE COVER SHEET WILL CARRY THE LATEST REVISION LEVEL.<br>ALL REMAINING SHEETS WILL CHANGE REVISION LEVEL WHEN APPLICABLE.<br>SEE THE REVISION STATUS LOG FOR THE LATEST REVISION LEVEL OF<br>EACH SHEET.  $2.$
- COMMON CIRCUIT RETURN SYMBOLS:  $3.$

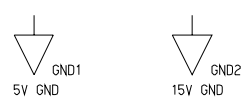

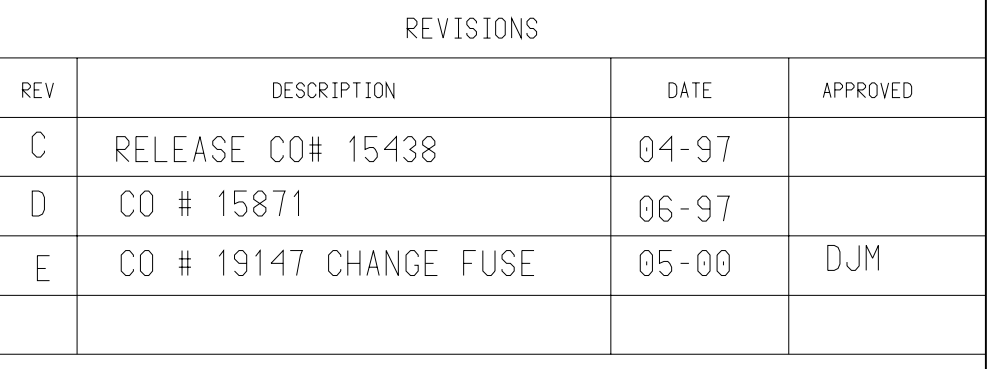

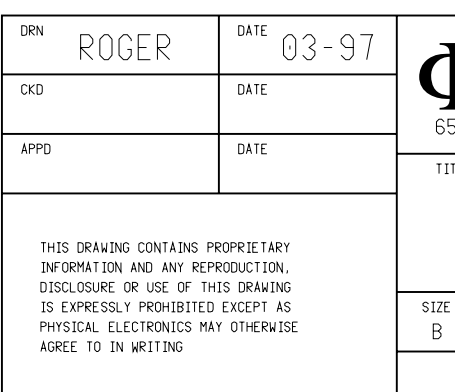

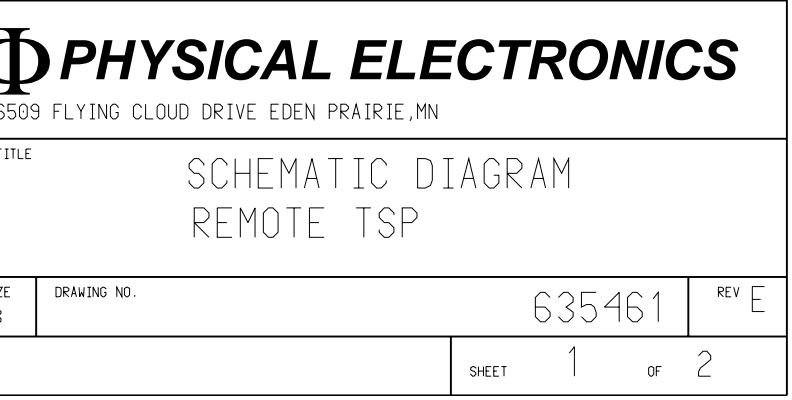

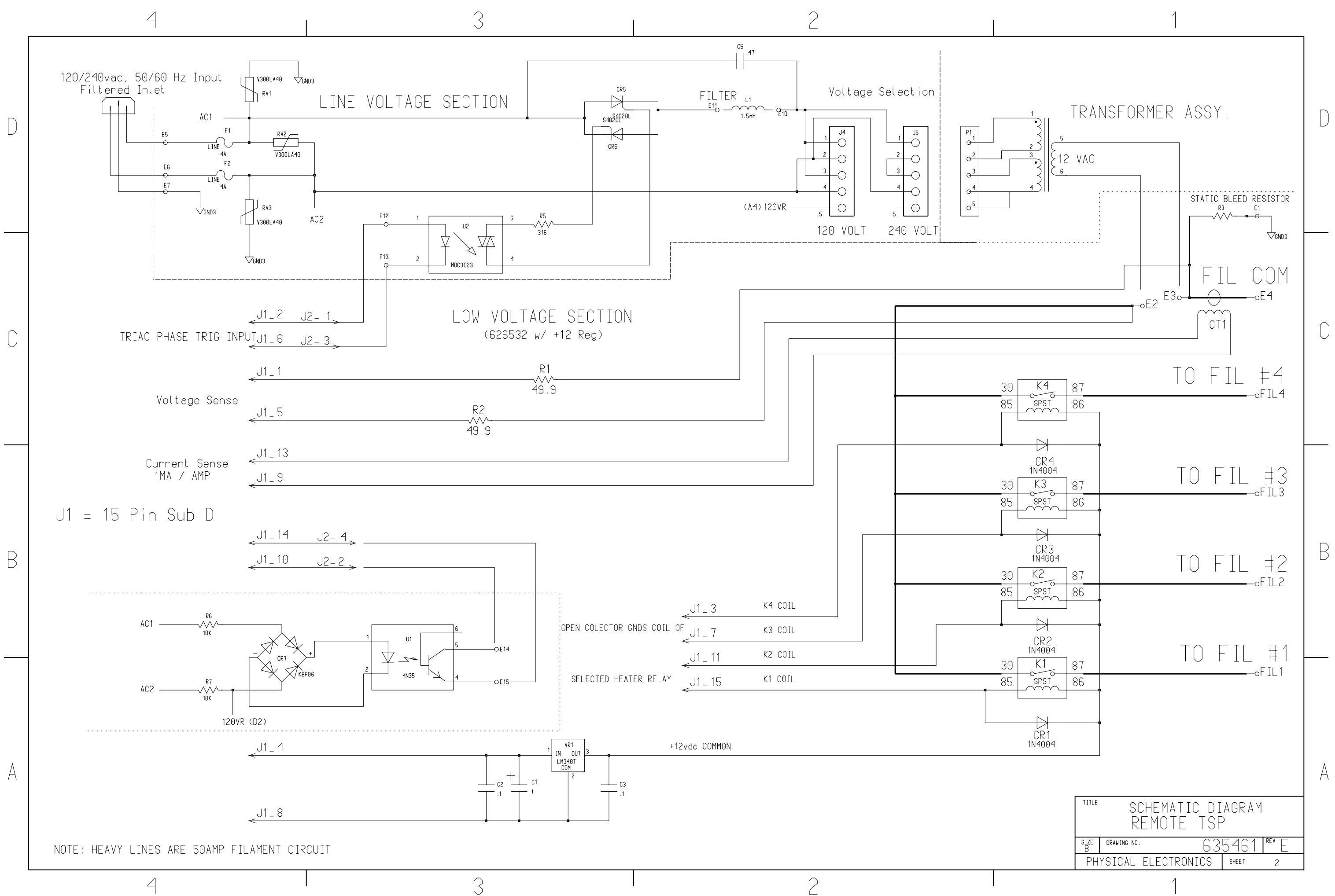